- использовать современные вычислительные средства для анализа состояния и управления электронными элементами, устройствами и системами.

### 6 *Место курса в системе повышения квалификации преподавателей средних школ и ранней профессиональной ориентации учащихся средних школ*

Данный модуль предназначен для преподавателей физики и информатики, а также для учащихся старших классов по данным направления. Рассматриваемое программное обеспечение позволит самостоятельно провести эксперимент с электрическими цепями и научится использовать измерительное оборудование

### 7. *Предварительные требования для изучения курса*

Слушатели должны обладать необходимым минимумом знаний по предметам «Математика», «Физика: Электричество и магнетизм», «ИКТ»

### 8 *Требования к уровню освоения*

Изучив курс слушатели должны *знать:* 

- − называть типы электронных и полупроводниковых приборов;
- − описывать методы анализа (расчёта) режимов работы электронных цепей с использованием компьютерной техники;
- − разъяснять принципы функционирования, свойства, области применения и потенциальные возможности основных электронных устройств, электроизмерительных приборов;

#### *уметь:*

- − читать электронные схемы;
- − выбирать рациональные электронные схемы установок;
- − применять основные электротехнические законы и методы анализа электронных и полупроводниковых цепей;
- − определять экспериментальным способом и на основе паспортных данных параметры и характеристики типовых электронных устройств;
- − работать с электроизмерительной аппаратурой;
- − обрабатывать экспериментальные данные;
- − использовать современные вычислительные средства для анализа состояния и управления электронными элементами, устройствами и системами;

#### *владеть*:

- − демонстрировать навыки работы с электронной аппаратурой;
- − использовать методы анализа (расчета) электротехнических параметров простейших электронных цепей;

#### 9 *Формы работы обучающихся*

В рамках курса предусмотрены лекции, выполнение домашней работы и проведение экзамена в качестве итогового контроля

#### 10 *Виды аттестации*

*Текущий контроль* проводится в форме работы на семинарах и написания домашних работ. *Промежуточный контроль* проводится в форме тестов для проверки усвоения изучаемого материала. Контрольные работы. Тесты для проверки изучаемого материала.

*Итоговый контроль* проводится в форме экзамена.

### **II СОДЕРЖАНИЕ КУРСА**

1. *Разделы курса.*

Тема 1. **Основы работы с программной средой Multisim.** 

Тема 2. **Электрические цепи постоянного тока.**

Тема 3. **Электрические цепи переменного тока.** 

Тема 4. **Создание объемных моделей электрических схем при помощи виртуальной макетной платы Multisim**

Тема 5. **Общие сведения о цифровых устройствах. Моделирование работы цифровых устройств в Multisim**

Тема 6. **3D Модели промышленных приборов в Multisim для генерации и измерения сигналов**

#### 2. *Темы и краткое содержание.*

Тема 1. **Основы работы с программной средой Multisim.** 

Интерфейс программы Multisim. Панели инструментов. Библиотеки электронных компонентов. Оценочные виртуальные компоненты. Трехмерные виртуальные компоненты. Размещение виртуальных компонентов. Сборка электрических схем при помощи программы Multisim.

### Тема 2. **Электрические цепи постоянного тока.**

Основные понятия и определения. Электрическая цепь, ветка, источники и приемники электрической энергии: источники ЭДС и источники тока, сопротивление. Законы Ома, Кирхгофа и закон сохранения энергии. Последовательное, параллельное и смешанное соединение сопротивлений. Преобразование цепей путем замены нескольких сопротивлений одним эквивалентным. Измерения в цепях постоянного тока.

#### Тема 3. **Электрические цепи переменного тока.**

Синусоидальный ток и основные характеризующие его величины.

Элементы электрической цепи синусоидального тока. Комплексное сопротивление. Закон Ома в комплексной форме для цепей синусоидального тока. Индуктивность в цепи синусоидального тока. Конденсатор в цепи синусоидального тока. Измерения в цепях переменного тока. Графическое представление формы переменного напряжения на осциллографе.

### Тема 4. **Создание объемных моделей электрических схем при помощи виртуальной макетной платы Multisim**

Настройки макетной платы. Режимы работы с трёхмерными изображениями. Монтаж компонентов на макетной плате. Соединение установленных компонентов. Отображение информации о компоненте. Манипуляция изображением макетной платы.

### Тема 5. **Общие сведения о цифровых устройствах. Моделирование работы цифровых устройств в Multisim**

Системы счисления. Элементарная логика. Функциональные узлы цифровых устройств. Инструменты используемые для анализа цифровых схем: Генератор слов, Логический анализатор, Логический конвертер. Примеры сбора схем

### Тема 6. **3D Модели промышленных приборов в Multisim для генерации и измерения сигналов**

Модель мультиметра Agilent. Модель функционального генератора Agilent. Модель осциллографа Agilent 54622D. Модель осциллографа Tektronix. Примеры использования и настройки приборов

### **III РАСПРЕДЕЛЕНИЕ ЧАСОВ КУРСА ПО ТЕМАМ И ВИДАМ РАБОТ**

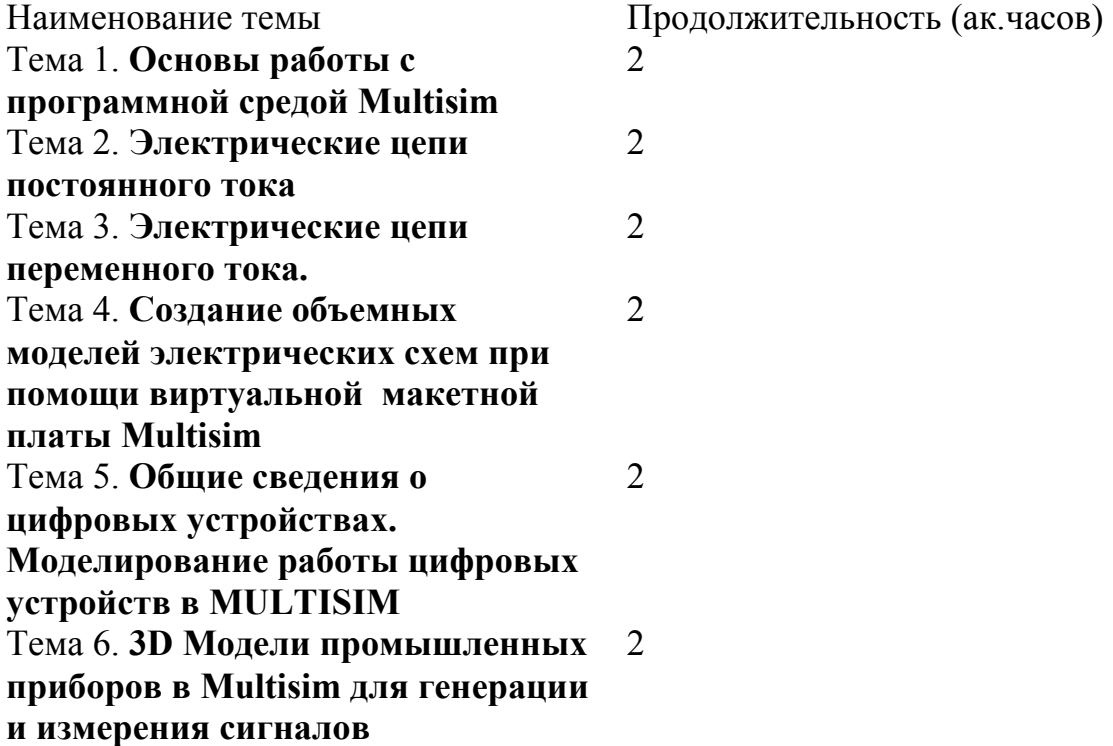

### **IV ФОРМА ПРОМЕЖУТОЧНОГО И ИТОГОВОГО КОНТРОЛЯ**

1 Перечень форма промежуточного контроля: учет посещаемости, контрольные работы, реферат, итоговый зачет

2 Темы контрольных мероприятий: 2.1 *Контрольные работы* Работа с цепями постоянного тока Работа с цифровыми устройствами

2.2 *Рефераты* Multisim – среда для моделирования электронных устройств. Создание макетных плат в среде Multisim. Анализ цифровых схем в среде Multisim

3 *Тестовые задания для самопроверки и самоподготовки (примеры)*  Задача 1.

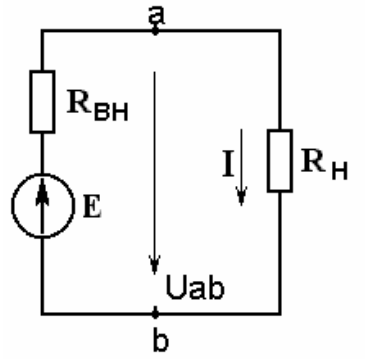

```
b<br>Дано: Е= 220В, R<sub>вн</sub>= 5 Ом.
Определить:
```
– ток I, при  $R<sub>H</sub>=2, 4, 6$  Ом.

– при каком значении  $R_{H}$  в нем выделится максимальная мощность? Определить эту мощность

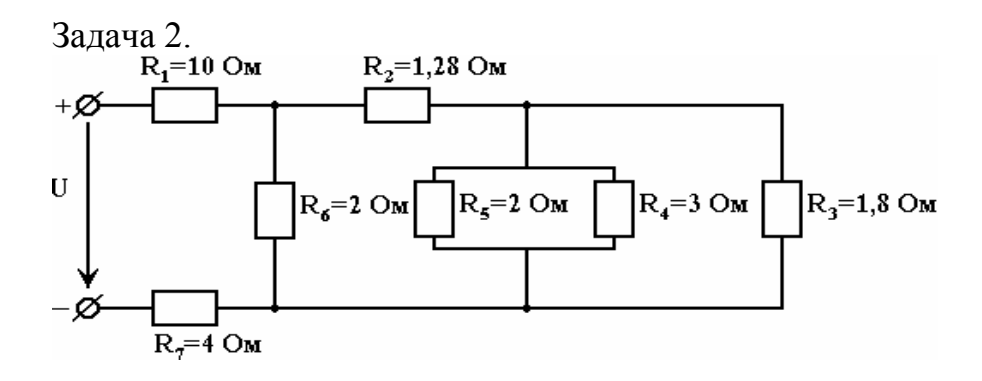

Определить R эквивалентное. Определить падение напряжения на R4

4 *Перечень вопросов для самопроверки (примеры)* Когда необходимо использовать моделирование? Ваттметр. Назначение и принцип подключения. Осциллограф. Назначение и принцип подключения. Что такое напряжение и как его измерить? Что такое ток и как его измерить? Какие существуют системы счисления? Какие функциональные узлы электроники вы знаете? Какие инструменты существуют для анализа электронных схем?

### **V УЧЕБНО-МЕТОДИЧЕСКОЕ ОБЕСПЕЧЕНИЕ КУРСА**

### **Примеры слайдов**

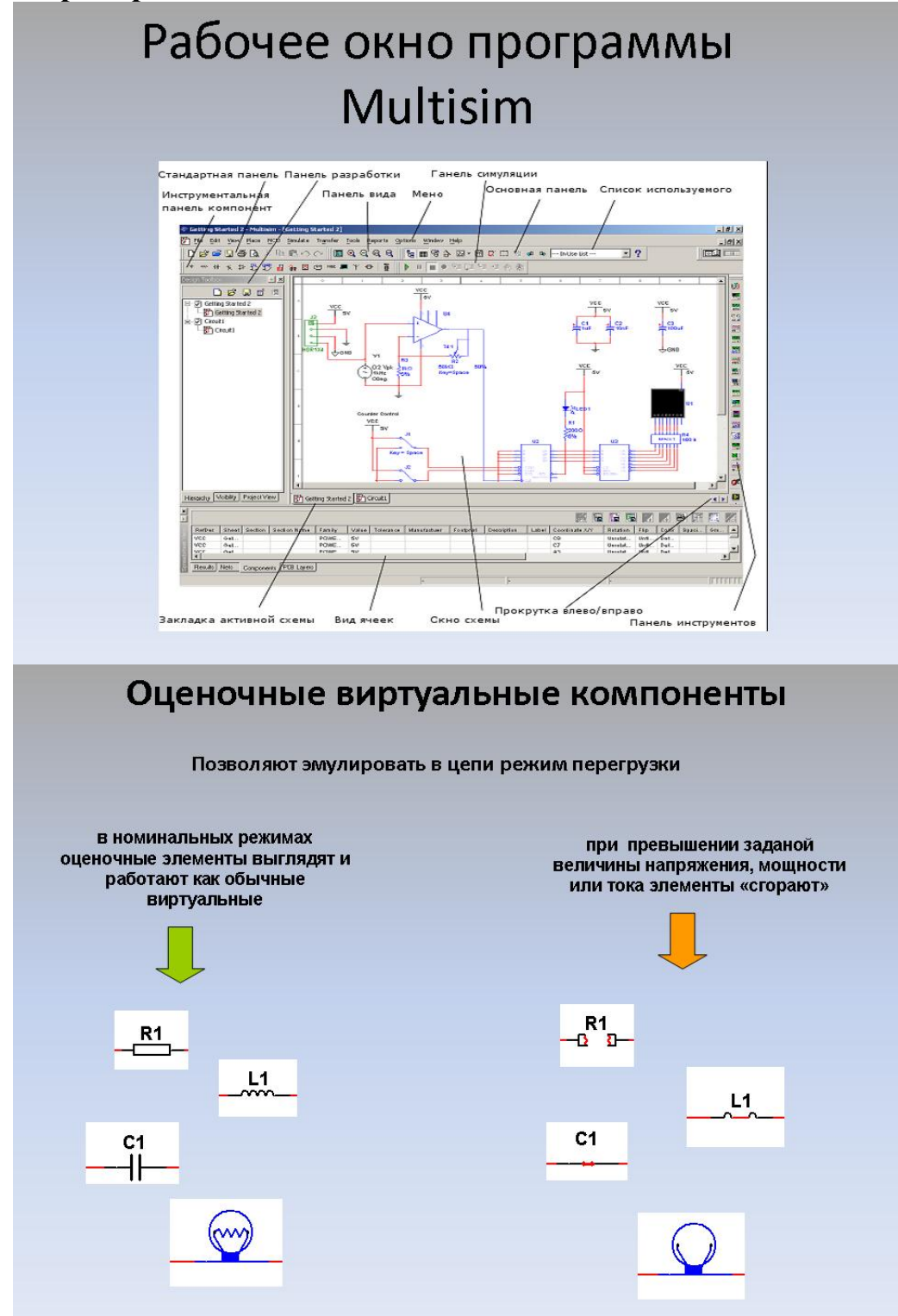

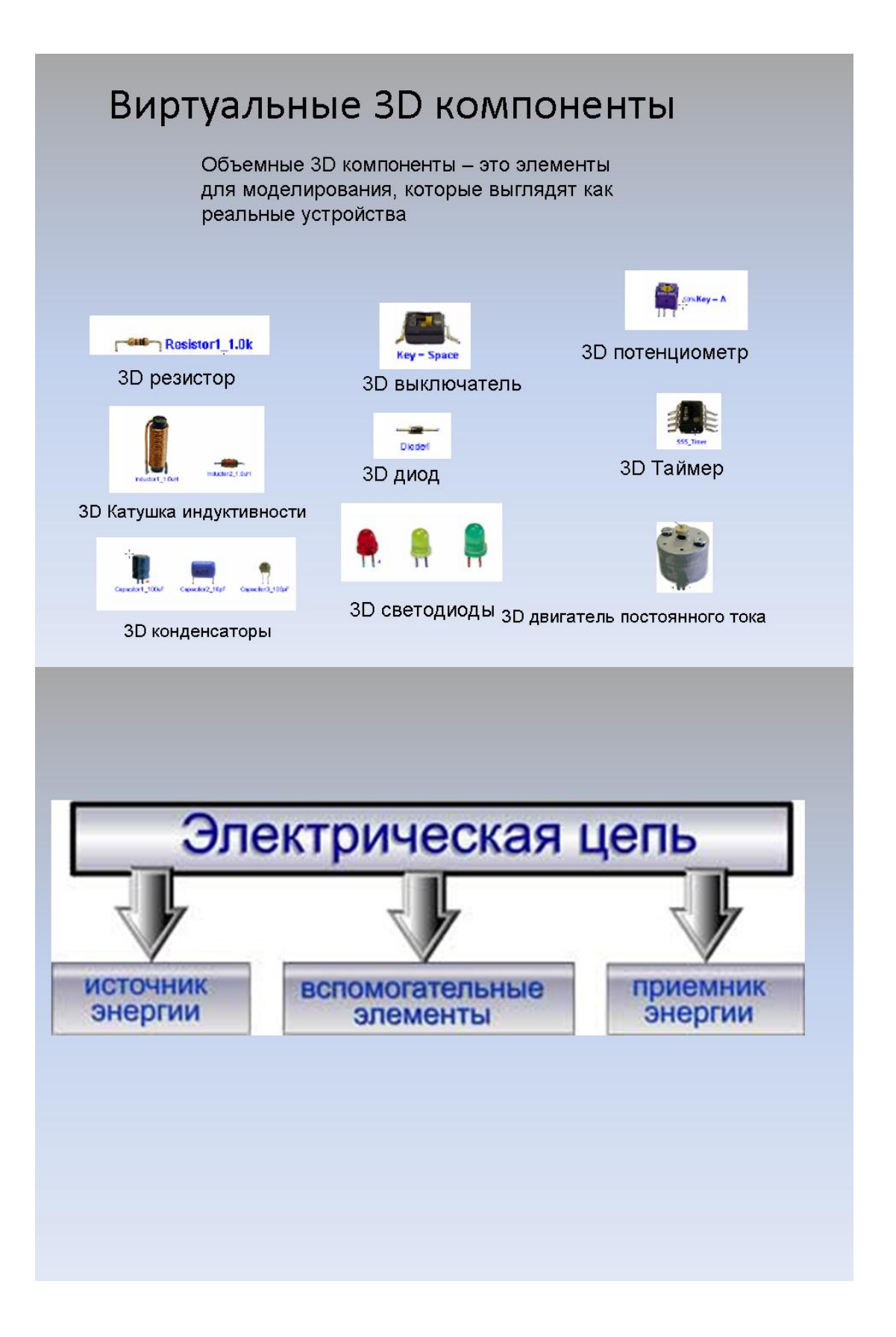

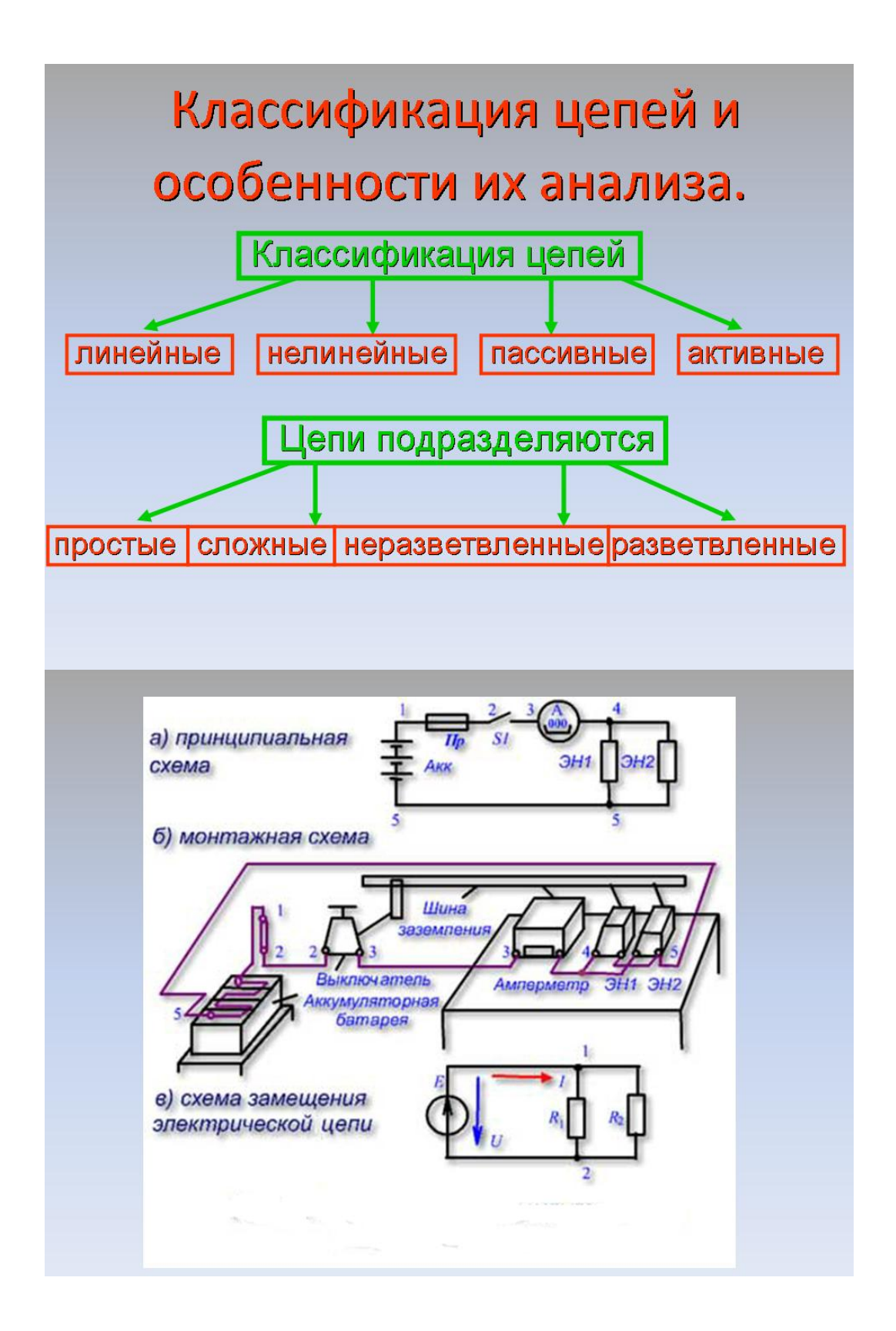

# Электрическая схема постоянного тока

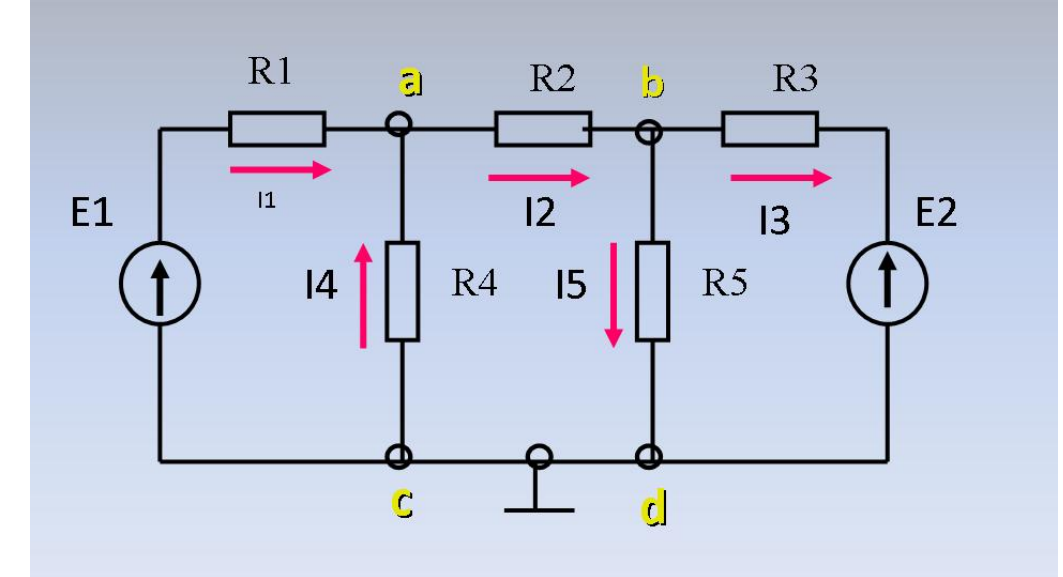

Вид схемы в Multisim

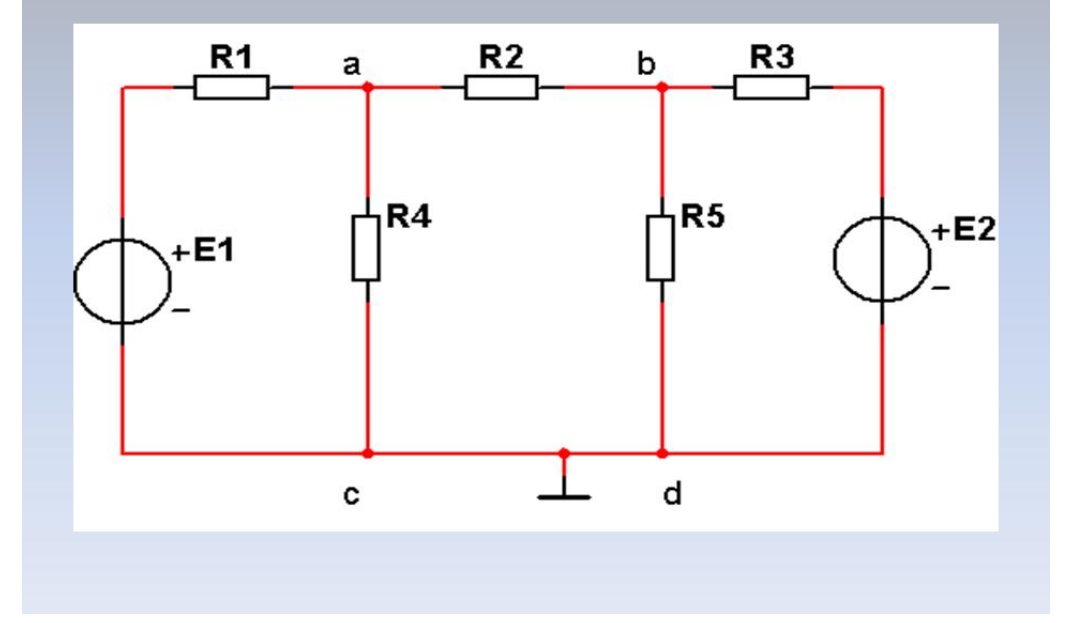

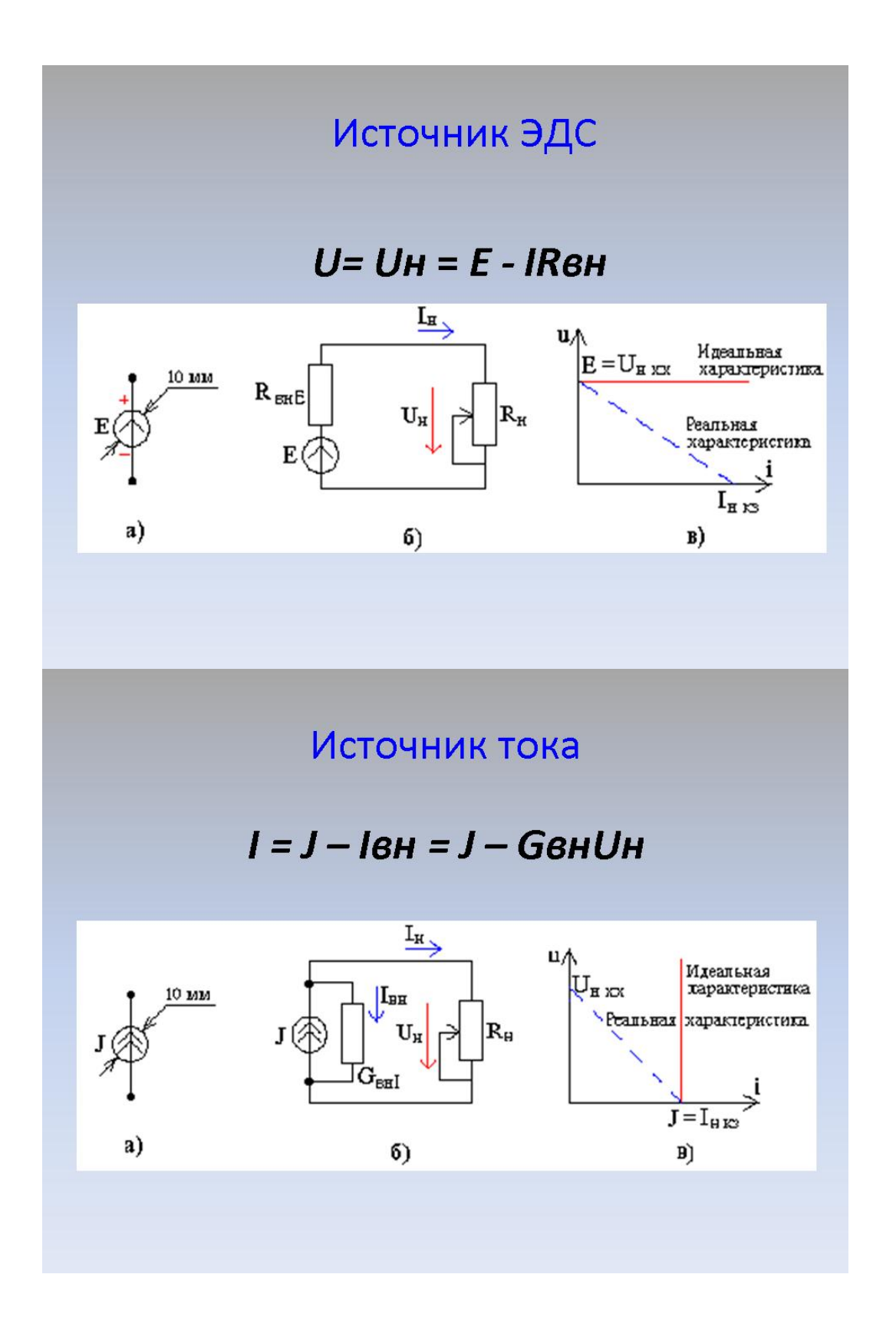

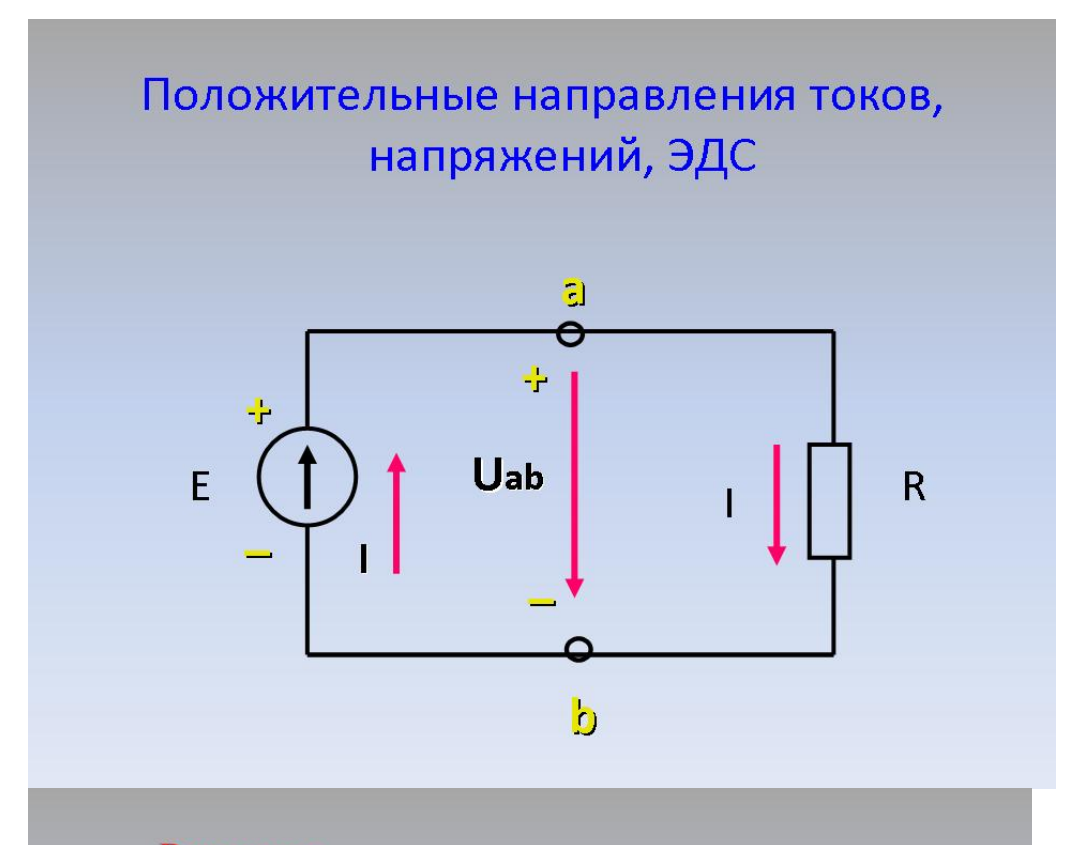

Резистор - это элемент электрической цепи, предназначенный для использования его электрического сопротивления.

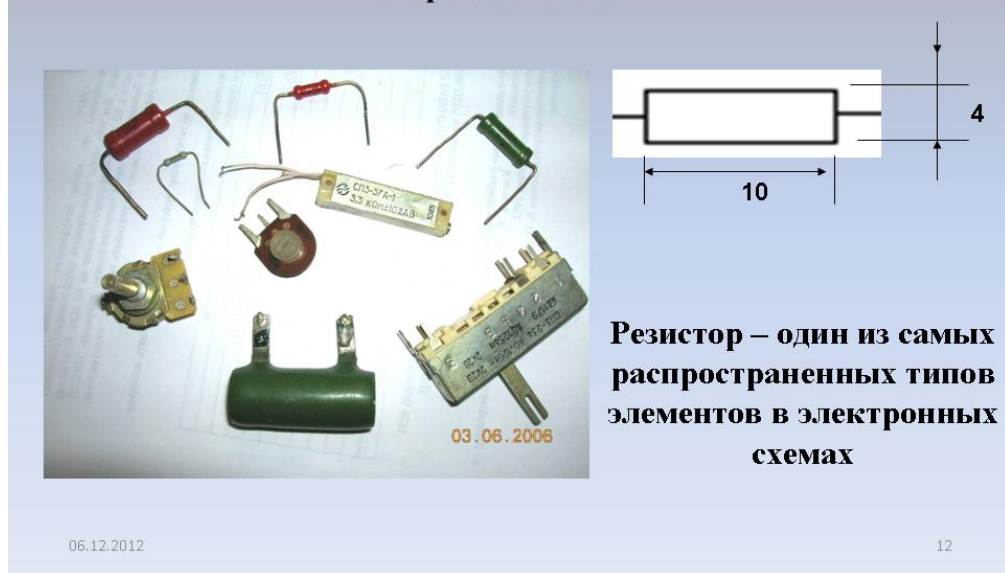

Конденсатор ЭТО элемент электрической цепи, предназначенный для использования его электрической емкости.

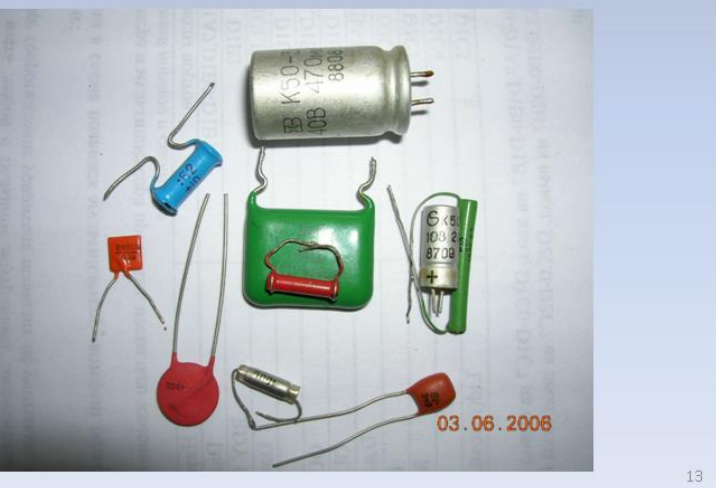

06.12.2012

# Полупроводниковые диоды

Полупроводниковый диод

содержит одним p-n - переходом и имеет два вывода: вывод А (анод) от р-области и К (катод) от п-области.

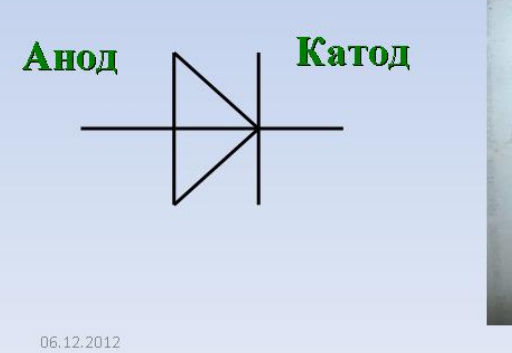

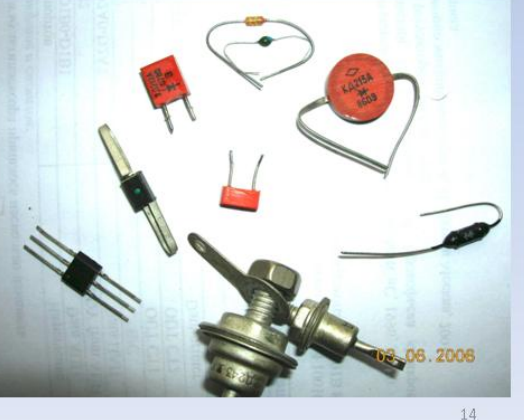

## Закон Ома и правило знаков.

Закон Ома для участка цепи, не содержащего ЭДС, гласит, что ток на участке цепи пропорционален напряжению на этом участке и обратно пропорционален сопротивлению этого участка.

$$
1 \frac{I_R}{U_{12}}^2
$$
  $I = \frac{U}{R}$ 

Если на участке цепи имеются источники ЭДС, то для расчета тока применяют обобщенный закон Ома, выражаемый формулой:

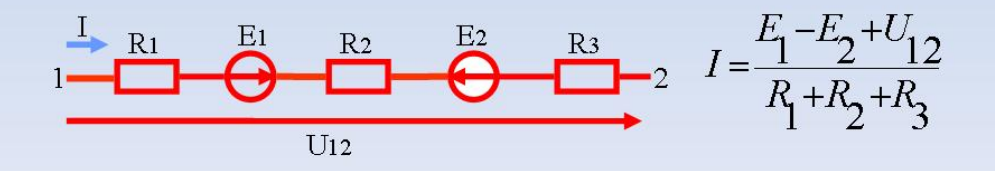

Правило знаков - если направления ЭДС и токов совпадают с направлением обхода контура, то их следует записывать в формуле со знаком плюс, если не совпадают с направлением обхода, то со знаком минус.

> Выбираем направление токов в ветвях и направление обхода контуров (обычно - по часовой

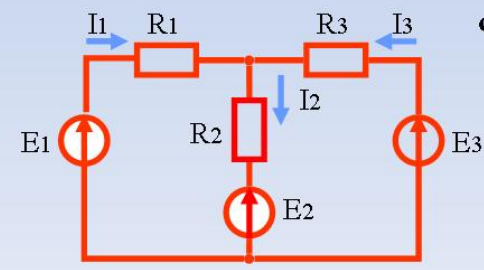

стрелке)

По первому закону:

$$
I_2 = I_1 + I_3
$$

По второму знаону:

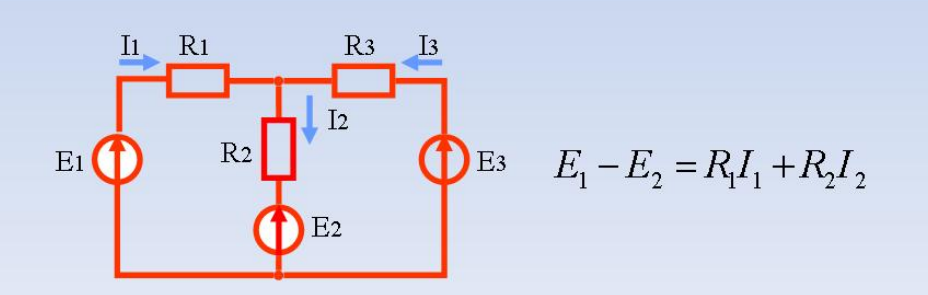

Режимы работы электрической цепи

В зависимости от соотношения между Rвн и Rн различают несколько режимов работы:

- режим холостого хода  $(x.x.)$  Rвн <Rн;
- режим короткого замыкания (к.з.)  $R\epsilon H \geq R$ H;
- согласованный режим Rвн = Rн;
- номинальный режим:  $\eta = max$ .

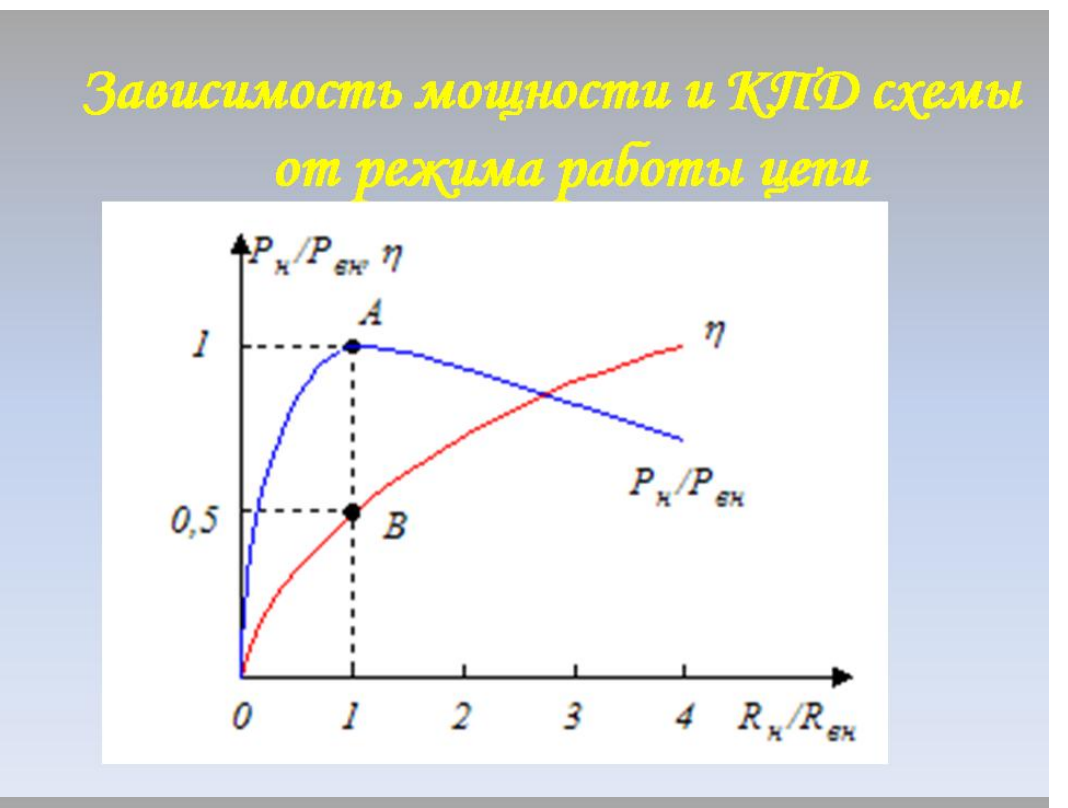

Аналитическое представление синусоидальной величины

 $u(t)$  = Um sin (  $\omega t + \varphi$ u)

где:

 $u(t)$  - мгновенное значение напряжения;

Um - амплитудное значение напряжения;

Фи - начальная фаза напряжения

# $i(t)$  = Im sin (  $\omega t + \varphi$  )

где:

 $i(t)$  - синусоидальный ток.

Синусоидальные величины графически могут быть представлены в виде:

> временных диаграмм; ÷,

векторных диаграмм

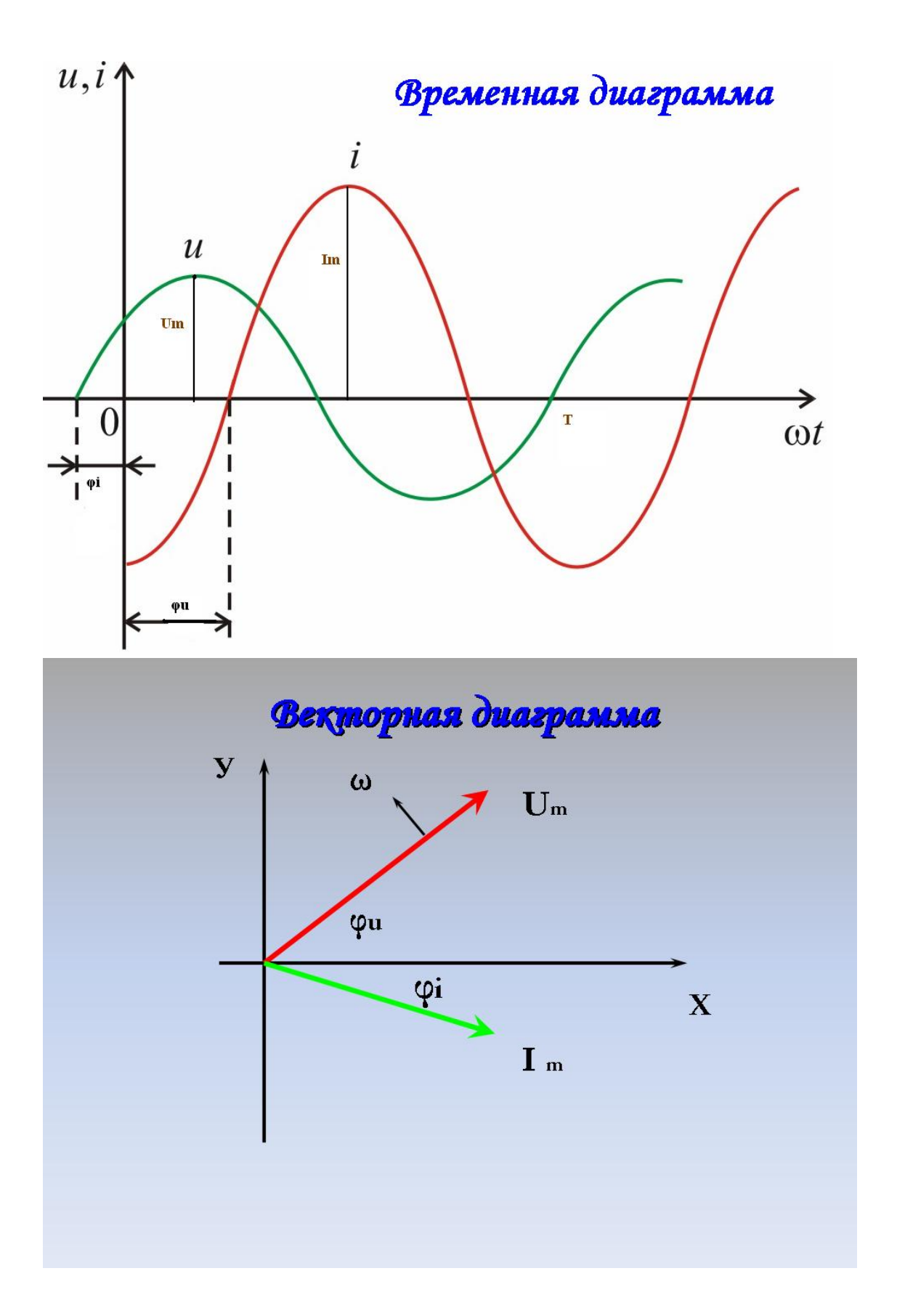

Период Т - наименьшее расстояние между двумя одинаковыми значениями функции

Частота f - величина, обратная периоду **Т**, т.е.

$$
\mathbf{f} = 1/\mathrm{T}, \Gamma_{\mathrm{II}}
$$

$$
\Gamma u = 1/c
$$

Промышленная частота сетей в Poccuu  $f = 50 \, \Gamma u$ , e CIIIA  $f = 60 \, \Gamma u$ .

**Фаза** - аргумент синусоидальной функции:

 $(\omega t + \varphi_u), (\omega t - \varphi_i)$ 

Начальная фаза - значение фазы в нулевой момент времени при t=0, т.е.

$$
\phi_u,~\phi_i
$$

Сдвиг фаз - это разность двух начальных фаз:

$$
\phi = \phi_u - \phi_i
$$

Угловая частота - скорость изменения фазы:

$$
\omega,\,1\!/\mathrm{c}
$$

Период Т, угловая частота @ и частота f связаны соотношением

$$
\omega = 2\pi f = 2\pi / T
$$

Сопротивления и проводимости

R OM

$$
X_{\rm L}=\omega L\ \ O_{\rm M}
$$

$$
X_{C} = \frac{1}{\omega C} \quad Q_{M}
$$

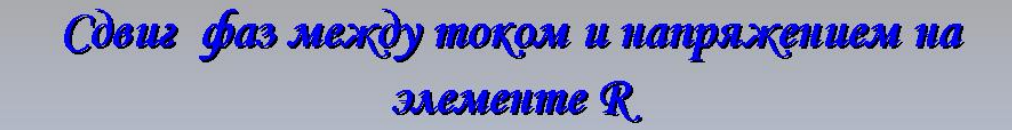

На активном элементе ток и напряжение совпадают по фазе

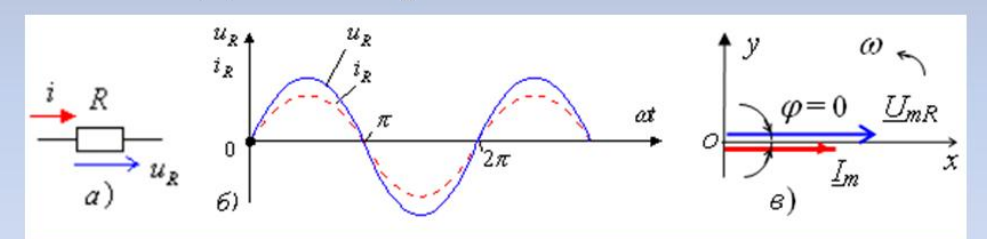

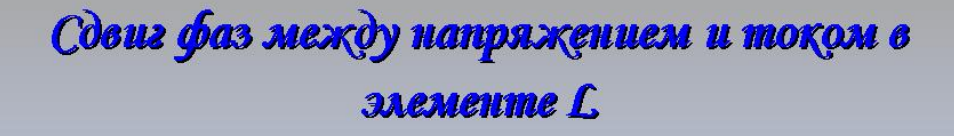

ток  $\boldsymbol{i}$  в индуктивном элементе отстаёт от напряжения  $\boldsymbol{\mathcal{U}}$  по фазе на угол  $\pi/2$ 

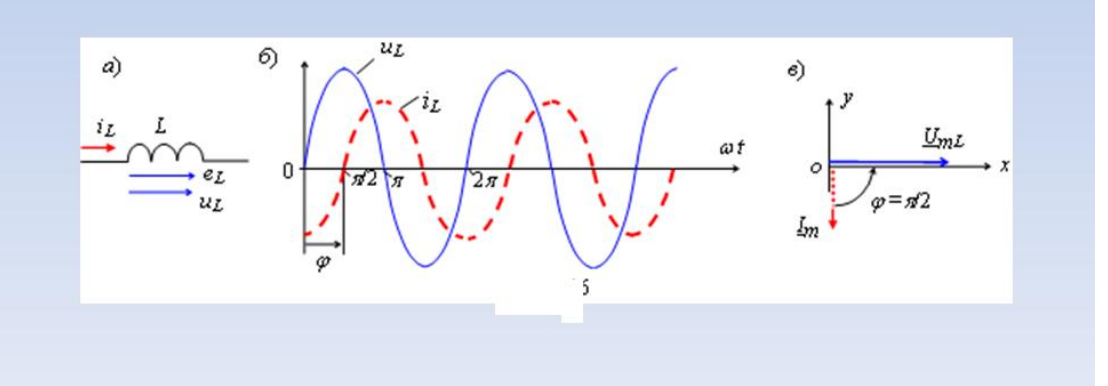

# Угол сдвига фаз между напряжением и током қонденсатора

ток  $\boldsymbol{i}$ *c*(*t*) в ёмкостном элементе опережает напряжение  $Uc(t)$  по фазе на угол  $\pi/2$ 

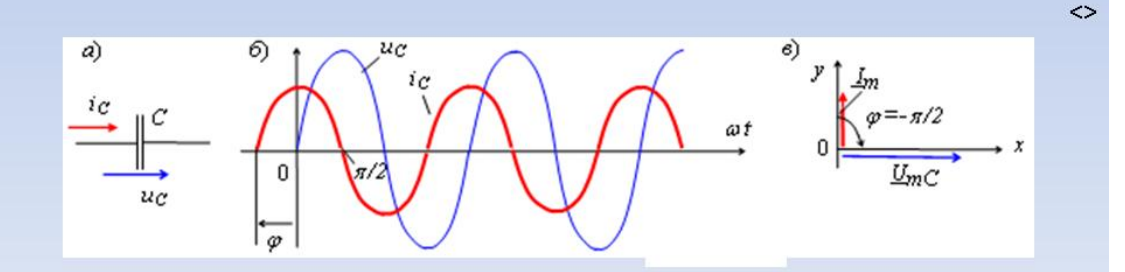

Мощность в ценях синусондального mora

Процессы, протекающие в цепях синусоидального тока характеризуются:

- мгновенной мощностью p (t)
- активной мощностью P, Bm
- реактивной мощностью  $Q$ ,  $BAp$
- полной мощностью S, BA

# Мощность в ценях синусоидального moka

Процессы, протекающие в цепях синусоидального тока характеризуются:

- **МГНОВЕННОЙ МОЩНОСТЬЮ**  $p(t)$
- активной мощностью Р, Вт
- реактивной мощностью  $Q$ ,  $BAp$
- полной мощностью S, BA

## Яктивная мощность

Поэтому активная мощность, поступающая в цепь:

 $P = (1/T) \int u\mathbf{i} dt = UI \cos \varphi = I^2 R$ , Br

где: **COS ©** носит название коэффициента мощности.

Активная мощность выделяется на активных элементах - сопротивлениях R

## Реактивная мощность

Реактивные элементы (L и C) способны накапливать мощность:

- электрическую - конденсатор С

- магнитную - катушка индуктивности L

Эту мощность принято называть

## реактивной мощностью:

$$
Q = Q_{L} - Q_{C} = UI \sin \varphi, BAp
$$

$$
Q_{L} = \int_{0}^{2} X_{L}
$$

$$
Q_{C} = \int_{0}^{2} X_{C}
$$

Полная мощность в комплексном виде

$$
\underline{\mathbf{S}} = \underline{\mathbf{U}} \stackrel{*}{\underline{\mathbf{I}}} = \mathbf{S} \cos \varphi \pm \mathbf{j} \mathbf{S} \sin \varphi
$$

# Коэффициент мощности цепи гармонического тока

Коэффициентом мощности цепи синусоидального тока называют отношение активной мощности Р к полной мощности S, потребляемой цепью, т. е.

$$
\cos \Phi = \frac{P}{S} = \frac{R}{Z}
$$

При  $\cos \varphi = 1$  ( $\varphi = 0$ ) - наиболее благоприятный режим работы системы В этом случае вся подводимая полная мощность S в тепловую (механическую, световую и т. д.) энергию, т. е. используется полезно

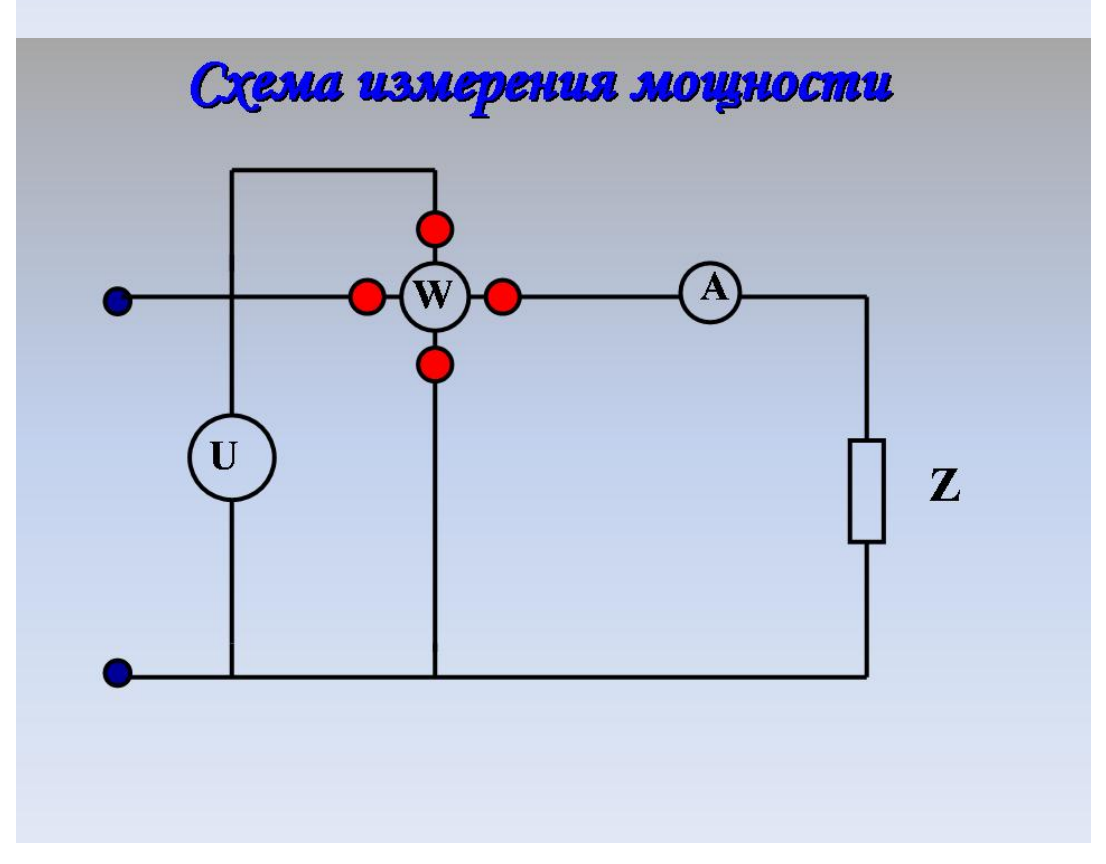

## Создание объемных моделей электрических схем при помощи виртуальной макетной платы Multisim

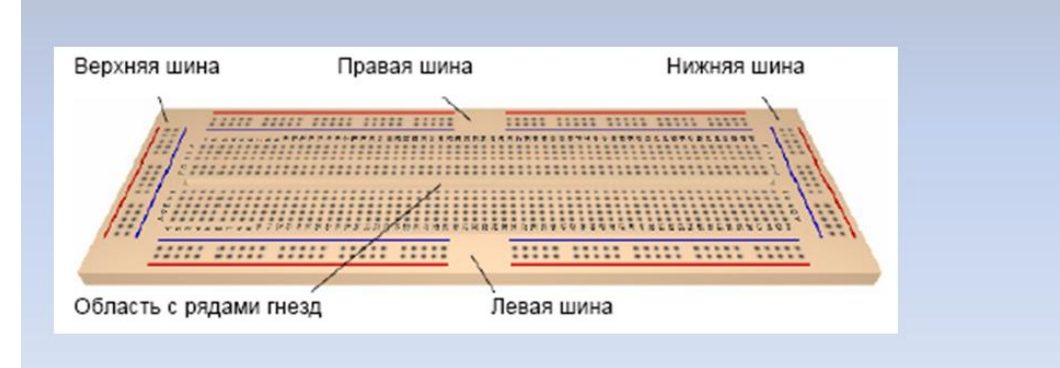

# Столбцы и линии на макетной

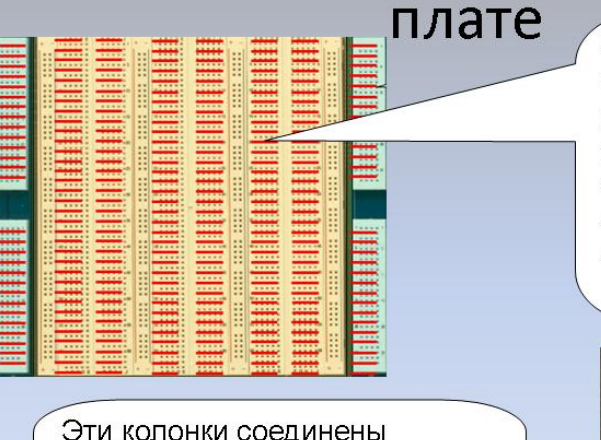

Линии соединены горизонтально.

Используя эли линии на терминальной планке собираем электрические цепи и соединяем их с сигналами идущими из планки разводки.

Эти колонки соединены вертикально. Они используются для соединения с источником питания и землей.

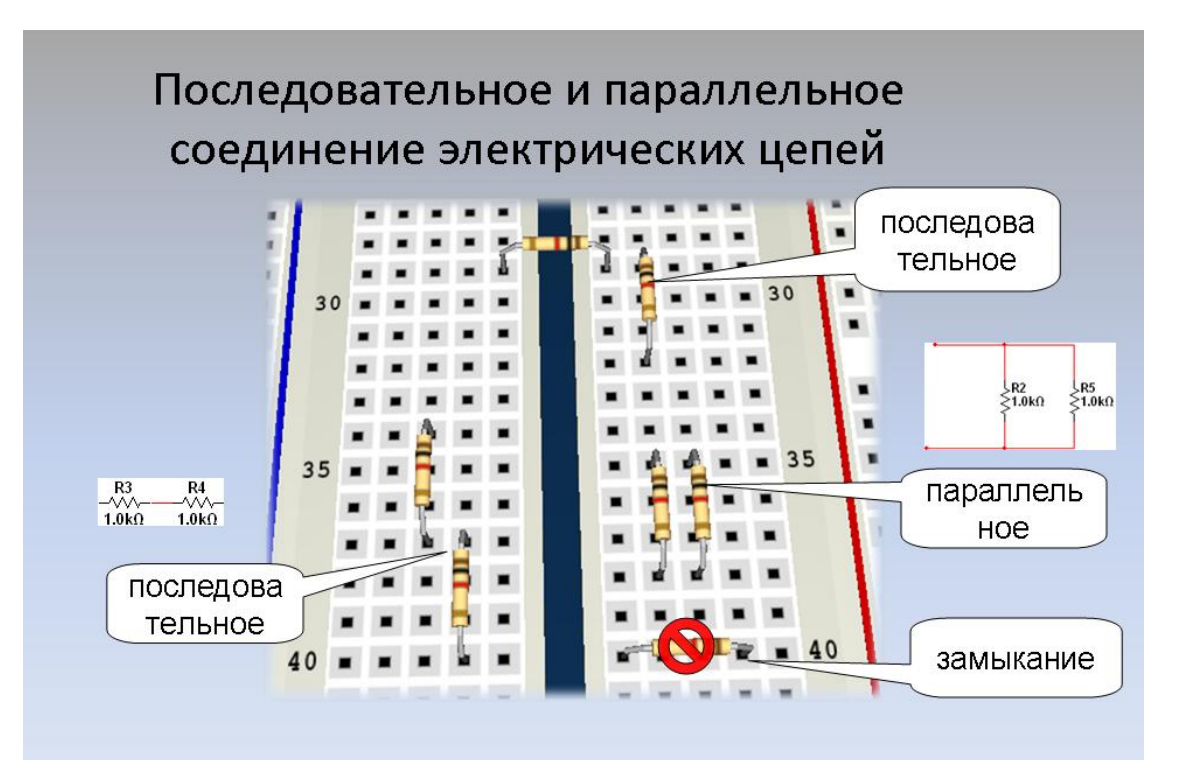

Общие сведения о цифровых устройствах Цифровыми называют устройства, предназначенные для формирования, преобразования и передачи кодовых слов.

Элементами и узлами цифровых устройств являются: •дешифраторы

- •сумматоры
- •триггеры
- •регистры
- •счетчики
- и др.

Главная особенность цифровых устройств

(по отношению к аналоговым и импульсным устройствам)

состоит в том, что объектами информации являются

двоичные числа (кодовые слова) и логические переменные,

а не функции времени.

### Функциональные узлы цифровых устройств.

### Дешифратор - узел ЭВМ,

обеспечивающий формирование для n-входовой схемы формирования активного сигнала только на одном из его выходов. Максимальное количество выходов в дешифраторе может быть равным 2<sup>n</sup>.

Дешифратор в совокупности с блоком памяти позволяет выбирать нужную ячейку по шифру ее адреса.

### Функциональные узлы цифровых устройств.

### Шифратор (кодер) - узел ЭВМ,

выполняющий операцию преобразования позиционного кода в двоичный, т.е. обратную по отношению к дешифратору

### Функциональные узлы цифровых устройств.

Мультиплексор (MS) — это функциональный узел, осуществляющий подключен (коммутацию) одного из нескольких входов данных к выходу. Номер выбранного входа соответствует коду, поданному на адресные входы мультиплексора.

Функциональные узлы цифровых устройств.

Цифровой компаратор предназначен для определения равенства двоичных чисел. Операция поразрядного сравнения заключается в выработке признака равенства (равнозначности) или неравенства (неравнозначности) двух сравниваемых двоичных чисел.

## Функциональные узлы цифровых устройств.

### Цифроаналоговый преобразователь (ЦАП)

Устройство, осуществляющее автоматическое преобразование входных значений, представленных числовыми кодами, в эквивалентные им значения какой-нибудь физической величины (напряжения, тока и др.)

### Аналого-цифровой преобразователь (АЦП)

Устройство, осуществляющее автоматическое преобразование непрерывно изменяющихся во времени аналоговых значений физической величины (напряжения, тока) в эквивалентные значения ЧИСЛОВЫХ КОДОВ

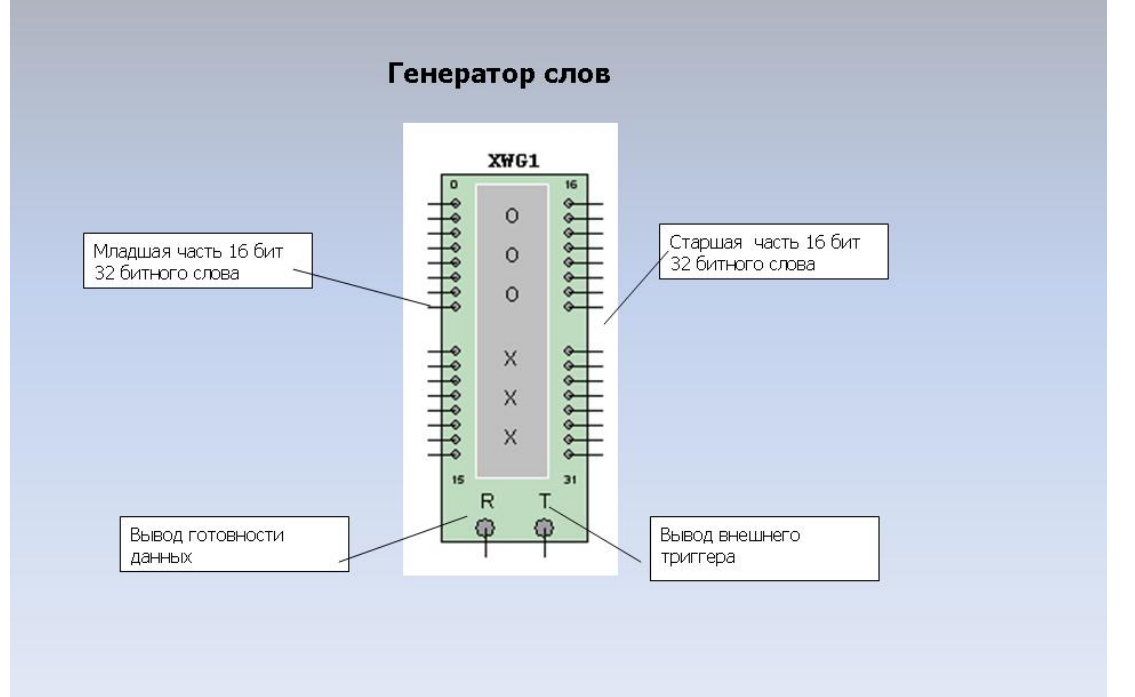

Инструменты MULTISIM используемые для анализа цифровых схем

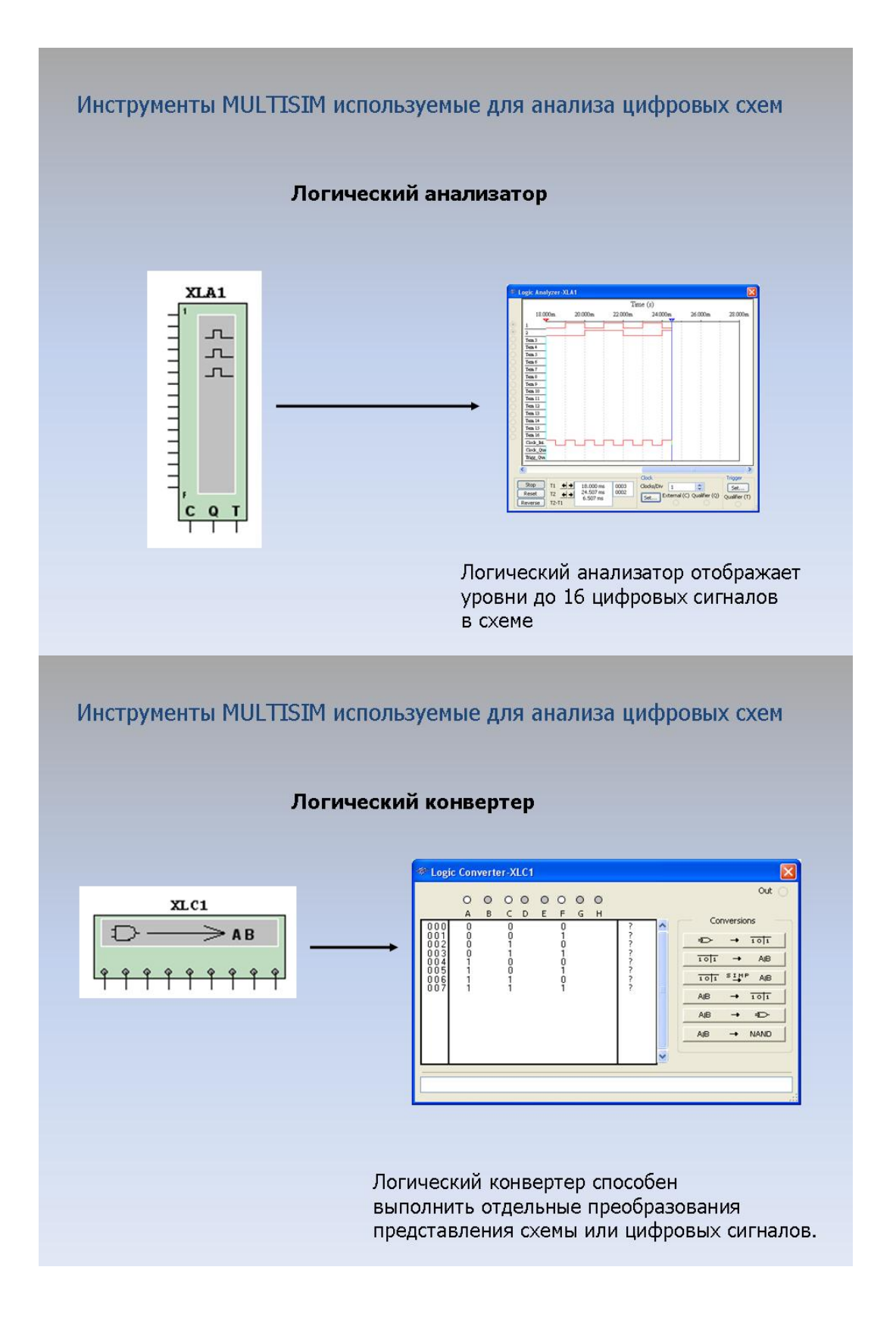

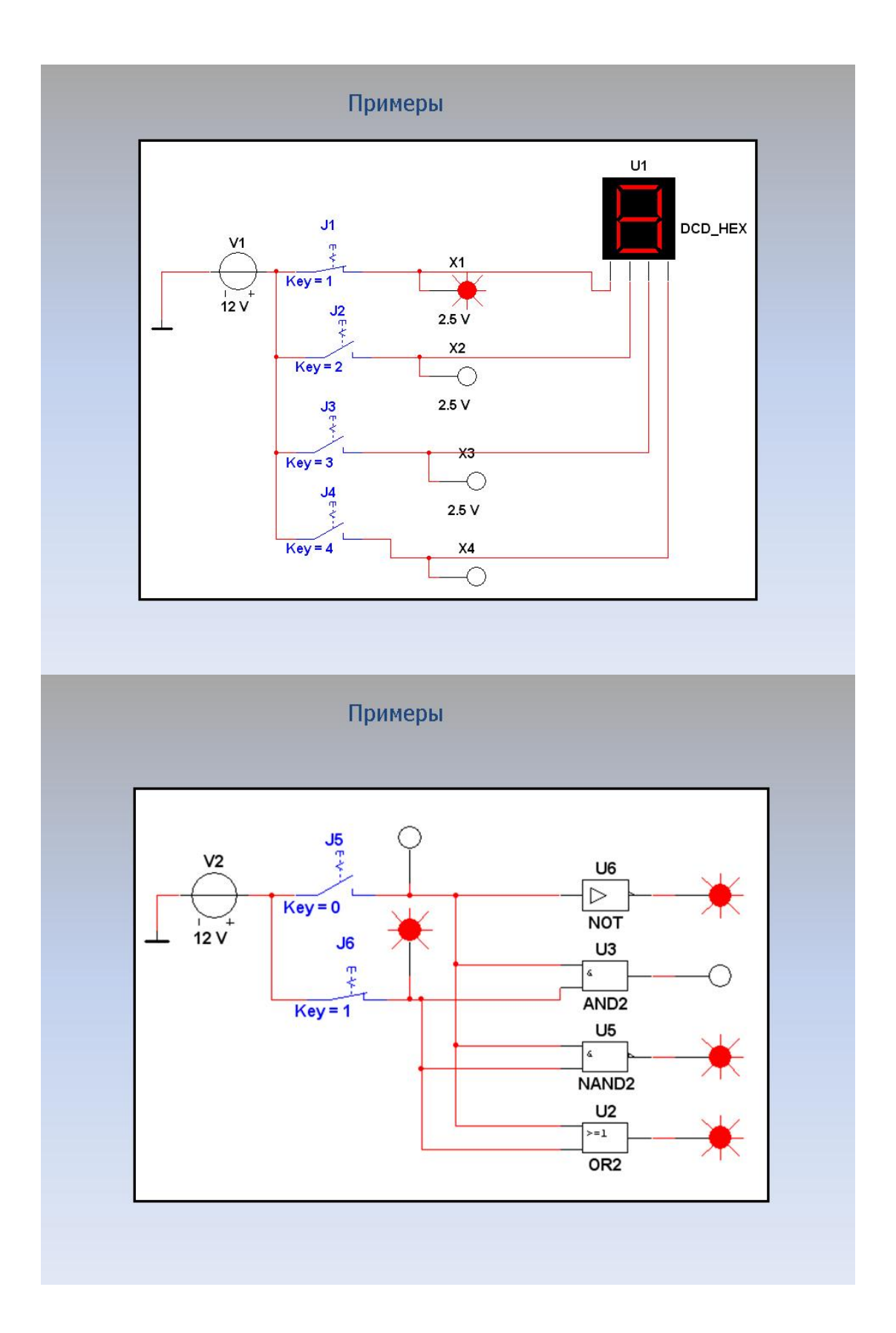

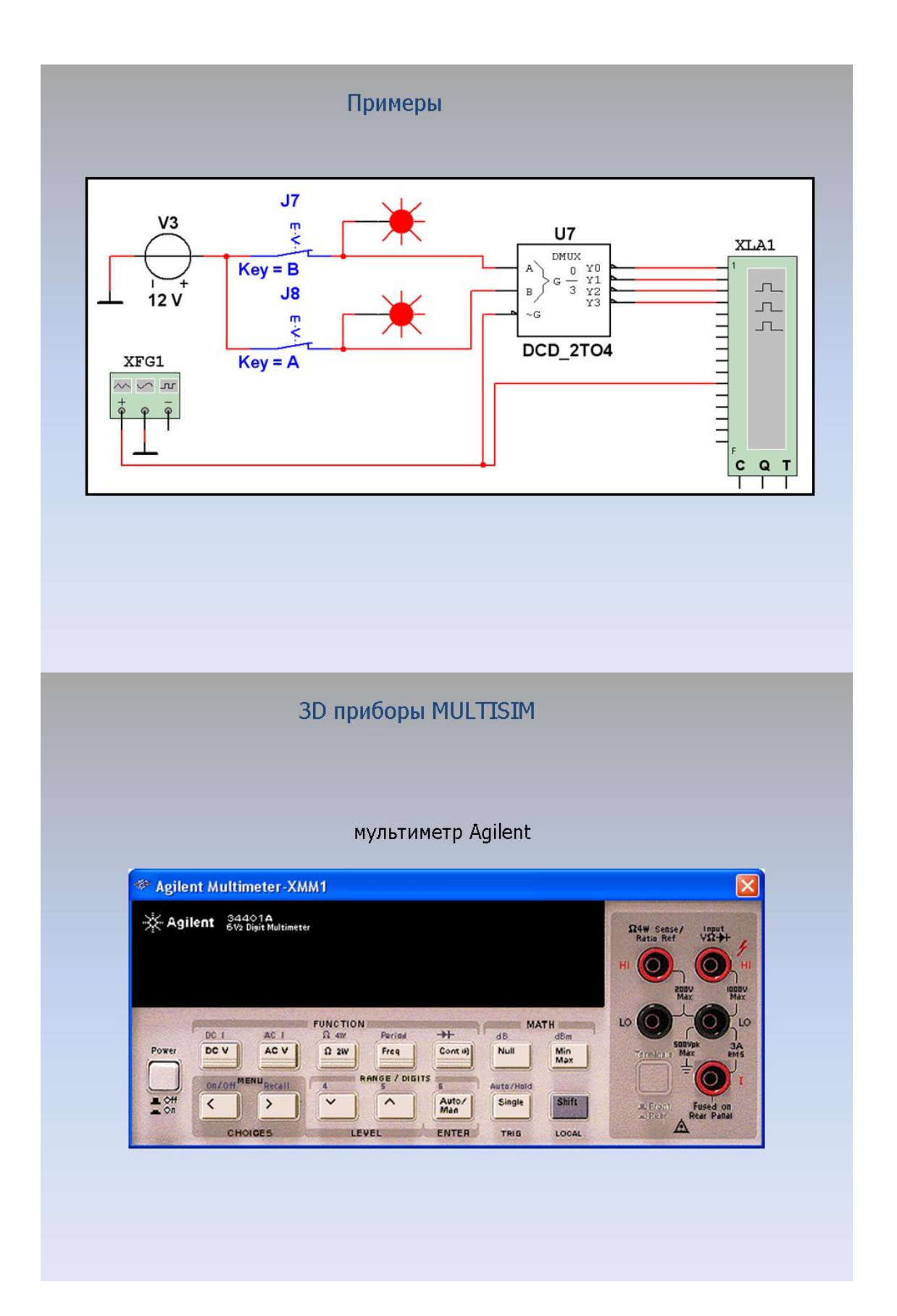

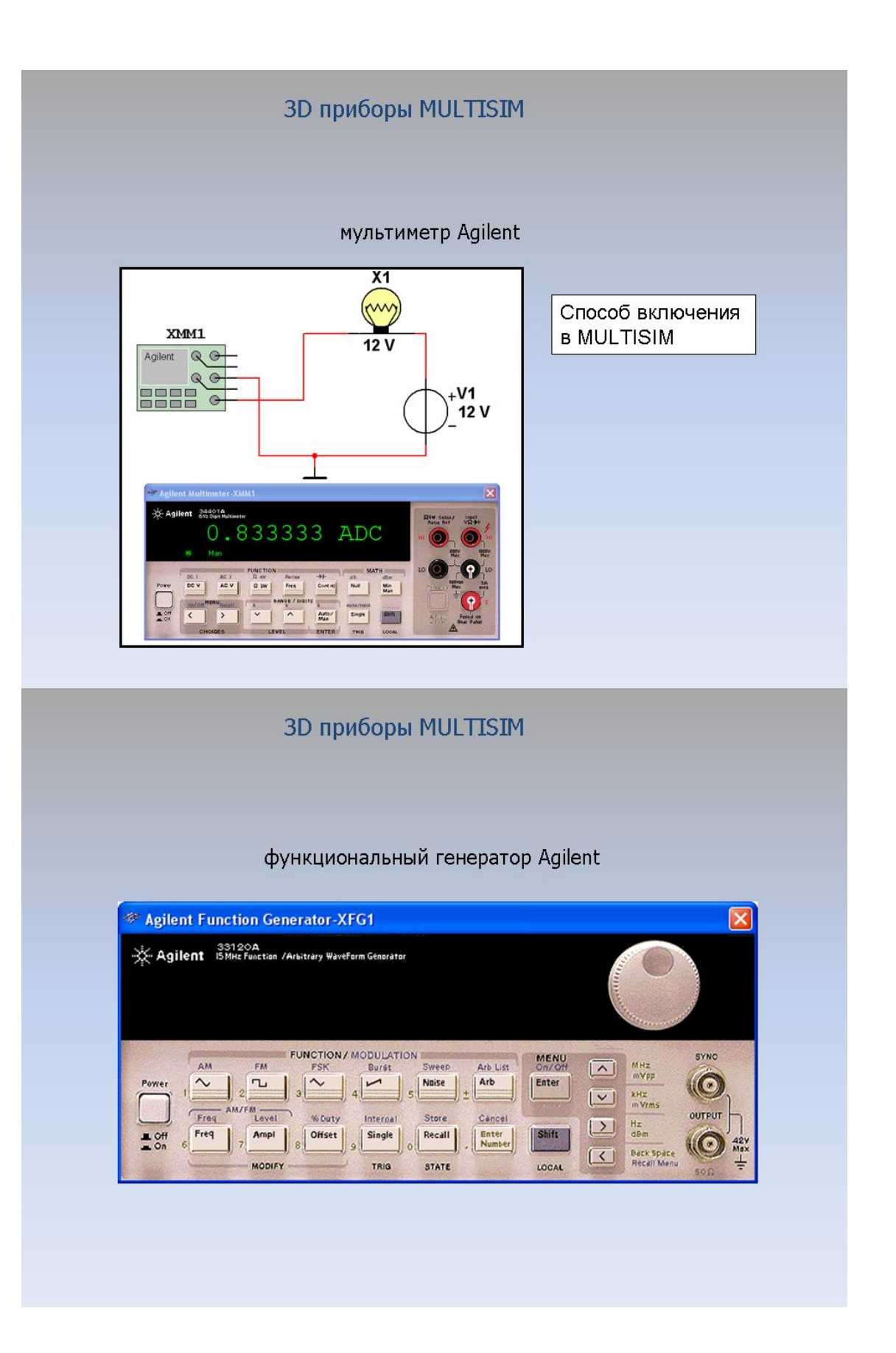

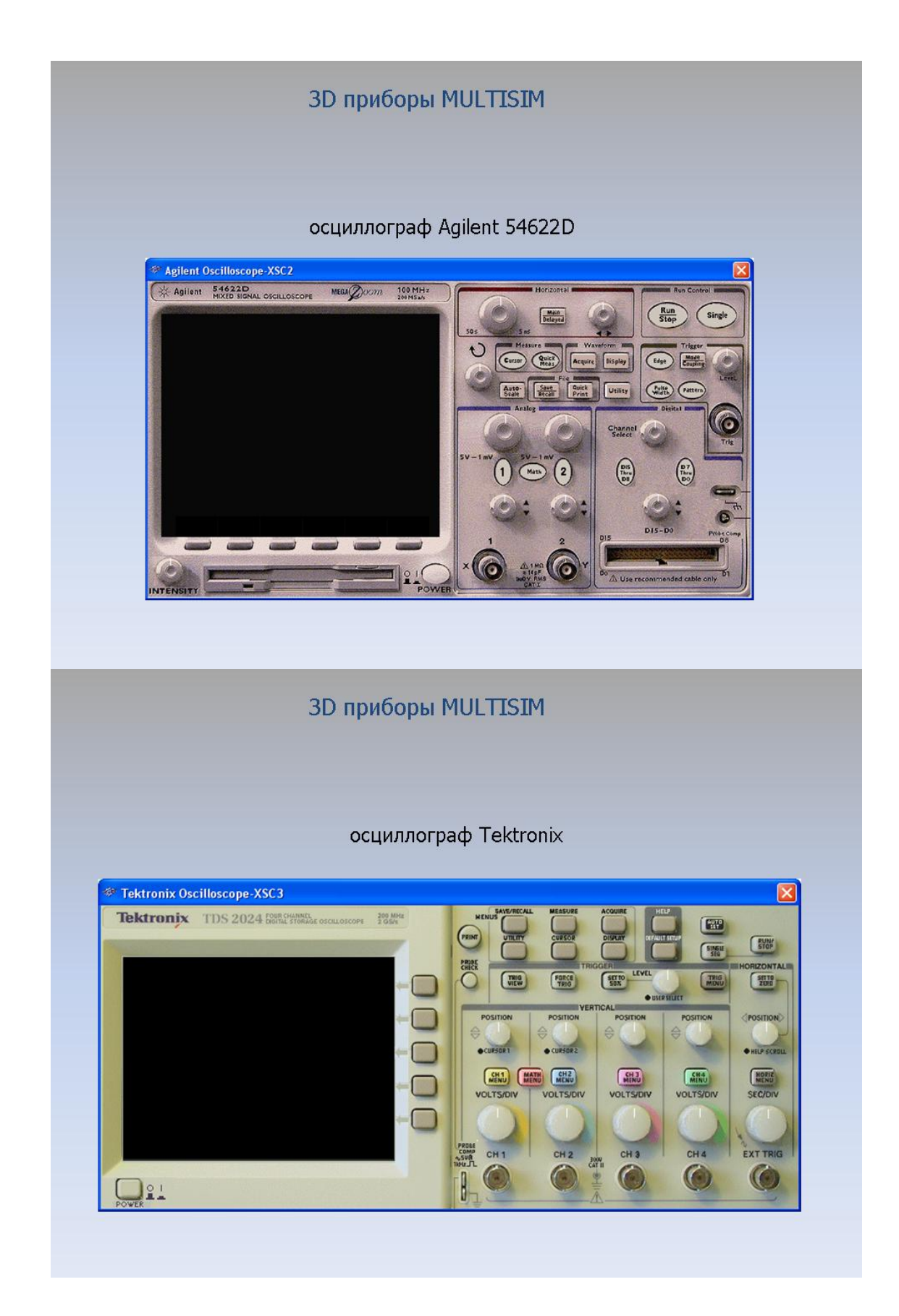

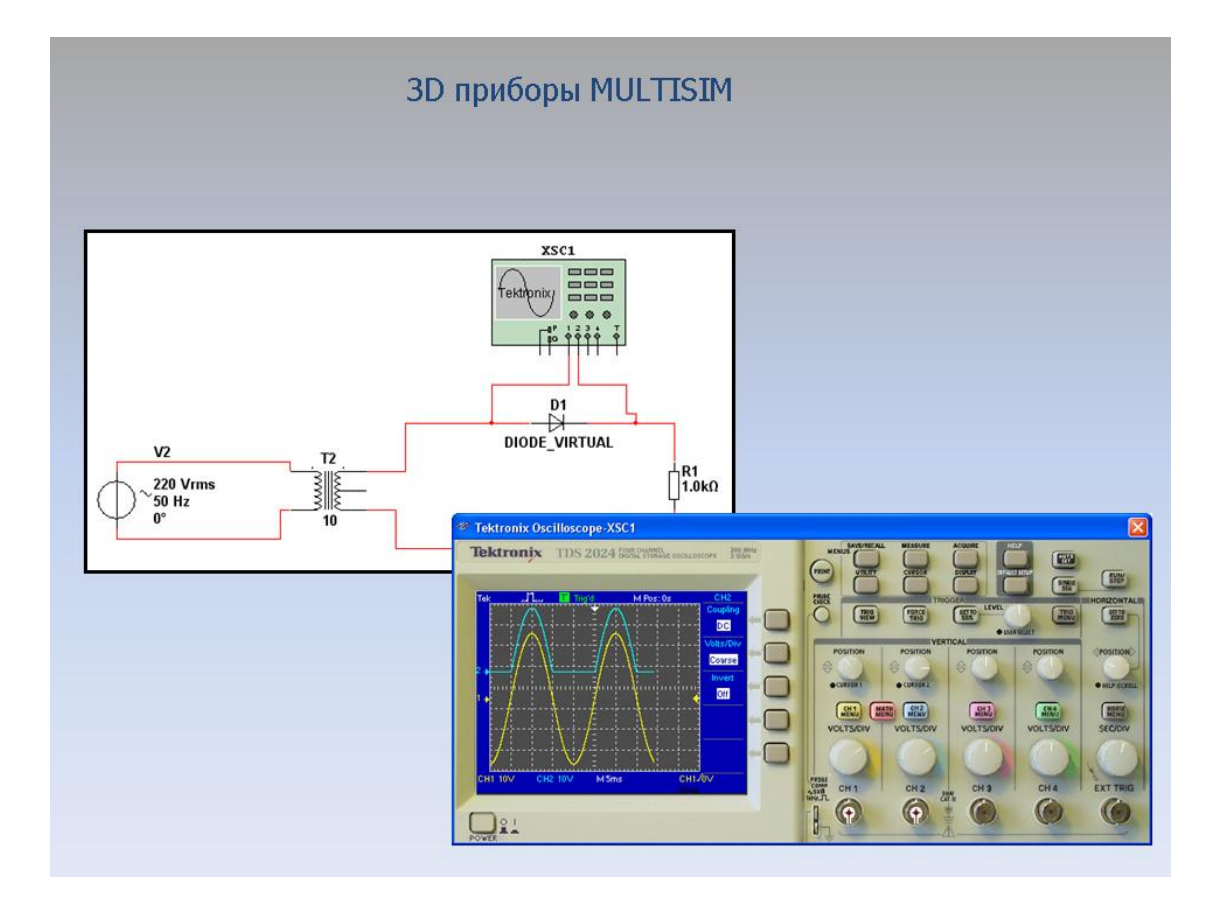

### **2 Раздаточный материал и примеры выполнения заданий**

Тема 1.

### **Программная среда компьютерного моделирования Multisim.**

Интерфейс программы Multisim. Панели инструментов. Библиотеки электронных компонентов. Оценочные виртуальные компоненты. Трехмерные виртуальные компоненты. Размещение виртуальных компонентов. Сборка электрических схем при помощи программы Multisim.

#### **Введение в интерфейс Multisim.**

Современная среда компьютерного моделирования Multisim позволяет легко создавать электрические и электронные схемы разной степени сложности. Ее особенностями является наличие контрольно-измерительных приборов, по внешнему виду и характеристикам приближенным к их промышленным аналогам, а также наличие в ее библиотеках большого количества электронных компонентов и узлов. К преимуществам Multisim можно отнести возможность изменения параметров схем без остановки процесса моделирования, простоту замены и добавления новых компонентов, наглядное представление результатов.
#### Рабочее окно программы Multisim разделяется на несколько основных частей:

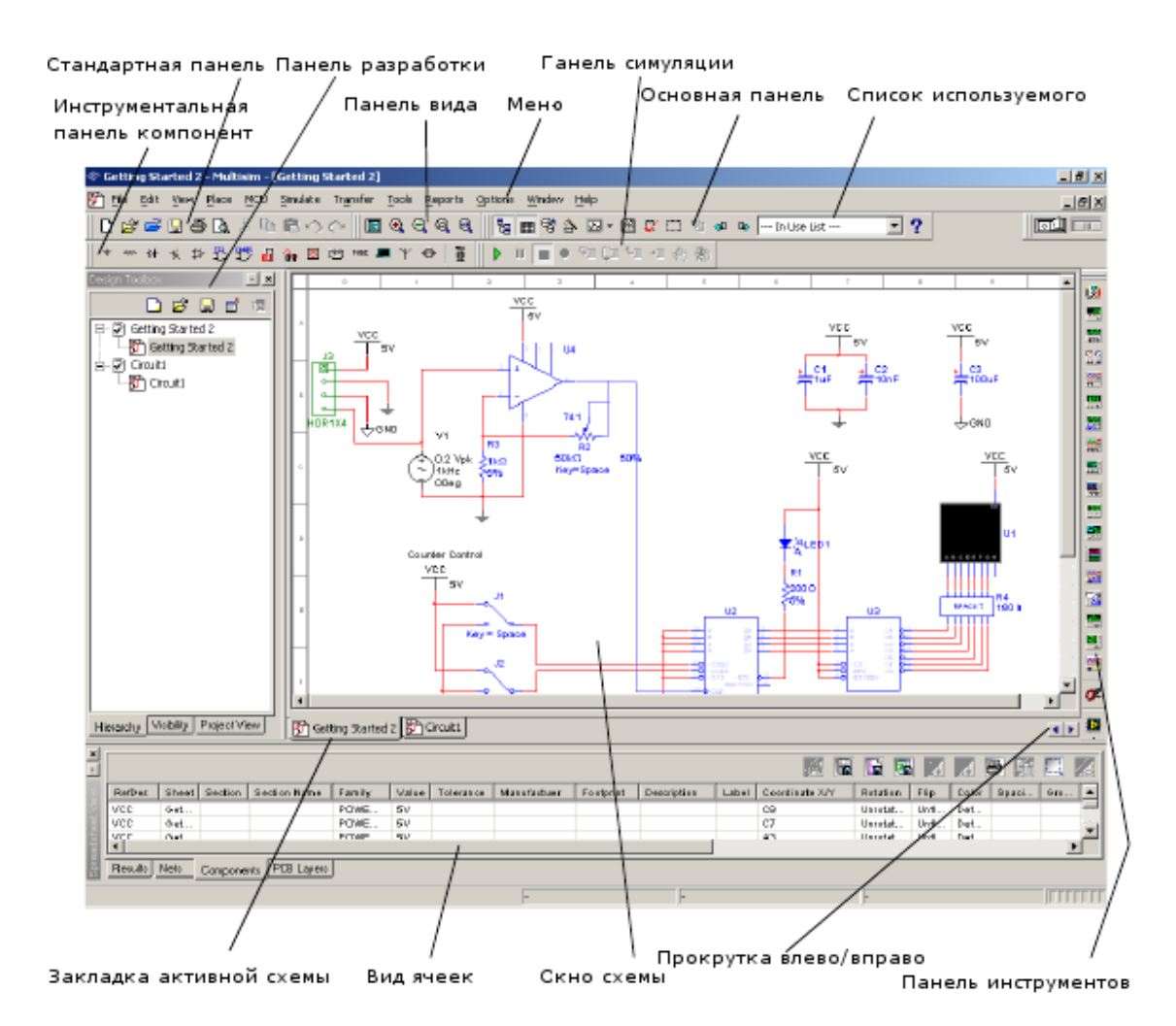

**Меню**. Здесь располагаются команды для всех функций.

**Стандартная инструментальная панель** содержит кнопки для наиболее употребительных функций.

**Панель симуляции** имеет кнопки для старта, остановки и других функций симуляции.

**Панель инструментов** имеет кнопки для каждого инструмента.

**Инструментальная панель компонентов** имеет кнопки, которые позволяют выбрать компоненты из базы данных Multisim для размещения в схеме.

**Окно схемы** (или рабочего пространства) — место, где ведется разработку и сборка схемы.

**Панель разработки** позволяет перемещаться по разным типам файлов проекта

(схема, разводка платы, сообщения), видеть иерархию схемы и показывать или скрывать разные слои.

**Вид ячеек** позволяет быстро обозревать и редактировать такие детали, как параметры,включая цоколевку, ссылки, атрибуты и прочее.

### *Инструментальные панели*

В Multisim доступны следующие инструментальные панели:

- Стандартная панель
- Основная панель
- Панель симуляции
- Панель вида
- Панель компонентов
- Виртуальная панель
- Панель графических добавлений
- Панель инструментов

### **Стандартная панель**

Стандартная панель имеет кнопки для наиболее общих функций

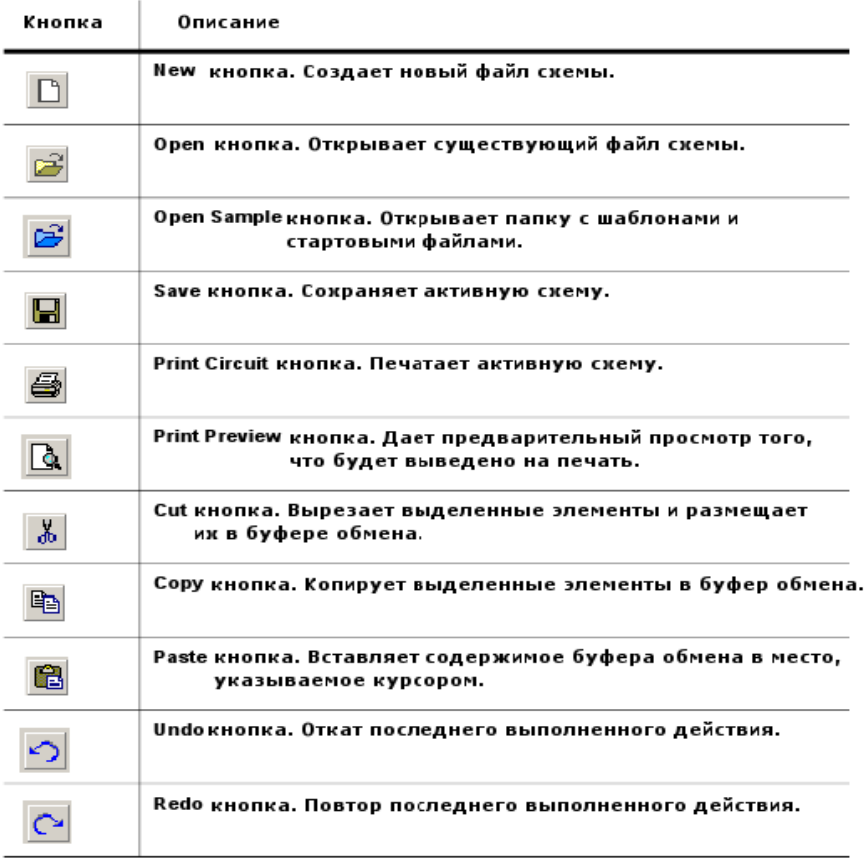

*Основная инструментальная панель*

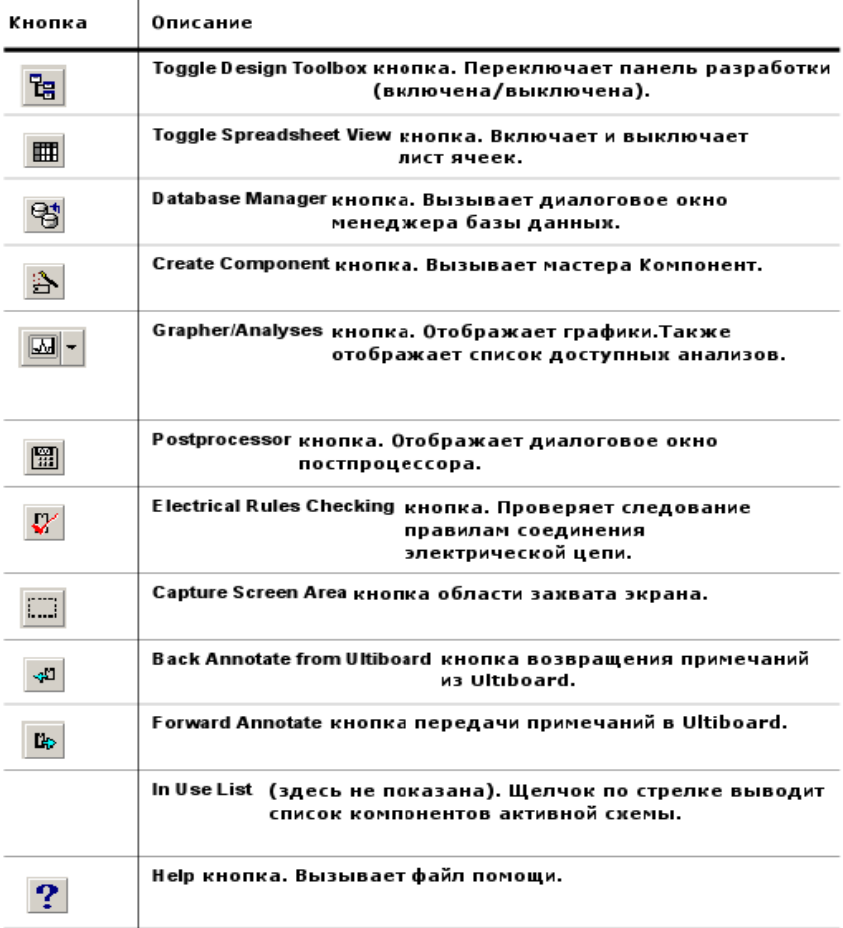

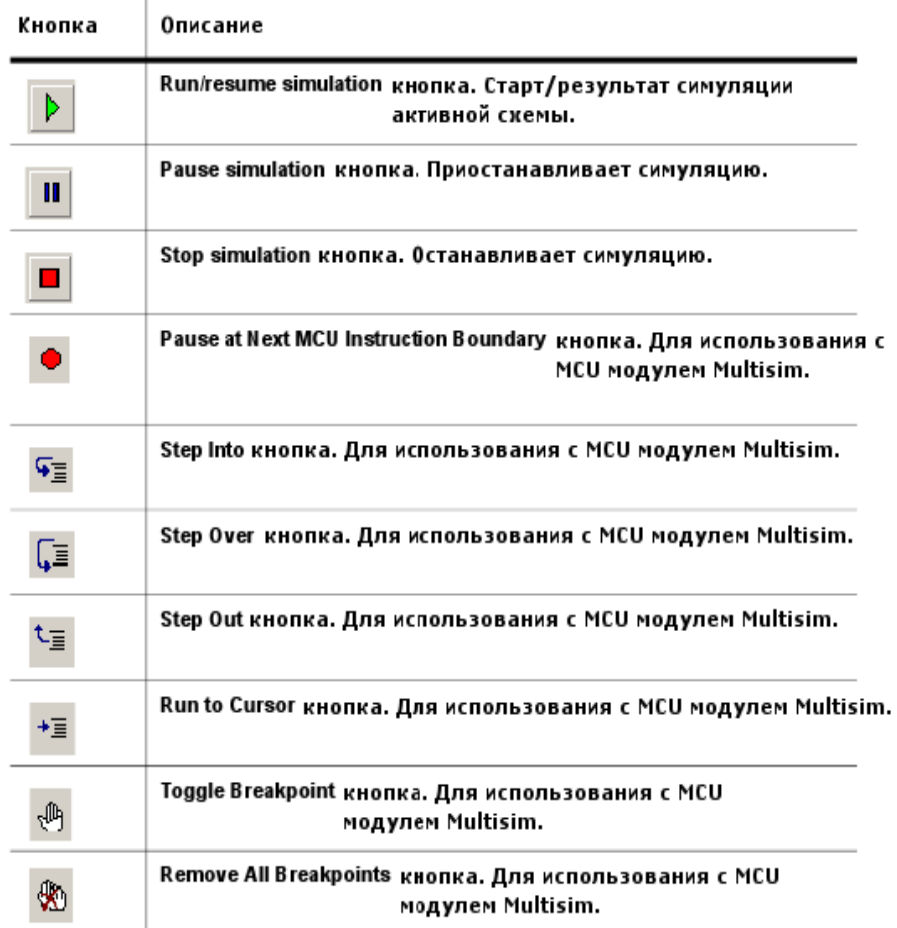

## **Инструментальная панель симуляции**

## **Панель вида**

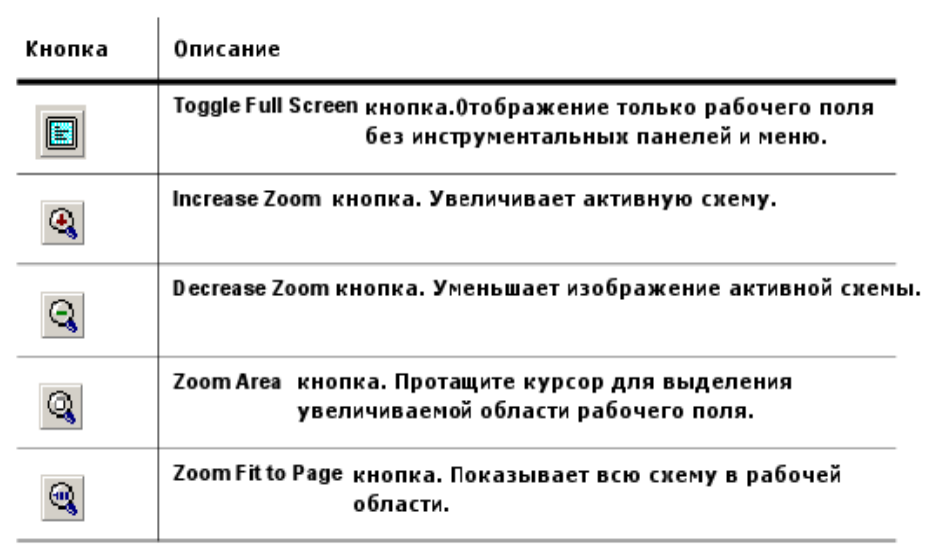

### **Панель компонентов**

Кнопки на панели компонентов описаны ниже. Каждая кнопка вызывает обозреватель компонентов (обозреватель выбора компонентов) с предварительным выбором группы,обозначенной на кнопке

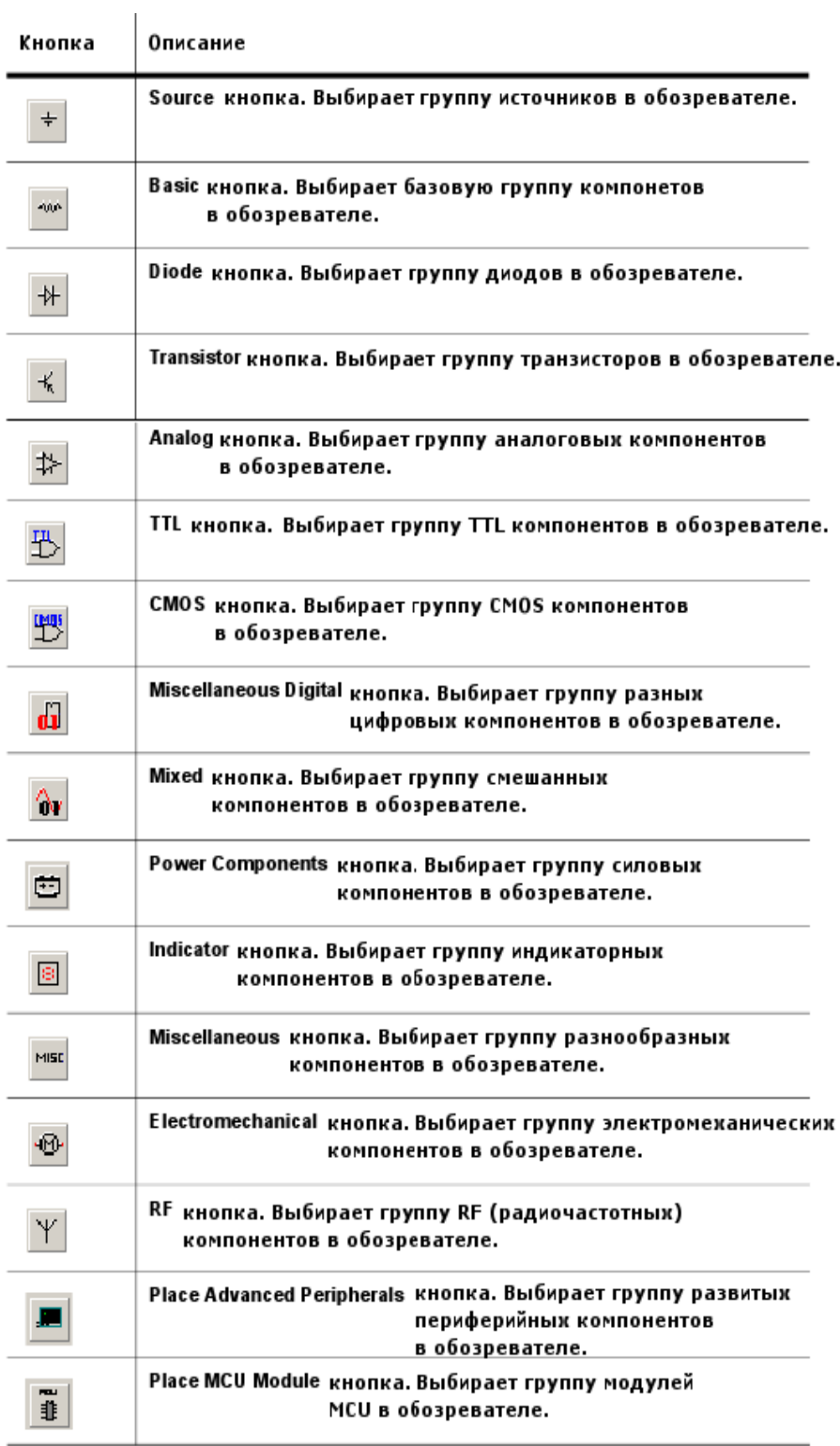

# **Виртуальная панель**

Виртуальная панель используется для добавления виртуальных компонентов в рабочую область.

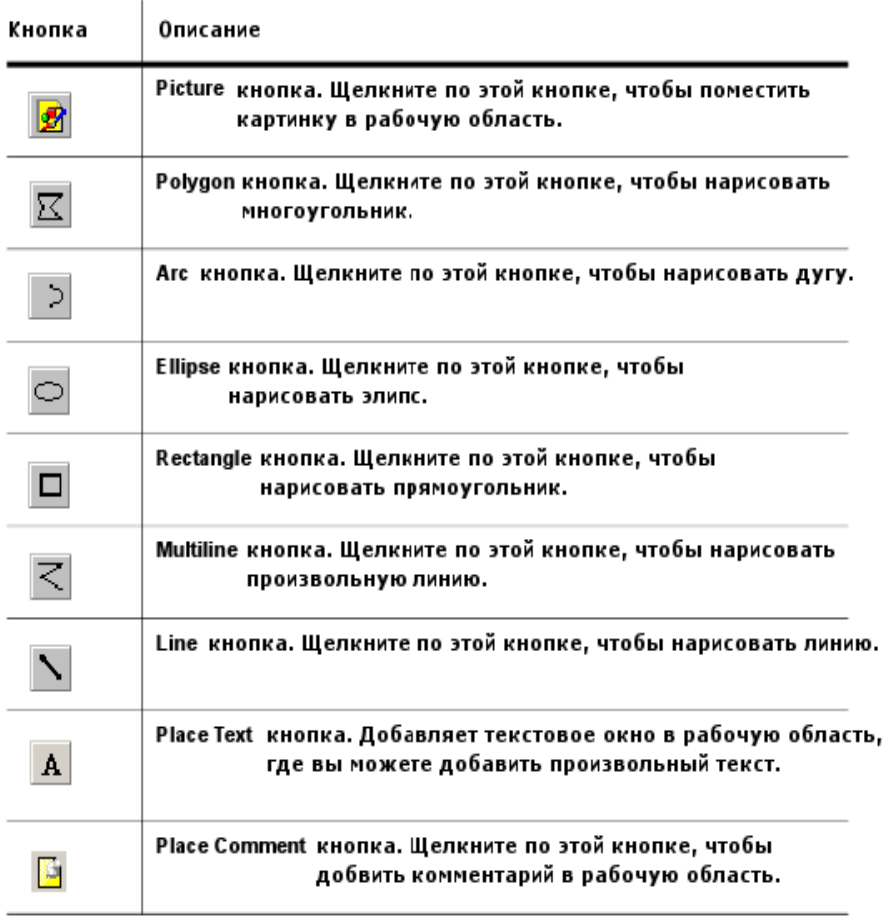

### **Панель графических добавлений**

#### **Панель инструментов**

Кнопки панели инструментов описаны ниже. В каждом случае кнопка размещает в рабочей области специфический инструмент. Некоторые версии Multisim не включают все

инструменты, описанные ниже.

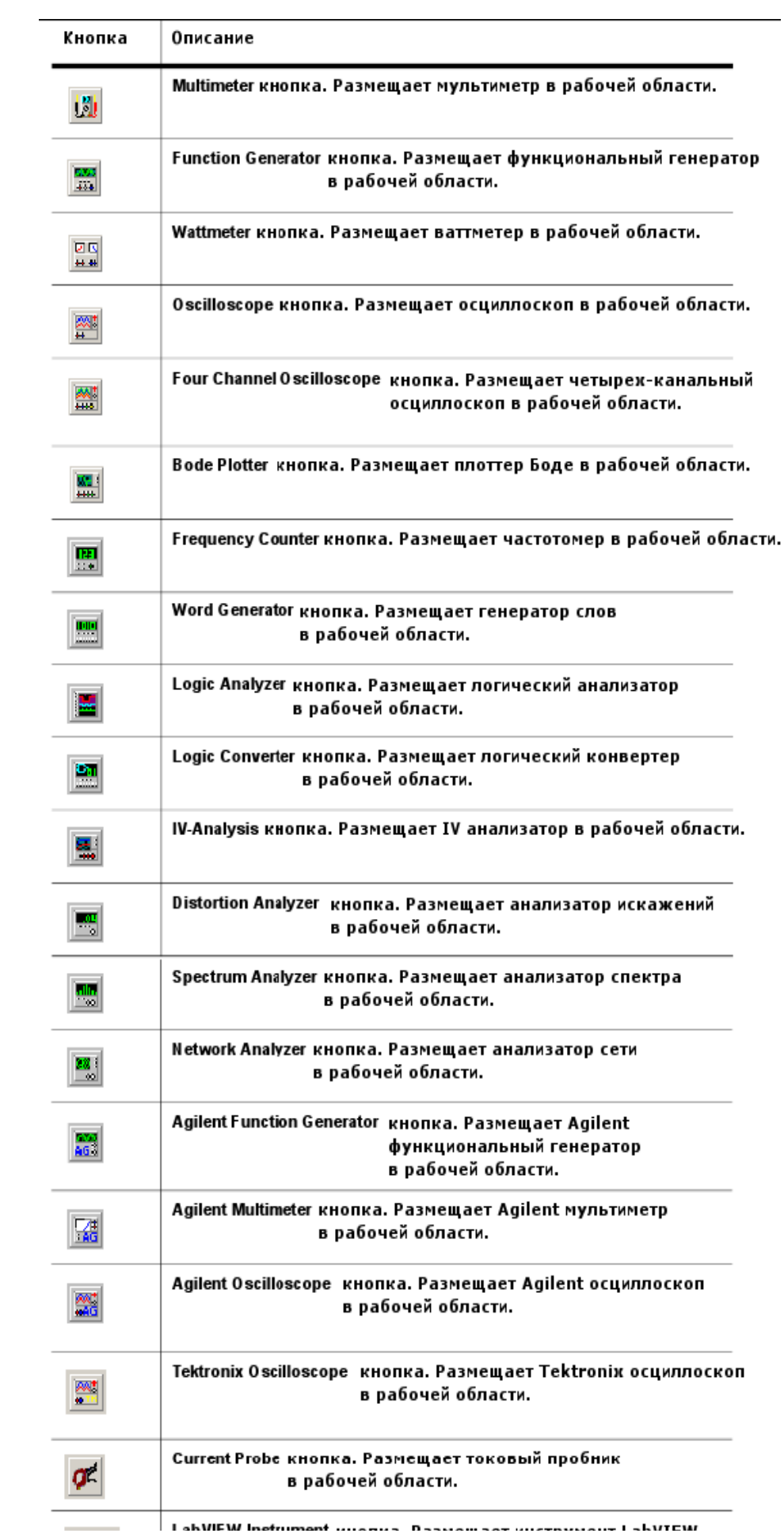

#### *Инструментальные панели виртуальных компонентов*

Этот раздел описывает виртуальные компоненты, которые могут размещаться с помощью разных панелей виртуальных компонентов, которые становятся доступны при нажатии соответствующих кнопок на инструментальной панели (Virtual toolbar) виртуальных компонентов.

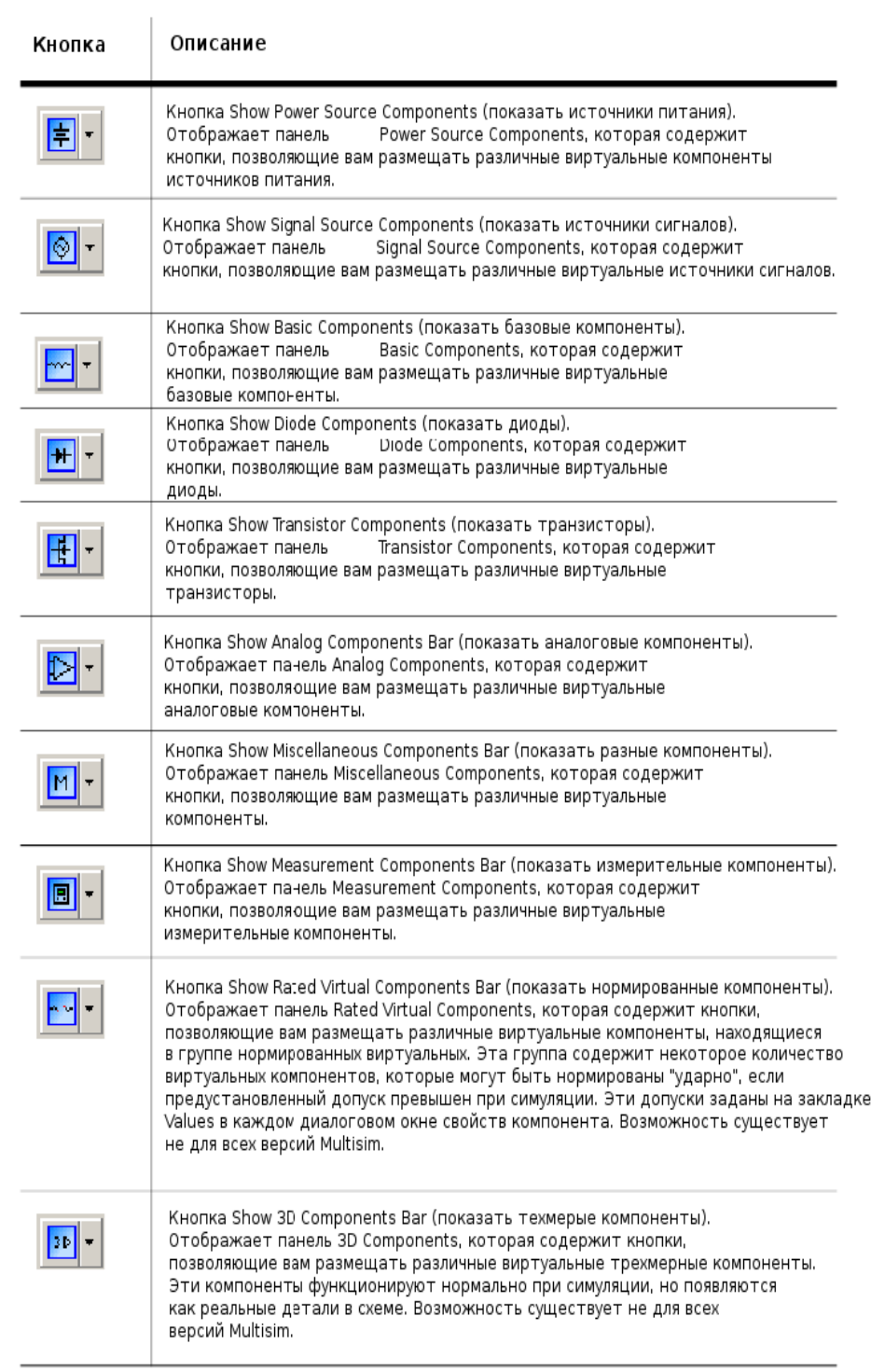

#### *Панель источников питания*

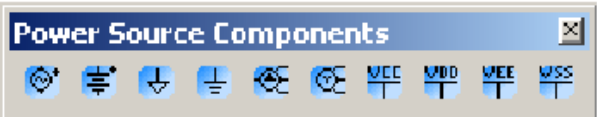

Кнопки (слева-направо) на панели размещают следующие виртуальные компоненты: ACPower Source (источник переменного тока); DC Power Source (источник постоянного тока); Digital Ground (цифровая земля); Ground (общий); 3 Phase Voltage Source Delta (3х фазный источник напряжения, соединение треугольником); 3 Phase Voltage Source Wye (3х фазный источник, соединение звездой); VCC Supply; VDD Supply; VEE Supply; VSS Supply.

### *Панель источников сигналов*

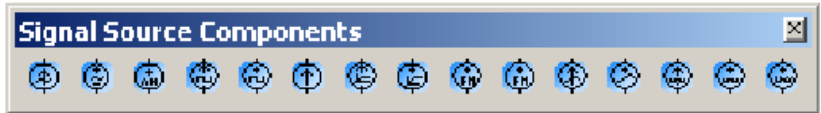

Кнопки (слева-направо) на панели размещают следующие виртуальные компоненты: AC Current Source (источник переменного тока); AC Voltage Source (источник переменного напряжения); AM Source (амплитудно-модулированный сигнал); Clock Current Source (тактовый генератор тока); Clock Voltage Source (тактовый генератор напряжения); DC Current Source (источник постоянного тока); Exponential Current Source (источник экспоненциального тока); Exponential Voltage Source (источник экспоненциального напряжения); FM Current Source (частотномодулированный ток); FM Voltage Source (частотно-модулированное напряжение); PWL Linear Current (кусочно-линейный токовый сигнал); PWL Linear Voltage (кусочнолинейное напряжение); Pulse Current Source (импульсный источник тока); Pulse Voltage Source (импульсное напряжение); White Noise Source (источник белого шума).

*Панель базовых компонентов*

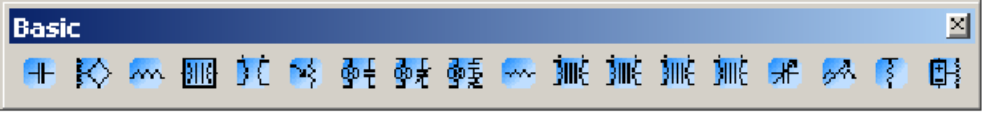

Кнопки (слева-направо) на панели размещают следующие виртуальные компоненты:

конденсатор; катушка без сердечника; индуктивность; катушка с магнитным сердечником; нелинейный трансформатор; потенциометр; нормально-открытое реле; нормально-закрытое реле; комбинированное реле; резистор; звуковой трансформатор; произвольный трансформатор; силовой трансформатор; трансформатор; конденсатор переменной емкости; переменная индуктивность; подтягивающий резистор; резистор, контролируемый напряжением.

### *Панель диодов*

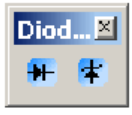

Кнопки (слева-направо) на панели размещают следующие виртуальные компоненты: диод, стабилитрон.

#### *Панель транзисторов*

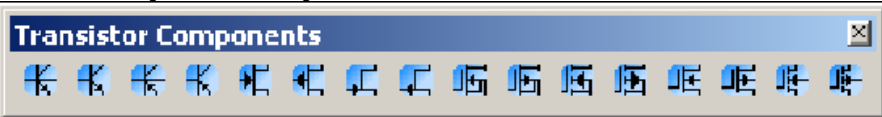

Кнопки (слева-направо) на панели размещают следующие виртуальные компоненты: BJT NPN 4T; BJT NPN; BJT PNP 4T; BJT PNP; GaASFET N; GaASFET P; JFET N; JFET P; несколько обогащенного и обедненного типа NMOSFET и PMOSFET.

#### *Панель аналоговых компонентов*

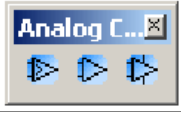

Кнопки (слева-направо) на панели размещают следующие виртуальные компоненты:

Comparator (компаратор); 3 Terminal Opamp (3х выводной ОУ); 5 Terminal Opamp.

#### *Панель разных компонентов*

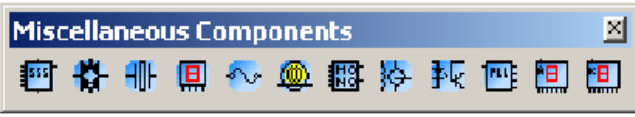

Кнопки (слева-направо) на панели размещают следующие виртуальные компоненты: 555 Timer (таймер 555); Analog Switch (аналоговый переключатель); Crystal (кварц); DCD Hex; Current Rated Fuse (предохранитель); Lamp; Monostable; Motor; Optocoupler (опторазвязка); Phase Locked Loop; 7 Segment Display Common Anode (с общим анодом); 7 Segment Display Common Cathode (с общим катодом).

#### *Панель измерителей*

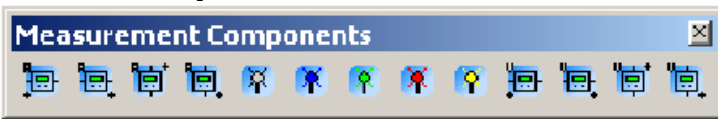

Кнопки (слева-направо) на панели размещают следующие виртуальные компоненты:

Ammeter (амперметр, 4 конфигурации); Digital Probe (цифровой пробник, 5 цветов); Voltmeter (вольтметр, 4 конфигурации).

#### *Введение в ввод схемы*

.

Ввод схемы — первый этап в разработке вашей схемы. На этой стадии вы выбираете нужные компоненты, размещаете их в рабочем поле чертежа в нужных местах и с нужной ориентацией, соединяете их вместе и проделываете все остальное для разработки. Multisim позволяет вам модифицировать свойства компонентов, сориентировать схему по сетке, добавить текст и штамп, добавить подсхемы и шины, управлять цветом фона, компонентов и соединений.

#### *Работа с несколькими окнами ввода схемы*

Вы можете открывать столько схем, сколько вам нужно, одновременно. Каждая схема появляется в ее собственном окне. Активное окно схемы, как и другие приложения Windows, окно с подсвеченной титульной панелью. Вы можете использовать **Window** в меню, чтобы перемещаться из одного окна в другое, или просто щелкните по закладке схемы, которая вам нужна, внизу рабочей области.

#### *Выбор компонентов из базы данных*

Первый шаг во вводе схемы — это размещение подходящих компонентов в вашем окне схемы.

Вы можете использовать следующие методы для локализации компонентов в базе данных:

• Использовать панель **Components** для обзора всех групп компонентов, как это описано в «Использование обозревателя размещения компонентов».

• Поискать какой-то компонент **group/family** (группа/модель) в базе данных, как описано в «Поиск компонентов».

Как правило используется первый из этих методов. Каждая кнопка инструментальной панели **Components** соотносится с группой компонентов со схожей функциональностью. Щелкнув по одному из них, вы открываете обозреватель размещения компонентов (что, в сущности, есть диалоговое окно **Select a Component**) с отображением содержания группы этой кнопки.

Multisim предлагает уникальную концепцию виртуальных компонентов. Виртуальные компоненты имеют символ и модель, но без цоколевки (footprint) и, следовательно, не «реальны» в том смысле, что их нельзя купить. Они включены для расширения возможностей симуляции. Модельный ряд виртуальных компонентов «кодирована» зеленым цветом в диалоговом окне **Select a Component**.

#### *Размещение компонентов*

Для выбора элементов из базы данных и размещения их на схеме используется обозреватель компонентов. Элементы организованы в базы данных, группы и модели (например, Master Database, Digital Group, TTL Family). Для сужения списка поиска предлагаются фильтры, базируемые на диапазоне значений и допусков, где это

применимо. Опережающий ввод с клавиатуры позволяет вам впечатать несколько литер для перехода к компоненту, который вы ищете. Возможности поиска позволяют вам найти элементы, используя обобщенный шаблон поиска по всем базам данных.

#### Структура базы данных компонентов

База данных компонентов Multisim разработана для поддержки информации, необходимой для описания любого компонента. Она содержит все необходимое для ввода схем (символы), симуляции (модели) и разводки печатных плат (footprints, цоколевки), и, помимо этого, всю другую электрическую информацию.

Есть три уровня базы данных, поддерживаемых Multisim. Master Database, только для чтения, содержащая компоненты, поставленные Electronics Workbench. User **Database** — это частная база индивидуального пользователя. Она используется для созданных индивидуально и не предназначенных компонентов для общего пользования. Corporate Database -используется для хранения пользовательских общего компонентов, предназначенных ЛЛЯ использования  $\overline{B}$ организации. Предоставлены различные инструменты обслуживания для перемещения компонентов между базами данных, слияния баз и редактирования их.

Все базы данных поделены на группы, затем на семейства внутри этих групп.

#### Уровни базы данных

Компоненты хранятся на трех различных уровнях базы данных:

• Master Database хранит компоненты, какими они оригинально поставляются с

Multisim: чтобы обеспечить интеграцию информации, ОНИ He МОГУТ релактироваться.

Corporate **Database** компоненты выбранные. хранит И. возможно. модифицированные или созданные отдельными пользователями ИЛИ компаниями/учреждениями; они становятся доступны любому другому выбранному пользователю.

• User Database хранит компоненты модифицированные, импортированные или созданные вами; они доступны только для вас.

User Database и Corporate Database пусты, когда вы впервые запускаете Multisim. Вы можете использовать User Database для хранения часто используемых компонентов или компонентов, которые вы создали, используя редактор компонентов (что описано в

следующей части).

Corporate Database первоначально задумывалась для компаний/учреждений (или

людей), отдельных кто работает над проектами, где компоненты  $\rm{CO}$ специфическими

атрибутами обобщены в группе или проекте.

Если вы модифицируете компонент, таким образом, создавая собственную версию, вы должны сохранить его либо в **User Database**, либо в **Corporate Database**. Вы не можете модифицировать **Master Database**.

Вы можете строить схему, которая содержит компоненты любой из всех доступных баз данных.

#### **Оценочные виртуальные компоненты**

**Rated Virtual Components** 化化非肝热降解杆醇

> На панели **Rated Virtual Components** расположены (слева направо) кнопки, со ответствующие следующим виртуальным компонентам: n-p-n транзистор; p-n-p транзистор; конденсатор; диод; катушка индуктивности; двигатель; реле с нормально замкнутыми контактами; реле с нормально разомкнутыми контактами; комбинированное реле, резистор.

**В** состав этой группы компонентов входят виртуальные компоненты, которые могут быть выведены из строя, если в процессе моделирования схемы на них подаются сигналы с параметрами, не соответствующими допустимым. Значения допусков устанавливаются в окне свойств каждого компонента на закладке **Values** (Значения). "Номинальные" значения, задаваемые на закладке **Value**, определяют характеристики и поведение компонента в ходе моделирования. "Максимальные" значения устанавливают пределы, выход за которые привк выходу из строя ("сгоранию") компонента. Рассмотрим более подробно некоторые компоненты данной группы.

### **Оценочный резистор (Rated Resistor).**

Резисторы выпускаются в корпусах, отличающихся размерами, от размеров резистора зависит рассеиваемая мощность.

1. Щелкните дважды по установленному в схему компоненту, а затем по закладке Value.

2. Измените, если необходимо, значения следующих параметров:

• Animation Delay Factor – множитель задержки для анимации - увеличение этого параметра приводит к уменьшению скорости "сгорания" резистора. Параметр не имеет отношения к процессам реального времени.

• Resistance - сопротивление.

 • Maximum Rated Power (Watts) – максимально допустимая мощность, рассеиваемая

на резисторе. Если в процессе моделирования мощность превысит допустимое значение – резистор "сгорит".

• Temperature – температура резистора.

• Temperature Coefficient 1– первый температурный коэффициент.

- Temperature Coefficient  $2$  второй температурный коэффициент.
- Nominal Temperature номинальная рабочая температура.
- 3. Щелкните по кнопке OК.

#### **Оценочный Конденсатор**

Конденсатор – компонент, способный накапливать электрическую энергию. Широко применяется для фильтрации или для удаления постоянной составляющей напряжения в различных схемах переменного тока. Величина, определяющая значение накопленной конденсатором энергии, называется емкостью, С, и измеряется в фарадах. Как правило значения емкости находятся в интервале от пкФ до мФ.

Конденсатор переменной емкости моделируется как разомкнутая цепь, параллельно которой протекает ток, стремящийся к нулю из-за большого значения импеданса.

Поляризованный конденсатор необходимо правильно подключать с учетом его полярности В противном случае возникает сообщение об ошибке. Емкость поляризованного конденсатора измеряется в фарадах, и ее значение находится в диапазоне от пкФ до Ф.

Настройки конденсатора:

1. Щелкните дважды по установленному в схему компоненту, а затем по заклалке Value. Измените

• Animation Delay Factor - множитель задержки для анимации - увеличение этого

параметра приводит к уменьшению скорости "сгорания" конденсатора. Параметр не имеет отношения к процессам реального времени.

 $\cdot$  Capacitance – введите требуемое значение емкости.

• Voltage Rating (Pk) – максимально допустимое пиковое значение напряжения на конденсаторе значение. Если в процессе моделирования схемы напряжение превысит введенное значение, то конденсатор "сгорит".

Initial Conditions - начальные условия - определяют начальный уровень заряда конденсатора

3. Щелкните по кнопке ОК.

#### Оценочные индуктивности

Катушка индуктивности накапливает энергию электромагнитного поля при изменении протекающего через индуктивность тока. Эта свойство препятствовать изменению тока называется индуктивностью, L, и измеряется в Гн (Генри). Значения индуктивности находятся в интервале от мкГн до Гн.

Настройки индуктивности:

1. Щелкните дважды по установленному в схему компоненту, а затем по закладке Value

2. Измените, если необходимо, значения следующих параметров:

• Animation Delay Factor - множитель задержки для анимации - увеличение этого параметра приводит к уменьшению скорости "сгорания" индуктивности. Параметр не имеет отношения к процессам реального времени.

• Inductance - индуктивность катушки.

 $\bullet$  Coil Resistance – активное сопротивление катушки индуктивности.

• Current Rating  $(Pk)$  – максимально допустимое пиковое значение тока через индуктивность. Если в процессе моделирования значение тока превысит введенную уставку - катушка индуктивности "сгорит".

• Initial Conditions – начальные условия - определяют начальное значение тока чересть перед запуском процесса моделирования.

3. Щелкните по кнопке ОК.

#### Оценочные диоды

Диоды пропускают ток только в одном направлении и поэтому могут быть использованы как простые твердотельные ключи в цепях переменного тока. Такой ключ находится в разомкнутом (непроводящем) состоянии, либо в замкнутом (проводящем) состоянии. У диода есть два вывода – вывод А, называемый анодом, и вывод К - катод.

Настройки диода:

1. Щелкните дважды по установленному в схему компоненту, а затем по закладке Value.

2. Измените, если необходимо, значения следующих параметров:

• Animation Delay Factor – множитель задержки для анимации - увеличение этого

параметра приводит к уменьшению скорости "сгорания" диода. Параметр не имеет отношения к процессам реального времени.

• Reverse Breakdown Voltage - обратное напряжение пробоя.

• Current Breakdown Voltage - ток при напряжении пробоя.

• Saturation Current- максимально допустимый прямой ток. Если в процессе моделирования схемы значение тока превысит введенную уставку, то диод "сгорит".

3. Щелкните по кнопке OK.

### **Оценочные светодиоды (Rated LEDs)**

Этот диод излучает видимый свет, если через него в прямом направлении протекает ток *Id*, превышающий ток включения *Ion*. Электрическая модель светодиода аналогична модели обычного диода.

Настройки светодиода: 1. Щелкните дважды по установленному в схему компоненту, а затем по закладке Value.

2. Измените, если необходимо значения следующих параметров:.

• Animation Delay Factor – множитель задержки для анимации - увеличение этого параметра приводит к уменьшению скорости "сгорания" светодиода. Параметр не имеотношения к процессам реального времени.

• On current (Ion) – значение тока, необходимое для включения светодиода.

• Forward Voltage Drop (Vf) – падение напряжения на светодиоде в прямом включении

• Reverse Breakdown Voltage – обратное напряжение пробоя.

• Maximum Rated Power (Watts) – максимально допустимая мощность, рассеиваемая на светодиоде. Если в процессе моделирования мощность превысит допустимое значение– светодиод "сгорит".

3. Щелкните по кнопке OK.

### **Виртуальные 3D компоненты**

Панель инструментов "Оценочные виртуальные компоненты"

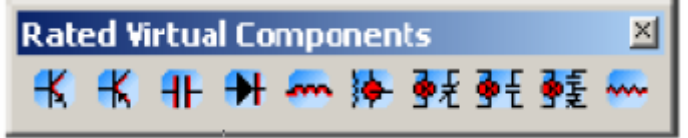

Некоторые из наиболее часто используемых типовых виртуальных компонентов можно выбирать из панели инструментов Rated Virtual Components (Оценочные виртуальные компоненты).

Чтобы вывести эту панель на экран, щелкните по кнопке Show Rated Family (Показать семейство оценочных компонентов) на панели инструментов Virtual (Виртуальные).

На панели инструментов Rated Virtual Components расположены (слева направо) кнопки, соответствующие следующим виртуальным компонентам: n-p-п транзистор; р-п-р транзистор; конденсатор: диод катушка индуктивности: двигатель: реле с нормально замкнутыми контактами: реле с нормально разомкнутыми контактами: комбинированное реле: резистор.

Трехмерные виртуальные компоненты (3D Virtual Parts)

Это семейство состоит из компонентов, отображаемых на схеме, как объемные, трехмерные (3D). 3D компоненты также могут использоваться при моделировании схем. причем выглядят они как реальные компоненты устройств.

Трехмерные виртуальные компоненты находятся в базовой подгруппе (Basic Group) группы 3D Rated Virtual (3-мерные виртуальные).

3D Таймер

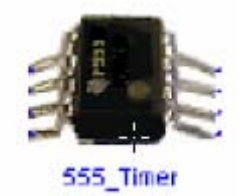

Таймер 555 - это интегральная схема, обычно используемая как автоколебательный мультивибратор, мультивибратор с одним устойчивым состоянием или генератор, управляемый напряжением. Таймер 555 построен на базе двух компараторов, резистивного делителя напряжения, триггера и транзистора разряда емкости. Этот компонент обладает двумя устойчивыми состояниями, характеризуемыми как «низкий» и «высокий» уровень выходного напряжения. Состояние таймера определяется входными сигналами, а также элементами внешней время задающей цепочки.

3D биполярный транзистор

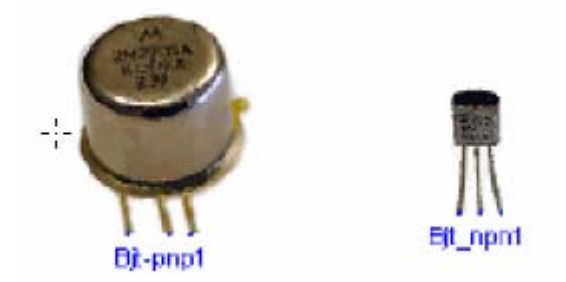

Биполярный транзистор (Bipolar Junction Transistor)-полупроводниковый прибор, управляемый током. Биполярный транзистор работает в трех режимах, определяемых тем. какой элемент является общим для входа и выхода: общая база,

общий эмиттер или общий коллектор. Эти режимы отличаются входным и выходным импедансами и коэффициентами.

3D конденсаторы

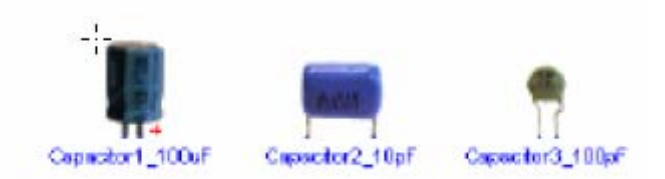

Конденсатор - компонент, способный накапливать электрическую энергию. Широко применяется для фильтрации или для удаления постоянной составляющей напряжения в различных схемах переменного тока. В цепях постоянного тока конденсатор может быть использован для блокировки прохождения переменных составляющих, которые возникают при изменении сигналов.

### 3D счетчик 74LS160N

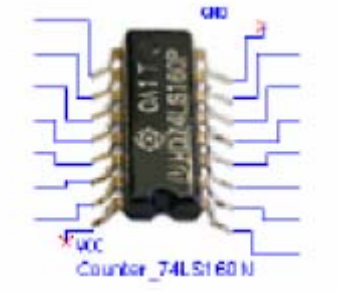

Синхронный десятичный счетчик с предустановкой и внутренней схемой для организации сквозного переноса, предназначен для быстрого счета.

3D диод

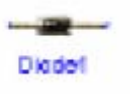

Диоды пропускают ток только в одном направлении и поэтому могут быть использованы как простые твердотельные ключи в цепях переменного тока. Такой ключ находится в разомкнутом (непроводящем) состоянии, либо в замкнутом (проводящем) состоянии. У диода есть два вывода - вывод А, называемый анодом, и вывод К - катод.

#### 3D Катушка индуктивности

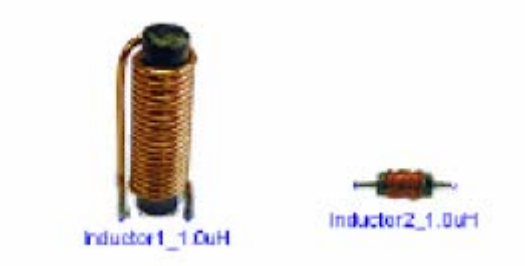

Катушка индуктивности накапливает энергию электромагнитного поля при изменении протекающего через индуктивность тока. Эта свойство препятствовать изменению тока называется индуктивностью. L. и измеряется в Гн (Генри). Значения индуктивности находятся в интервале от мкГн до Гн.

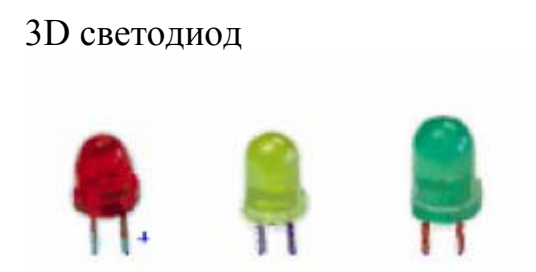

Светодиод излучает видимый свет, если через него в прямом направлении протекает ток  $l_d$ , превышающий ток включения  $l_{on}$  Электрическая модель светодиода аналогична модели обычного диода.

3D МОП-транзистор

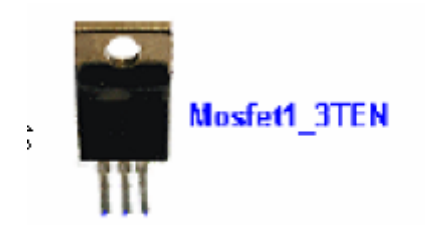

3DМОП-транзистор (MOSFET) - это полевой транзистор со структурой металл-окисел- полупроводник. В таком транзисторе электрический ток, протекающий через него, управляется индуцированным электрическим полем, создаваемым отрицательным или положительным напряжением, прикладываемым к затвору.

3D двигатель постоянного тока

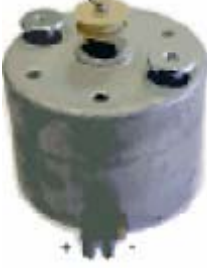

Этот компонент является универсальной моделью идеального двигателя постоянного тока, которая может быть использована для моделирования поведения двигателя постоянного тока с последовательным, параллельном или независимым возбуждением.

3D операционный усилитель

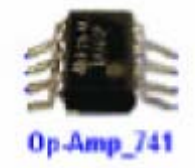

Идеальный операционный усилитель - это усилитель с бесконечным коэффициентом усиления, бесконечным входным импедансом и нулевым выходным импедансом. В схемах с отрицательной обратной связью операционный усилитель может быть использован хотя выполнения таких функций, как сложение, вычитание, дифференцирование, интегрирование, усреднение и усиление.

3D потенциометр

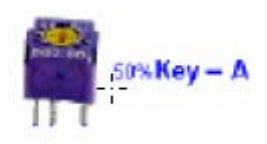

Потенциометр — это компонент, подобный секционированному резистору. Вы можете, нажимая определенную клавишу на клавиатуре, изменять сопротивление секций.

3D логическая схема "И"

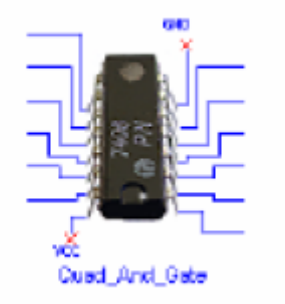

Компонент состоит из четырех независимых двухвходовых логических схем "И".

3D резистор

### $\Box$ Exister1 1.0k

Резисторы выпускаются в корпусах разных размеров, от размеров корпуса зависит рассеиваемая на резисторе мощность. Сопротивление резистора R измеряется в Омах.

3D Регистр

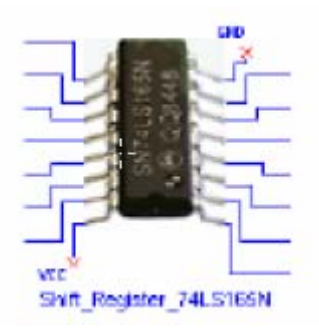

Регистр с последовательным выходом - по тактовому импульсу данные сдвигаются в направлении от разряда QA к разряду QH. Для загрузки регистра 8 разрядными данными с параллельных входов на вход сдвига загрузки необходимо подать низкий уровень напряжения. В регистре имеется дополнительный выход для восьмого бита.

3D выключатель

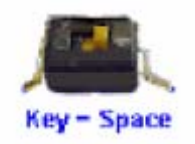

Этот компонент является однополюсным ключом с одним движком (SPST).

### **Размещение компонентов.**

Для размещения виртуальных компонентов:

1.Щелкните по выбранной кнопке инструментальной панели виртуальных компонентов.

2. На появившейся панели щелкните по требуемому виртуальному компоненту. Курсор изменит вид (появится контур объекта).

3.Щелкните в рабочей области в нужном месте, чтобы поместить компонент.

Вы можете выделить компонент, который был помещен в рабочее поле, либо щелкнув по нему, либо «протащив» по нему курсор мышки для выделения.

Вы можете переместить размещенный компонент в другое место, сделав следующее:

• перетащив компонент

• выделив компонент и нажимая стрелки на клавиатуре, чтобы переместить компонентвверх, вниз или в любую сторону на одно деление сетки.

Для перемещения компонента перетаскиванием:

1. Нажмите и удержите левую клавишу мышки на нужном компоненте. Компонент

выделен пунктиром.

- 2. Перетащите компонент в нужное место.
- 3. Отпустите клавишу мышки, когда контур изображения окажется в нужном месте.

Вы можете легко менять установленные компоненты, используя кнопку Replace в диалоговом окне свойств компонента. Наиболее общее использование этой возможности тогда, когда вы хотите начать схему с виртуальными компонентами, а затем заменить их нужными реальными.

#### *Соединение компонентов*

Базовое соединение может производиться путем щелчка по любому из выводов символа. Этим создается провод, который может «прокладываться» либо к другому выводу символа, либо к другому проводу. Если соединение производится к проводу, когда оно помещено автоматически создается точка соединения, чтобы отличать это от места перекрещивания двух проводов.

Соединение может также начинаться двойным щелчком в любом месте схемы. Этим создается точка соединения, от которой продолжается провод. Если соединение попадает на вывод символа, либо другого провода, либо другого вывода, происходит автоматическое соединение.

Тема 2.

Электрические цепи постоянного тока.

Основные понятия и определения. Электрическая цепь, источники и приемники электрической энергии: источники ЭДС и источники тока, сопротивление. . Законы Ома, Кирхгофа и закон сохранения энергии. Последовательное, параллельное и смешанное соединение сопротивлений. Преобразование цепей путем замены нескольких сопротивлений одним эквивалентным. Контрольно-измерительные приборы. Измерения в цепях постоянного тока.

### **2.1. Основные понятия и определения**

Электромагнитное устройство с происходящими в нем и в окружающем пространстве физическими процессами в теории электрических цепей заменяют некоторым расчетным эквивалентом -электрической цепью. **Электрической цепью** называют совокупность соединенных друг с другом источников электрической энергии и нагрузок, по которым может протекать электрический ток.

Часть цепи, не содержащая источников электрической энергии, называется *пассивной,* а часть цепи, содержащая источники - *активной.*

**Постоянным током** называется ток, неизменный во времени. Он представляет собой упорядоченное движение частиц, несущих электрические заряды. Упорядоченное движение носителей зарядов в проводниках вызывается электрическим полем, созданным в них источниками электрической энергии. Источники электрической энергии преобразуют химическую, механическую и другие виды энергии в электрическую. В приемниках электрической энергии электрическая энергия преобразуется, например, в механическую (двигатель постоянного тока), тепловую (электрические печи), химическую (электролизные ванны). Постоянный ток принято обозначать буквой - I, ЭДС источника - E, сопротивление - R, проводимость – G(g)

Зависимость тока, протекающего по сопротивлению, от напряжения на этом сопротивлении принято называть **вольтамперной характеристикой** (ВАХ). Сопротивления, ВАХ которых являются прямыми линиями (рисунок 1.1, а), называют *линейными,* а электрические цепи, содержащие только линейные сопротивления, линейными электрическими цепями. Сопротивления, ВАХ которых не являются прямыми линиями (рисунок 2.1, б), называют *нелинейными,* а электрические цепи с нелинейными сопротивлениями - нелинейными электрическими цепями.

Графическое изображение электрической цепи называется электрической схемой (рисунок 2.1, в).

Схема замещения электрической цепи состоит из совокупности различных идеализированных элементов, выбранных так, что можно с заданным или необходимым приближением описать процессы в цепи.

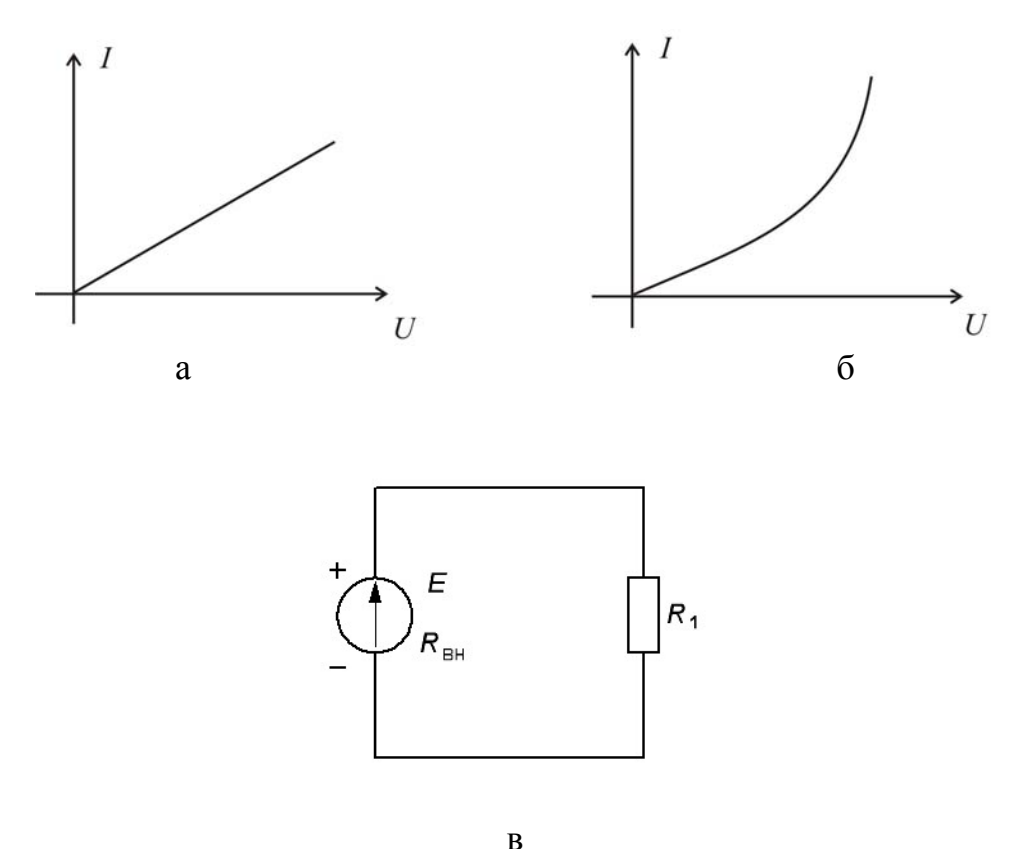

**Рисунок 2.1** 

Электрические цепи подразделяют на неразветвленные и разветвленные. На рисунке 2.1, *в* представлена схема простейшей неразветвленной цепи. Во всех элементах ее течет один и тот же ток. Конфигурация схемы замещения цепи определяется следующими геометрическими (топологическими) понятиями: ветвь, узел, контур. **Ветвь электрической цепи** можно определить как участок цепи, образованный последовательно соединенными элементами (через которые течет одинаковый ток). В **узле электрической цепи** соединяются три или большее число ветвей. Если в месте пересечения двух линий на электрической схеме поставлена точка (рисунок 2.2, а), то в этом месте есть электрическое соединение двух линий, в противном случае (рисунок 2.2, б) его нет.

Простейшая разветвленная цепь изображена на рисунок 2.2, в; в ней имеются три ветви и два узла. **Параллельным соединением** ветвей электрической цепи называют соединение, при котором все участки (ветви) цепи присоединяются к одной и той же паре узлов и на всех участках (ветвях) имеется одно и то же напряжение. Смешанным соединением участков электрической цепи называют сочетание последовательного и параллельного соединения (см. рисунок 2.2, в). **Контуром электрической цепи** называют любой замкнутый путь, проходящий по нескольким ветвям. Контуры подразделяются на зависимые и независимые. Контур считается **независимым,** если в него входит хотя бы одна новая ветвь, в противном случае контур является зависимым.

На рисунок 2.2, *в* электрическая схема содержит два узла и три контура, из которых два являются независимыми.

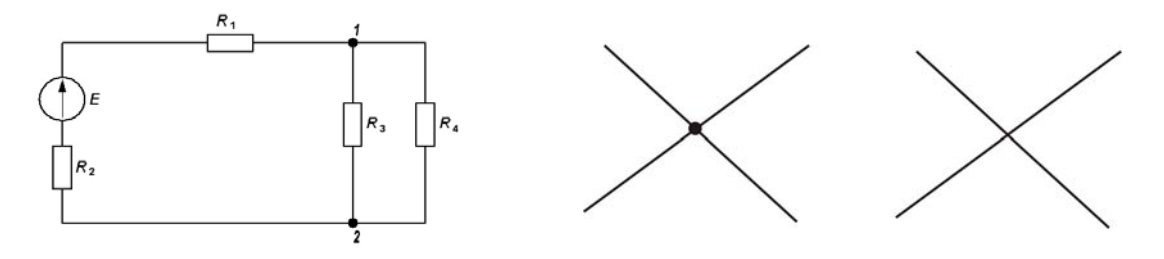

**Рисунок 2.2** 

#### **2.2. Источники электрической энергии: источники ЭДС и источники тока.**

Источники электрической энергии в электрических цепях принято рассматривать как источники ЭДС или как источники тока. Источник электрической энергии характеризуется ЭДС Е и внутренним сопротивлением Rвн. К **источникам ЭДС** обычно относят источники электромагнитной в энергии, в которых ЭДС Е не зависит или практически не зависит от тока I, идущего от источника в приемник, и внутреннее сопротивление  $R_{BH}$  которых мало, так что напряжение на зажимах источника  $U = E IR<sub>BH</sub>$  сравнительно мало изменяется в пределах изменения тока от 0 до номинального  $I<sub>H</sub>$ . На рисунок 2.3 приведена зависимость *U = f(I)* такого источника при *Е = const* и R = const. Она представляет собой прямую линию. Линейная цепь должна содержать только источники ЭДС с такой линейной характеристикой. Если  $R_{\text{BH}} = 0$  и  $E = \text{const}$ , то  $U = E =$ *const*, и такой источник принято называть идеальным источником ЭДС. Следовательно, источник ЭДС представляет собой такой идеализированный источник питания, напряжение на зажимах которого постоянно (не зависит от тока) и равно ЭДС Е, а внутреннее сопротивление равно нулю  $(R_{\text{BH}} = 0)$ .

При расчете и анализе электрических цепей реальный источник электрической энергии с конечным значением  $R_{BH}$  заменяют расчетным эквивалентом. В качестве эквивалента может быть взят источник ЭДС Е с последовательно включенным сопротивлением  $R_{BH}$ , равным внутреннему сопротивлению реального источника (рисунок 2.4); стрелка в кружке указывает направление возрастания потенциала внутри источника ЭДС. Если теперь отнести  $R_{BH}$  к приемнику, добавив его к сопротивлению приемника, то цепь будет рассматриваться как содержащая идеальный источник ЭДС. Источниками ЭДС являются, например, аккумуляторы, гальванические элементы, вращающиеся электрические генераторы постоянного тока.

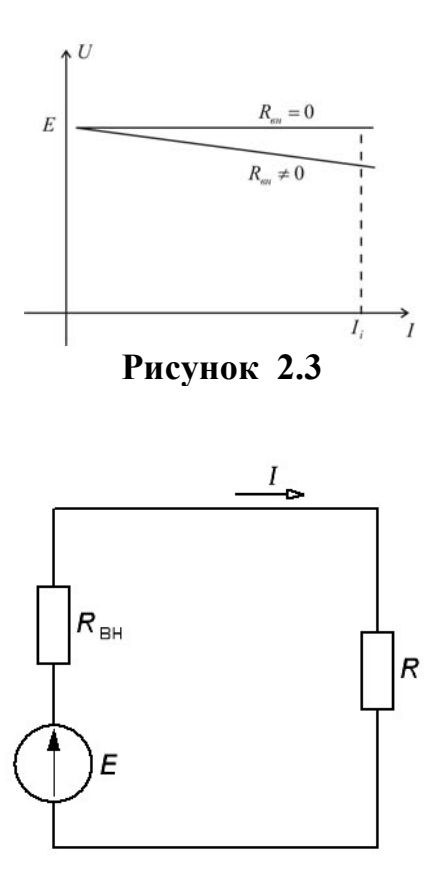

**Рисунок 2.4** 

К **источникам тока** обычно относят источники электромагнитной энергии, в которых ток не зависит от напряжения *U,* которое создается источником на зажимах приемника. Следовательно, источник тока представляет собой идеализированный источник питания, который создает ток  $I = J_k$ , не зависящий от сопротивления нагрузки, к которой он присоединен, а его ЭДС  $E_{\text{HT}}$  и внутреннее сопротивление  $R_{\text{BH}}$ равны бесконечности. Вольтамперная характеристика такого источника имеет вид, показанный на рисунок 2.5. Источниками тока являются, например, источники энергии, основанные на излучении заряженных частиц, выделяющихся при радиоактивном распаде вещества, так как при этом ток источника определяется скоростью распада.

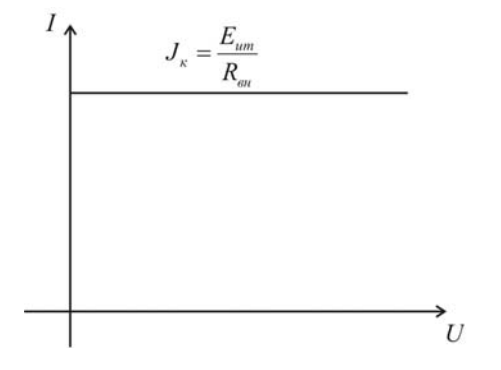

#### Рисунок 2.5

При расчете и анализе электрических цепей реальный источник электрической энергии с конечным значением R<sub>BH</sub> заменяют расчетным эквивалентом, в качестве которого может быть взят источник тока  $J_{\kappa} = \frac{E_{um}}{R_{m}}$  Стрелка в кружке указывают положительное направление тока источника тока. Отношение двух бесконечно больших величин  $\frac{E_{um}}{R}$  равно конечной величине – току  $J_k$  источника тока.

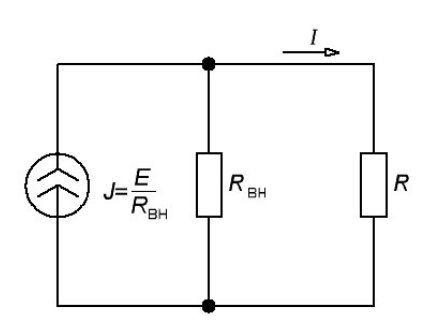

Рисунок 2.6

Ток в нагрузке (в сопротивлении R для схем рисунок 2.4 и 2.6) одинаков и равен  $I = \frac{E}{(R + R)}$ . Каким из двух расчетных эквивалентов пользоваться, совершенно

безразлично. Обратим внимание на следующее:

1) источник ЭДС и источник тока - идеализированные источники, физически осуществить которые, строго говоря, невозможно;

2) схема, представленная на рисунок 2.4, эквивалентна схеме, приведенной на рисунок 2.6, в отношении энергии, выделяющейся в сопротивлении нагрузки Я, и не эквивалентна ей в отношении энергии, выделяющейся во внутреннем сопротивлении источника питания R<sub>BH</sub>;

идеальный источник ЭДС без последовательно соединенного с ним  $3)$ сопротивления R<sub>вн</sub> нельзя заменить идеальным источником тока.

#### 2.3. Законы Ома, Кирхгофа и закон сохранения энергии

Под напряжением на некотором участке электрической цепи понимают разность потенциалов между крайними точками этого участка. Пусть мы имеем некоторый участок цепи (рисунок 2.7), крайние точки которого обозначены буквами а и b. Пусть ток I течет от точки а к точке b (от более высокого потенциала к более низкому).

Следовательно, потенциал точки  $a(\varphi_a)$  выше потенциала точки  $b(\varphi_b)$  на значение, равное произведению тока *I* на сопротивление R:  $\varphi_a + \varphi_b + I \cdot R$ 

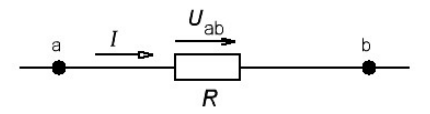

**Рисунок 2.7** 

В соответствии с определением напряжение между точками *а* и *b*  $U_{ab} = \varphi_a - \varphi_b$ .

Следовательно,  $U_{ab} = I \cdot R$ , т.е. напряжение на сопротивлении равно произведению тока, протекающего по сопротивлению, на значение этого сопротивления.

В электротехнике разность потенциалов на концах сопротивления принято называть либо напряжением на сопротивлении, либо падением напряжения.

Положительное направление падения напряжения на каком-либо участке (направление отсчета этого напряжения), указываемое на рисунках стрелкой, совпадает с положительным направлением отсчета тока, протекающего по данному сопротивлению.

Рассмотрим вопрос о напряжении на участке цепи, содержащем, кроме сопротивления R, ЭДС *Е* (рисунок 2.8, а, б*).* Найдем разность потенциалов (напряжение) между точками *а* и *с* для этих участков. По определению  $U_{ac} = \varphi_{a} - \varphi_{c}$ . Выразим потенциал точки *а* через потенциал точки *с*. При перемещении от точки *с* к точке *b* встречно направлению ЭДС *Е* (см. рисунок 2.8, а) потенциал точки *b*  оказывается меньше, чем потенциал точки *с*, на значение ЭДС *Е*:  $\varphi_b = \varphi_c - E$ . При перемещении от точки *с* к точке *b* согласно направлению ЭДС *Е* (рисунок 2.8, б) потенциал точки *b* больше, чем потенциал точки *c*, на значение ЭДС Е:  $\varphi_b = \varphi_c + E$ 

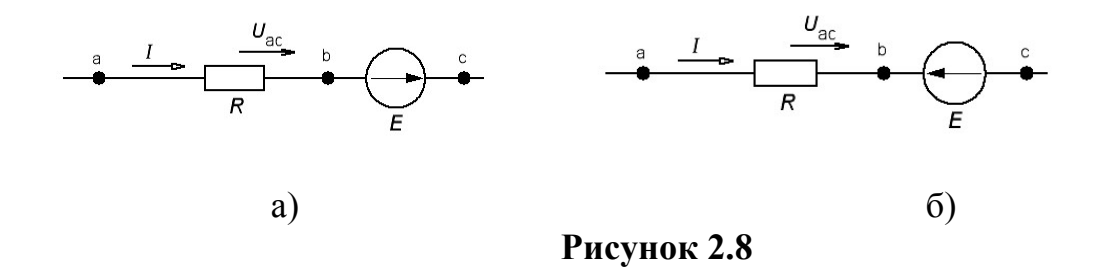

Так как ток течет от более высокого потенциала к более низкому, в обеих схемах потенциал точки *а* выше потенциала точки *b* на величину

падения напряжения на сопротивлении R:  $\varphi_a = \varphi_b + IR$ . Таким образом, для рисунка  $2.8, a:$ 

$$
\varphi_a = \varphi_c - E + IR
$$
  
\n
$$
\varphi_{ac} = \varphi_a - \varphi_c = IR - E
$$
  
\n
$$
\varphi_a = \varphi_c + E + IR
$$
  
\n
$$
\varphi_{ac} = \varphi_a - \varphi_c = E + IR
$$
\n(2.2)

Положительное направление напряжения  $U_{ac}$  показывают стрелкой от  $a$  к  $c$ . Согласно определению,  $U_{ca} = \varphi_c - \varphi_a$ , поэтому  $U_{ac} = -U_{ca}$ , т.е. изменение чередования индексов равносильно изменению знака этого напряжения. Следовательно, напряжение может быть как положительной величиной, так и отрицательной.

Закон Ома для участка цепи, не содержащего ЭДС *Е*, устанавливает связь между током и напряжением на этом участке применительно к рисунок 2.7

$$
U_{ab} = IR \text{ with } I = \frac{U_{ab}}{R} = \frac{\varphi_a - \varphi_b}{R} \tag{2.3}
$$

Закон Ома для участка цепи, содержащего источник ЭДС  $E$ , позволяет найти ток этого участка по известной разности потенциалов ( $\varphi_a - \varphi_c$ ) на концах этого участка цепи и имеющейся на участке ЭДС Е. Так, из уравнения (1.1) для схемы рисунок 2.8, а следует

$$
I = \frac{\varphi_a - \varphi_c + E}{R} = \frac{\varphi_{ac} + E}{R}
$$

Из уравнения (1.2) для схемы рисунка 1.8, б следует

$$
I = \frac{\varphi_a - \varphi_c - E}{R} = \frac{\varphi_{ac} - E}{R}
$$

В общем случае

Для рисунка 1.8, б:

$$
I = \frac{(\varphi_a - \varphi_c) \pm E}{R} = \frac{\varphi_{ac} - E}{R}
$$
 (2.4)

Все электрические цепи подчиняются первому и второму законам Кирхгофа. Первый закон Кирхгофа можно сформулировать двояко:

1) алгебраическая сумма токов, подтекающих к какому-либо узлу схемы, равна нулю;

2) сумма подтекающих к любому узлу токов равна сумме утекающих из этого узла токов.

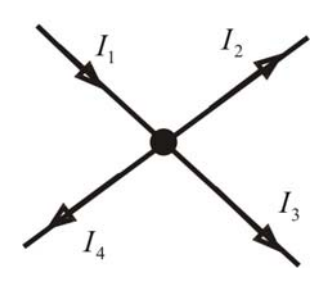

Рисунок 1.9

Применительно к рисунку 2.9, если подтекающие токи к узлу считать положительными, а вытекающие - отрицательными, то согласно первой формулировке  $I_1 - I_2 - I_3 - I_4 = 0$ ; согласно второй  $I_1 = I_2 + I_3 + I_4$ . Физически первый закон Кирхгофа означает, что движение электрических зарядов в цепи происходит так, что ни в одном из узлов они не скапливаются. В противном случае изменялись бы потенциалы узлов и токи в ветвях.

Второй закон Кирхгофа также можно сформулировать двояко:

1) алгебраическая сумма падений напряжения в любом замкнутом контуре равна алгебраической сумме ЭДС, входящих в данный контур:

$$
\sum_{k=1}^{m} I_k R_k = \sum_{k=1}^{n} E_k
$$
\n(2.5)

где т - число резистивных элементов; п - число ЭДС в контуре (в каждую из сумм соответствующие слагаемые входят со знаком плюс, если они совпадают с направлением обхода контура, и со знаком минус, если они не совпадают с ним);

2) алгебраическая сумма напряжений вдоль любого замкнутого контура

$$
\sum_{k=1}^{m} U_k = 0 \tag{2.6}
$$

где т - число элементов контура.

Второй закон Кирхгофа является следствием равенства нулю циркуляции вектора напряженности электрического поля вдоль любого замкнутого контура в безвихревом поле.

Законы Кирхгофа справедливы для линейных и нелинейных цепей при любом характере изменения во времени токов и напряжений.

При протекании токов по сопротивлениям в них выделяется теплота. На основании закона сохранения энергии количество теплоты, выделяющееся в единицу времени в сопротивлениях цепи, должно равняться энергии, доставляемой за то же время источником питания. Если направление тока I, протекающего через источник ЭДС *Е*, совпадает с направлением ЭДС, то источник ЭДС доставляет в цепь энергию в единицу времени, равную ЕІ, и произведение ЕІ входит в уравнение энергетического баланса с положительным знаком. Если же направление тока I встречно ЭДС  $E$ , то источник ЭДС не поставляет энергию, а потребляет ее (например, заряжается аккумулятор), и произведение ЕІ войдет в уравнение энергетического баланса с отрицательным знаком. Уравнение энергетического баланса при питании только от источников ЭДС имеет вид

$$
\sum I^2 R = \sum EI \tag{2.7}
$$

В случае питания электрической цепи не только источниками ЭДС, но и источниками тока, при составлении уравнения энергетического баланса необходимо учесть и энергию, доставляемую источниками тока. Предположим, что к узлу а схемы подтекает ток J от источника тока, а от узла b этот ток утекает. Доставляемая источником тока мощность равна  $U_{ab}J$ . Общий вид уравнения энергетического баланса:  $\sum I^2 R = \sum EI + \sum U_{ab} \cdot J$  $(2.8)$ 

#### 2.4. Преобразование цепей путем замены нескольких сопротивлений одним эквивалентным

При наличии в цепи только одного источника энергии в большинстве случаев цепь можно рассматривать как смешанное соединение источника и приемников энергии, т.е. нескольких резисторов, соединенных между собой параллельно, включены последовательно с другими сопротивлениями (рисунок 2.10). Расчет смешанного соединения целесообразно начинать с определения эквивалентной проводимости разветвления, а на основании этой проводимости легко найти обратную величину эквивалентное сопротивление разветвления  $R_3$ . Для схемы, приведенной на рисунке  $2.10, a,$ 

$$
g_y = g_z + g_3 + g_4 = \frac{1}{R_2} + \frac{1}{R_3} + \frac{1}{R_4}
$$
 или  $R_y = \frac{1}{g_y} = \frac{R_2 \cdot R_3 \cdot R_3}{R_2 + R_3 + R_4}$ .

После замены разветвления эквивалентным сопротивлением (рисунок 2.10, б) цепь можно рассчитывать как последовательное соединение; ток в неразветвленной части цепи

$$
I = \frac{U}{R_1 + R_2}
$$

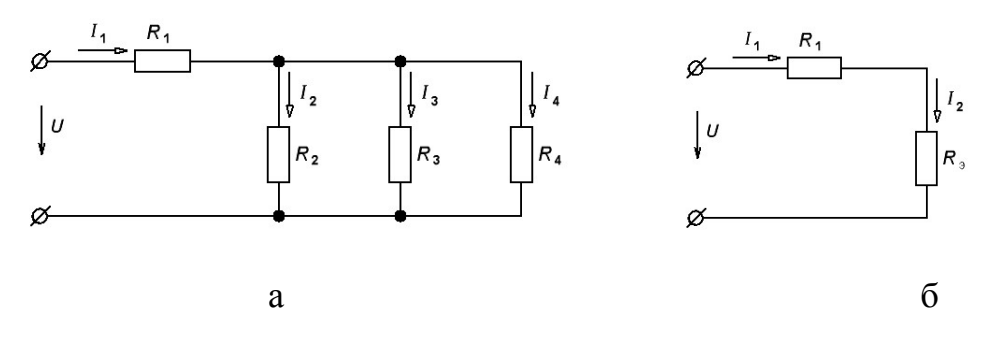

Рисунок 2.10

В ряде случаев расчет сложной схемы, состоящей из линейных сопротивлений, существенно упрощается, если в этой схеме заменить группу сопротивлений другой эквивалентной группой, в которой сопротивления соединены иначе, чем в замещаемой группе. Взаимная эквивалентность двух групп сопротивлений выразится в том, что после замены электрические условия во всей остальной схеме не изменятся. Рассмотрим преобразование звезды в треугольник и треугольника в звезду. Соединение трех сопротивлений, имеющих вид трехлучевой звезды, называют звездой (рисунок 2.11), а соединение трех сопротивлений так, что они образуют собой стороны треугольника, - треугольником (рисунок 2.12). Обозначим токи, подтекающие к узлам 1, 2, 3, через  $I_1$ ,  $I_2$  и  $I_3$  Выведем формулы преобразования. С этой целью выразим токи  $I_1$ ,  $I_2$  и  $I_3$  в звезде и в треугольнике через разности потенциалов точек и соответствующие проводимости.

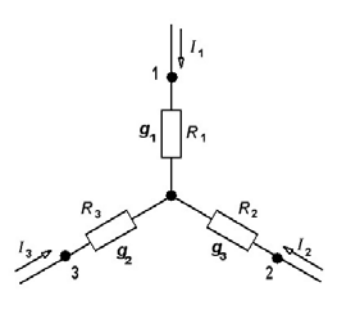

Рисунок 2.11

Для звезды

$$
I_1 + I_2 + I_3 = 0,\t\t(2.9)
$$

HO

$$
I_1 = (\varphi_1 - \varphi_0)g_1; I_2 = (\varphi_2 - \varphi_0)g_2; I_3 = (\varphi_3 - \varphi_0)g_3,
$$
\n(2.10)

где  $\varphi_0$ ,  $\varphi_1$ ,  $\varphi_2$ ,  $\varphi_3$  – потенциалы в точках 0, 1, 2, 3 соответственно. Подставим (2.10) в (2.9) и найдем  $\varphi_0$ :

$$
\varphi_1 g_1 + \varphi_2 g_2 + \varphi_3 g_3 - \varphi_0 (g_1 + g_2 + g_3) = 0
$$

Откуда

$$
\varphi_0 = \frac{\varphi_1 g_1 + \varphi_2 g_2 + \varphi_3 g_3}{g_1 + g_2 + g_3} \tag{2.11}
$$

Подставим  $\varphi_0$  в выражение (2.10) для тока  $I_l$ :

$$
I_1 = (\varphi_1 - \varphi_0)g_1 = \frac{[\varphi_1(g_2 + g_3) - \varphi_2 g_2 - \varphi_3 g_3]g_1}{g_1 + g_2 + g_3}
$$
(2.12)

С другой стороны, для треугольника в соответствии с обозначениями на рисунок  $2.12$ 

$$
I_1 + I_{12} - I_{31} = (\varphi_1 - \varphi_2)g_{12} - (\varphi_3 - \varphi_1)g_{13} = \varphi_1(g_{12} + g_{13}) - \varphi_3 g_{13} - \varphi_2 g_{12}
$$
\n(2.13)

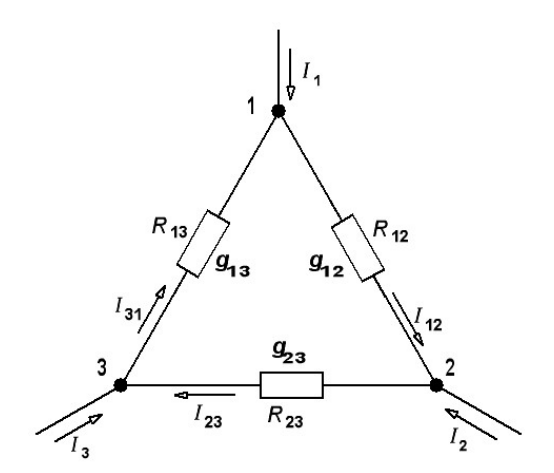

Рисунок 2.12

Так как ток I, в схеме рисунок 1.11, равен току I, в схеме рисунок 2.12, при любых значениях потенциалов  $\varphi_1$ ,  $\varphi_2$  и  $\varphi_3$ , то коэффициент при  $\varphi_2$  в правой части формулы (2.13) равен коэффициенту при  $\varphi$ , в правой части уравнения (2.12), а

коэффициент при  $\varphi_3$  в правой части формулы (2.13) равен коэффициенту при  $\varphi_3$  правой части уравнения (2.12).

Следовательно:

$$
g_{12} = \frac{g_1 g_2}{g_1 + g_2 + g_3} \tag{2.14}
$$

$$
g_{13} = \frac{g_1 g_3}{g_1 + g_2 + g_3} \tag{2.15}
$$

Аналогично

$$
g_{23} = \frac{g_2 g_3}{g_1 + g_2 + g_3} \tag{2.16}
$$

Формулы (2.14), (2.15) дают возможность определить проводимости сторон треугольника через проводимости лучей звезды.

Из уравнений (2.14)-(2.16) выразим сопротивления лучей звезды

$$
R_1 = \frac{1}{g_1}
$$
;  $R_2 = \frac{1}{g_2}$ ;  $R_3 = \frac{1}{g_3}$  через сопротивления строн треугольника:

$$
R_{12} = \frac{1}{g_{12}} R_{13} = \frac{1}{g_{13}} R_{23} = \frac{1}{g_{23}}.
$$

С этой целью запишем дроби, обратные уравнениям (2.14)–(2.16):

$$
R_{12} = \frac{\frac{1}{R_1} + \frac{1}{R_2} + \frac{1}{R_3}}{\frac{1}{R_1} \cdot \frac{1}{R_2}} = \frac{\frac{R_1 R_2 + R_2 R_3 + R_1 R_3}{R_1 R_2 R_3}}{\frac{1}{R_1 R_2}} = \frac{m}{R_3}
$$
(2.17)

$$
m = R_1 R_2 + R_2 R_3 + R_1 R_3 \tag{2.18}
$$

$$
R_{23} = \frac{m}{R_1} \tag{2.19}
$$

$$
R_{13} = \frac{m}{R_2} \tag{2.20}
$$

Подставив формулы (2.17), (2.19) и (2.20) в выражение (2.18), получим
$$
m = m^{2} \left( \frac{1}{R_{13}R_{23}} + \frac{1}{R_{13}R_{12}} + \frac{1}{R_{12}R_{23}} \right) = m^{2} \frac{R_{12}R_{23}R_{13}}{R_{12}R_{23}R_{13}}
$$

Следовательно,

$$
m = \frac{R_{12}R_{23}R_{13}}{R_{12} + R_{23} + R_{13}}
$$

Подставив *m* в выражение (2.19), найдем

$$
R_1 = \frac{R_{12}R_{31}}{R_{12} + R_{31} + R_{23}}
$$
 (2.21)

Аналогично:

$$
R_2 = \frac{R_{12}R_{23}}{R_{12} + R_{31} + R_{23}};
$$
\n(2.22)

$$
R_3 = \frac{R_{31}R_{23}}{R_{12} + R_{31} + R_{23}}.
$$
 (2.23)

Структура формул (2.21)–(2.23) аналогична структуре формул (2.14)–(2.16).

#### **Контрольно-измерительные приборы.**

Multisim предлагает достаточное количество виртуальных инструментов, которые вы можете использовать для измерений и исследования поведения вашей схемы. Эти инструменты устанавливаются, используются и показывают подобно их реальным эквивалентам. Они выглядят подобно инструментам, которые вы видите в лаборатории. Использование виртуальных инструментов — самый простой способ проверить поведение вашей схемы и увидеть результаты симуляции. В добавок к стандартным инструментам, которые есть в

Multisim, вы можете создать свои собственные, используя LabVIEW графическое окружение для создания гибких и масштабируемых стендов, измерителей и управляющих приложений.

Виртуальные инструменты имеют два вида: иконка инструмента, которую вы подключаете к вашей схеме, и панель инструмента, где вы устанавливаете параметры прибора. Вы можете показывать или скрывать панель инструмента двойным щелчком по его иконке. Панели инструментов всегда располагаются поверх основного рабочего поля, так что они не скрыты. Вы можете разместить панель в любом месте рабочего

стола. Когда вы сохраняете вашу схему, положение панели инструмента и состояние скрыть/показать сохраняются вместе со схемой. Также сохраняются все данные, полученные прибором, до некоторого максимального размера. Иконка инструмента показывает, как инструмент подключается к схеме. Когда он подключен к схеме, внутри выводов входа/выхода на панели инструмента появляется черная точка.

Инструменты размещаются на схеме с помощью панели **Instruments**.

Для просмотра и модификации управления инструмента дважды щелкните по его иконке. Появится панель инструмента. Сделайте необходимые настройки для управления, как сделали бы на реальном приборе. Настройки каждого инструмента разные, так что, если вы не знакомы с ними или нуждаетесь в инструкции обратитесь к соответствующему разделу этой главы.

Очень важно, чтобы установки управления подходили для вашей схемы. Если установки некорректны, это может стать причиной того, что результаты симуляции будут неправильны или трудно читаемы.

Для «активизации» схемы щелкните по кнопке **Run/resume simulation** на панели **Simulation**. Multisim начинает симулировать поведение схемы и сигналы, как они измеряются в точке, к которой вы подключили прибор, и отображать их.

Когда схема активирована, вы можете подстроить установки прибора. Вы не можете менять схему, изменяя значения (исключение составляют переменные компоненты), или применяя функции ввода схемы, такие как поворот или перемещение компонентов, поскольку это запортит спецификацию (netlist). Чтобы сделать паузу при симуляции, выберите **Simulate/Pause**.

Вы можете также запускать, останавливать, приостанавливать или возобновлять симуляцию, используя команды меню **Simulate**.

Для остановки симуляции щелкните по кнопке **Stop simulation** панели

**Simulation**. Симуляция закончится с окончательными результатами, показанными на панели инструмента и в журнале аудита. Единственная схема может иметь несколько инструментов, подключенных к ней, включая (для некоторых версий) множество образцов одного и того же инструмента. Дополнительно, каждое окно схемы может иметь его собственный набор инструментов. Размещение множества разных инструментов или множества образцов одного выполняется так же, как и одного инструмента.

# *Мультиметр*

Используйте мультиметр для измерения переменного (AC) или постоянного (DC) напряжения или тока, сопротивления или падения в децибелах между двумя узлами схемы.

Мультиметр автоматически определяет пределы, так что выбирать предел измерения не нужно. Его начальное сопротивление и ток предустановлены в близким к идеальным значениям, которые можно изменить

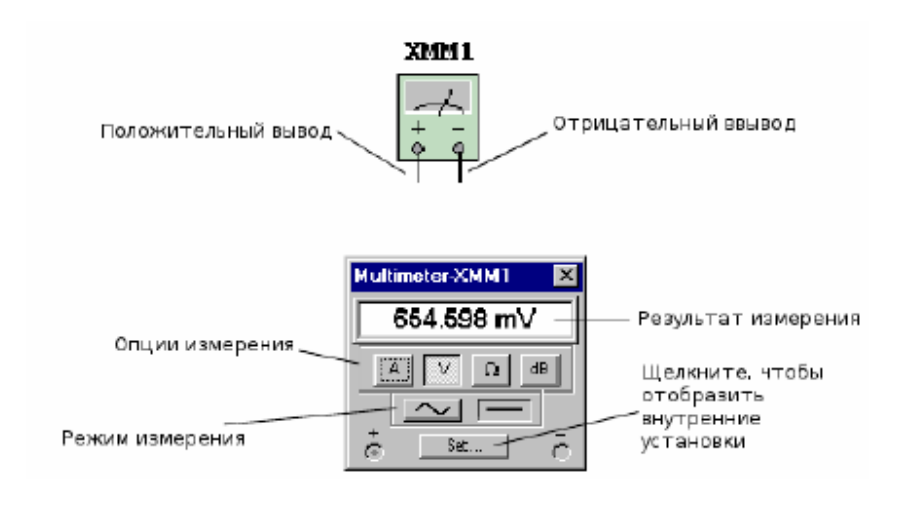

# **Установки мультиметра Опции измерения**

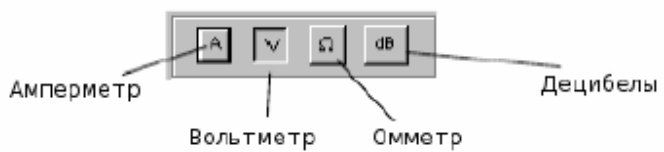

выбор типа измерения производится щелчком по одной из следующих кнопок:

• **Ammeter** — измеряет ток, протекающий через цепь в ветке между двумя узлами.

Включите мультиметр последовательно с цепью для измерения протекающего тока, как и реальный амперметр

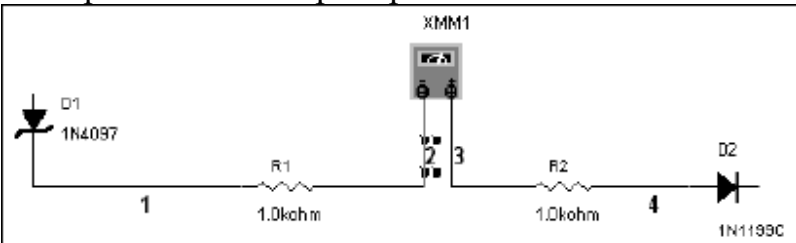

Для измерения тока другого узла в цепи, включите другой мультиметр последовательно в эту цепь и активизируйте схему опять. Когда используется амперметр, внутреннее сопротивление очень низкое (1 Ом). Для изменения сопротивления, щелкните по **Set**.

• **Voltmeter** — измерение напряжения между двумя узлами. Выберите **V** и подключите клеммы вольтметра параллельно нагрузке.

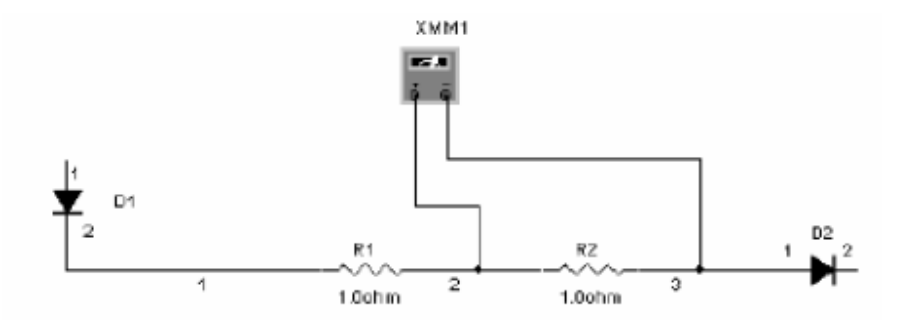

При использовании в качестве вольтметра мультиметр имеет высокое входное сопротивление 1 Гом, которое может быть изменено щелчком по **Set**.

• **Ohmmeter** — эта опция измерения сопротивления между двумя узлами. Узлы и все, что лежит между ними, относится к «сети компонентов». Для измерения сопротивления выберите эту опцию и подключите клеммы мультиметра параллельно компонентам сети (как показано на диаграмме ниже).

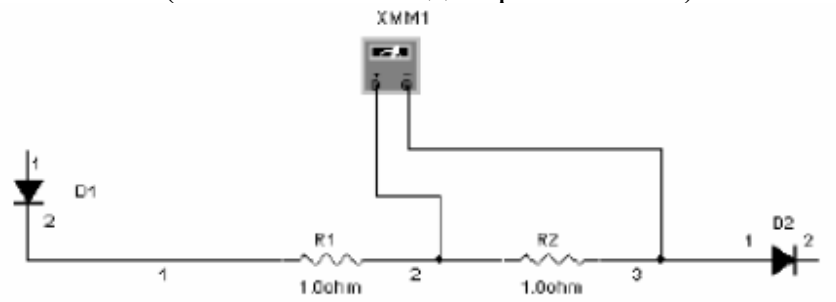

**Decibels** — измеряет падение напряжения в децибелах между двумя узлами схемы. Для измерения в децибелах выберите эту опцию и подключите клеммы мультиметра параллельно нагрузке

#### **Режим работы (AC или DC)**

Кнопка с синусоидой для измерений среднеквадратичных (RMS) напряжений или токов сигналов переменного напряжения. Сигнал любого DC компонента будет устранен, так что только сигнал AC компонента будет измеряться.

Кнопка измерения постоянного тока и напряжения для DC сигнала.

#### *Ваттметр*

Ваттметр измеряет мощность. Он используется для измерения величины активной мощности, производимой падением напряжения и током, протекающим через выводы в схеме. Результат отображается в ваттах. Ваттметр также показывает коэффициент мощности, вычисляемый по сдвигу между напряжением и током и их произведению. Коэффициент мощности — это косинус фазового угла между напряжением и током.

Для использования инструмента щелкните по кнопке **Wattmeter** на панели **Instruments** и щелкните, чтобы поместить иконку, в рабочей области. Иконка используется для соединения **Wattmeter** со схемой. Дважды щелкниет по иконке, чтобы открыть панель прибора, которая используется для ввода установок и просмотра результатов.

## **8.6.1 Подключение ваттметра**

Пример подключения ваттметра показан ниже.

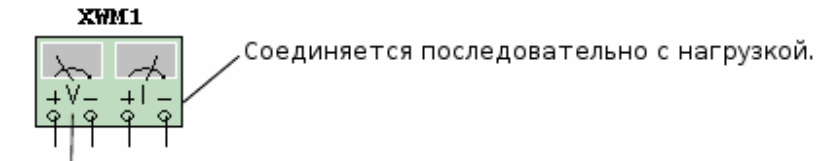

Соединяется параллельно с нагрузкой.

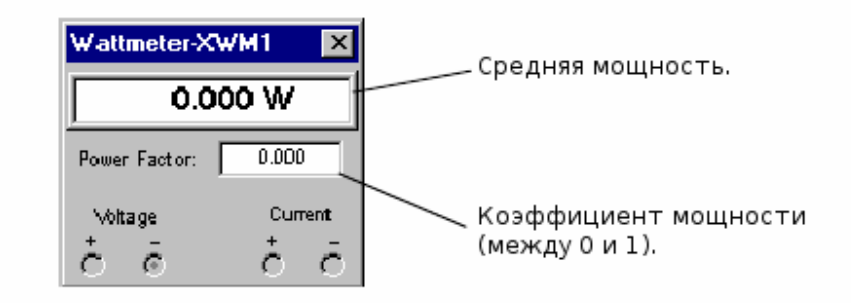

### *Функциональный генератор*

Функциональный генератор — источник напряжения сигналов синусоидальной, треугольной и прямоугольной формы. Это дает удобный и реалистичный способ подать стимулирующие сигналы в схему. Форма сигнала может меняться, а его частота, амплитуда, скважность и постоянная составляющая (DC offset) могут управляться. Частотный диапазон функционального генератора достаточно велик для подачи удобных AC и аудио, и радио-частотных сигналов.

Функциональный генератор имеет три вывода для подключения к схеме. Общий вывод имеет опорный уровень для сигнала.

Для использования инструмента щелкните по кнопке **Function Generator** на панели **Instruments** и щелкните для размещения иконки в рабочей области. Иконка используется для соединения функционального генератора со схемой. Дважды щелкните по иконке, чтобы открыть панель, которая используется для ввода установок и просмотра результатов измерения.

Для соотнесения сигнала с землей подключите общий вывод к земле компонента.

Положительный вывод (+) дает положительный сигнал относительно нейтрального общего вывода. Отрицательный (-) вывод, отрицательный сигнал.

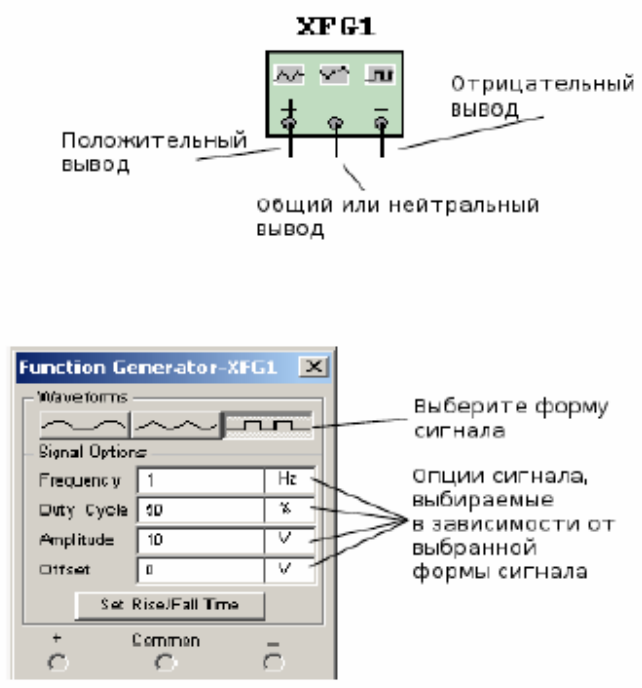

#### **Выбор формы сигнала**

Вы можете выбрать один из трех разных типов формы сигнала в качестве выхода.

Для выбора формы сигнала щелкните по **Sine-, Triangular-** или **Square-wave**  кнопке.

Для установки временных параметров установки/спада прямоугольного сигнала:

1. Щелкните по кнопке **Square-wave**. Кнопка **Set Rise/Fall Time** становится активной.

2. Щелкните по кнопке **Set Rise/Fall Time** для отображения диалогового окна **Set Rise/Fall Time**.

3. Введите нужное время **Rise/Fall Time** и щелкните по **Accept**.

### **Опции сигнала**

**Frequency (1Hz — 999 MHz)** — количество циклов в секунду, генерируемого сигнала.

**Duty Cycle (1% — 99%)** - отношение активного состояния к пассивному (onperiod to off-period) для треугольной и прямоугольной формы сигнала. Опция не применима к синусоидальному сигналу.

**Amplitude (1mV — 999 kV)** — управляет напряжением сигнала, измеряемого от его DC уровня до пика. Если подводящий провод соединен с общим и положительным или отрицательным выводом прибора, измерение от пика до пика сигнала — двойная амплитуда. Если выход идет от положительного и отрицательного выводов, измерение от пика до пика — учетверенная амплитуда.

**Offset (-999 kV and 999 kV)** — управляет уровнем DC, относительно которого переменный сигнал меняется. Offset в положении 0, сигнал проходит по оси x осциллографа (при условии, что Y POS установлено в 0). Положительное значение поднимает уровень DC вверх, тогда как отрицательное значение опускает вниз. Offset использует единицы, заданные для **Amplitude**.

### *Осциллограф*

Для использования инструмента щелкните по кнопке **Oscilloscope** на панели **Instruments** и щелкните по месту, где следует поместить иконку в рабочей области. Иконка используется для подключения осциллографа к схеме. Дважды щелкните по иконке, чтобы открыть панель прибора, которая используется для ввода установок и просмотра результатов измерений. Двухканальные осциллограф отображает величину и изменение частоты электрического сигнала. Он показывает график одного или двух сигналов одновременно, или позволяет сравнивать сигналы.

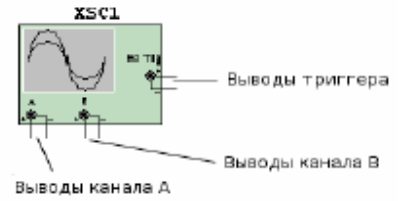

**Установки осциллографа Временная база**

Установка временной базы управляет масштабом горизонтали осциллографа или оси X, когда сравниваются величина сигнала и времени (Y/T).

Чтобы получить хорошо считываемый дисплей, настройте временную базу в обратном отношении к установкам частоты функционального генератора или источника переменного напряжения — чем выше частота, тем меньше (меньше величина) временная база. Например, если вы хотите увидеть один цикл сигнала 1 кГц, временная база должна быть около 1 миллисекунды.

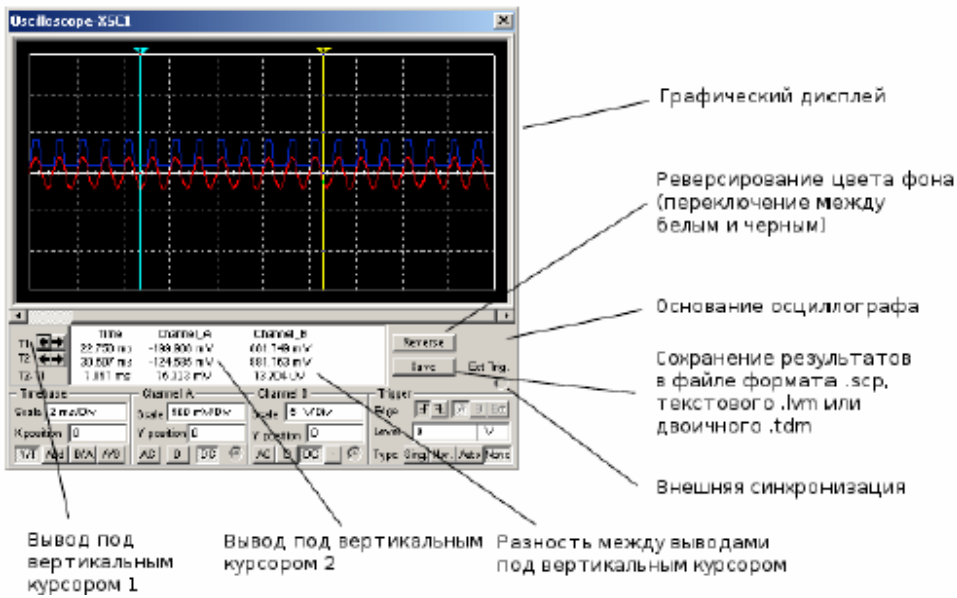

## **Положение по X**

Эта установка управляет начальной точкой сигнала на оси X. Когда положение 0, сигнал начинается с левого края дисплея. Положительное значение (например, 2.00) сдвигает начальную точку вправо. Отрицательное значение (например, -3.00) сдвигает начальную точку влево.

## **Оси (Y/T, A/B и B/A)**

Оси дисплея осциллографа могут переключаться между показом отношения

значение/время (Y/T) и показом отношения каналов (A/B и B/A). Последние установки отображают соотношение частот и фаз, известные как фигуры Лиссажу, или они могут показывать петлю гистерезиса. Когда сравнивается вход канала А и В (A/B), масштаб оси X определяется установкой вольт/деление для канала B (и наоборот).

#### **Заземление**

Нет необходимости заземлять осциллограф, если схема, к которой он подключен, заземлена.

# **Установки Channel A и Channel B**

#### **Масштаб**

Эта установка определяет масштаб по оси Y. Также она управляет масштабом по оси X, если выбрано A/B или B/A.

Чтобы получить удобочитаемый дисплей, установите масштаб соответственно ожидаемому напряжению в канале. Например, входной AC сигнал в 3 вольта заполняет дисплей осциллографа вертикально, когда ось Y установлена в 1 V/Div (1 вольт/деление).

Если установку масштаба увеличить, форма сигнала уменьшится. Если масштаб уменьшить, верхняя часть сигнала выйдет за рамки дисплея.

#### **Положение по Y**

Эти установки управляют исходной точкой по оси Y. Когда положение Y установлено в 0.00, начальная точка пересекает ось X. Увеличение положения Y до 1.00, например, сместит 0 (начальную точку) вверх на первое деление над осью X. Уменьшение положения Y до -1.00, сместит ее вниз до первого деления ниже оси X.

Изменение установки положения Y для каналов А и В могут помочь разглядетьформу сигналов для сравнения.

## **Подключение входов (AC, 0 и DC)**

При выборе подключения AC отображается только переменная составляющая сигнала.

Подключение AC похоже на добавление конденсатора последовательно со входом осциллографа. Как и в реальном осциллографе при использовании подключения AC, первый цикл отображается не точно. Когда постоянная составляющая сигнала рассчитывается и удаляется при первом цикле, форма сигнала становится точной. При подключении DC отображается сумма переменной и постоянной составляющих сигнала. Выбор 0 отображает прямую линию в точке исходной установки положения Y.

## **Триггер**

Эти установки определяют условия при которых сигнал первоначально отображается на дисплее осциллографа.

### **Trigger Edge (фронт внешнего сигнала)**

Чтобы начать отображать сигнал в его положительном направлении или нарастающий сигнал, щелкните по кнопке **«ascending edge»**.

Чтобы начать отображать сигнал в его отрицательном направлении или спадающий сигнал, щелкните по кнопке **«descending edge»**.

### **Trigger Level (уровень переключения)**

Уровень переключения — это точка на оси Y осциллографа, которая должна пересечься с уровнем сигнала перед его отображением на дисплее.

### **Trigger Signal (переключающий сигнал)**

Переключающий сигнал может быть внутренним, со ссылкой на входной сигнал канала А или В, или внешним, со ссылкой на сигнал на выводе внешней синхронизации. Если этот сигнал «плоский», или если сигнал должен быть отображен как можно раньше, выберите **Auto**.

Используйте кнопку **Sing.**, чтобы обеспечить триггеру осциллографа единственный проход до встречи с точкой переключения. Когда кривая достигнет конца экрана осциллографа, кривая не изменится пока вы вновь не щелкните по кнопке **Sing.** 

Используйте кнопку **Nor.**, чтобы осциллограф обновлял каждый раз изображение при достижении уровня переключения.

Используйте кнопку **None**, если вам не нужно использовать переключение.

## **Обзор результатов работы осциллографа**

### **Использование Cursors и Readouts (показания прибора)**

Чтобы отобразить точные значения сигнала, перетащите курсор, пока не появится нужное значение. Вы можете также перемещать курсор точнее правым

щелчком мышки по нему и использованием всплывающего меню. См. «Всплывающее меню курсора». Окно под дисплеем показывает время и напряжение в проверяемой точке, где вертикальный курсор пересекает синусоидальную кривую, и разность между двумя положениями.

Когда схема активизирована и ее поведение симулируется, вы можете подключать осциллограф к другим узлам без повторной активизации схемы. Перемещение подключения автоматически перерисовывает форму сигнала в новых узлах. Если вы хорошо настроили осциллограф во время симуляции или после симуляции, дисплей обновляется автоматически.

#### **Тема 3.**

#### Электрические цепи переменного тока.

Синусоидальный ток и основные характеризующие его величины.

Элементы электрической цепи синусоидального тока. Комплексное сопротивление. Закон Ома в комплексной форме для цепей синусоидального тока. Индуктивность в цепи синусоидального тока. Конденсатор в цепи синусоидального тока. Измерения мощности в цепях переменного тока.

#### **2.1. Синусоидальный ток и основные характеризующие его величины**

**Переменным током** называют ток, изменяющийся во времени по величине и направлению. Значение тока в любой момент времени называют мгновенным током *i*. Для одного из двух возможных направлений тока через поперечное сечение проводника **мгновенный ток** *i* считают положительным, а для противоположного направления – отрицательным. Направление тока, для которого его мгновенные значения положительны, называют положительным направлением тока. Ток определен, если известна зависимость мгновенного тока от времени *i* = *f(t)* и указано его положительное направление.

Токи, мгновенные значения которых повторяются через равные промежутки времени в той же самой последовательности, называют **периодическими,** а наименьший промежуток времени, через который эти повторения наблюдаются, – **периодом** *Т.* Для периодического тока *i=f(t) = f(t+ Т).*

Величина, обратная периоду, называется **частотой** *f =* 1 / *T.* Частота измеряется в герцах (Гц) или секундах в минус 1-й степени (с<sup>-1</sup>). Частота периодического тока равна 1 Гц, если период равен 1 с, т.е.  $1 \Gamma$  $\text{H} = 1 \text{ c}^{-1}$ .

Диапазон частот переменных токов, применяемых в электротехнике, весьма широк от десятков до миллиардов герц. В электроэнергетике в России и в Европе принята стандартная частота 50 Гц, в США 60 Гц.

В электроэнергетике применяются простые гармонические или синусоидальные токи, т.е. токи, являющиеся синусоидальными функциями времени. Это связано с тем, что при несинусоидальных токах могут возникнуть нежелательные явления: увеличение потерь

энергии, появление на отдельных участках цепи значительных напряжений и возникновение влияний, мешающих работе электросвязи.

Для передачи информации (связь, телемеханика, радиовещание) также широко применяются синусоидальные токи.

Будем рассматривать такие цепи, в которых при установившемся состоянии токи и напряжения изменяются по синусоидальному закону (гармонически) (рисунок 3.1):

$$
f(t) = A_m \sin\left(\frac{2\pi}{T}t + \varphi\right) = A_m \sin(\omega t + \varphi)
$$
\n(3.1)

где *f(t)* - мгновенное значение функции.

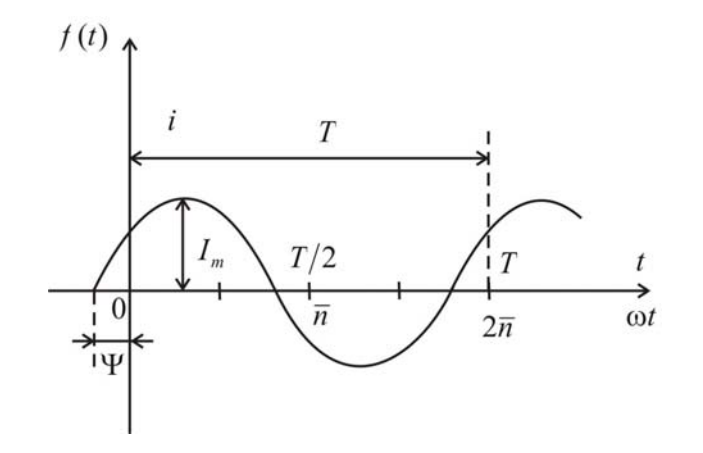

**Рисунок 3.1** 

Для напряжения, тока и ЭДС эти функции имеют вид:

$$
u = U_m \sin(\omega t + \Psi_u); \quad i = I_m \sin(\omega t + \Psi_i); \quad e = E_m \sin(\omega t + \Psi_e)
$$
\n
$$
(3.2)
$$

Величины *е, и , i* называют мгновенными значениями ЭДС, напряжения и тока. Их наибольшие значения  $E_m$ ,  $U_m$ ,  $I_m$  иазывают **амплитудами.** Величину  $\omega = \frac{2\pi}{T} = 2\pi f$  называют угловой частотой, ее измеряют в радианах в секунду (рад/с) или в секундах в минус 1-й  $\text{C}$ тепени  $(\text{c}^{-1})$ .

Аргумент синуса ( $\omega t + \psi$ ), отсчитываемый от ближайшей предыдущей точки перехода синусоидальной величины через нуль от отрицательных к положительным ее значениям, называют **фазой.**

Величины  $\psi_e$ ,  $\psi_u$ ,  $\psi_i$  называют **начальной фазой** соответственно ЭДС, напряжения и тока. Угол  $\psi$  определяет значение функции в момент времени, равный нулю. Если начало синусоиды лежит слева от начала отсчета, то начальная фаза положительна, если справа - то фаза отрицательна.

Таким образом, для определения любой синусоидально вменяющейся функции нужно иметь три величины, определяемые вещественными числами: амплитуду, частоту или период изменения, и начальный фазовый угол.

# *Hpumep*:  $i = 20 \sin (314t + 45^{\circ})$ .

Если у нескольких синусоидальных функций, изменяющихся с одинаковой частотой, начала синусоид не совпадают (рисунок 3.2), то говорят, что они сдвинуты друг относительно друга по фазе. Углом сдвига фаз называется разность начальных фаз двух синусоид:  $\varphi = \psi_1 - \psi_2$ . По абсолютной величине  $\varphi$  не меняется для двух синусоид, но может быть положительным или отрицательным, в зависимости от того, от какой синусоилы начнем отсчет. Можно произвольно выбрать начальную фазу только одного из двух колебаний, а начальная фаза второго определяется сдвигом фаз между ними.

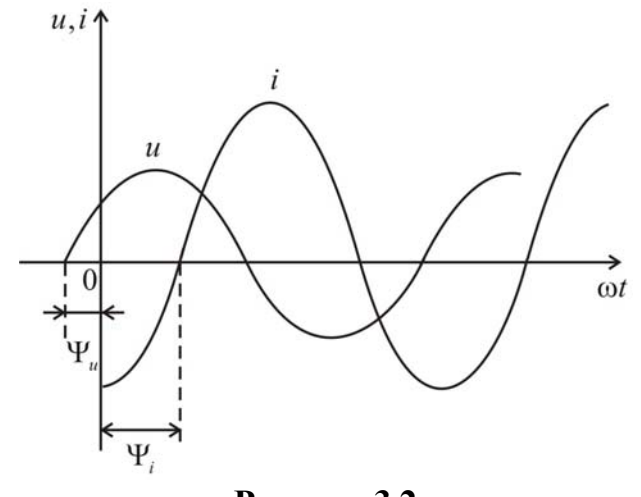

Рисунок 3.2

Если у синусоидальных функций одной частоты одинаковые начальные фазы, то говорят, что они совпадают по фазе, если разность их фаз равна  $\pm \pi$ , говорят, что они противоположны по фазе.

### 3.2. Действующее и среднее значения синусоидально изменяющегося напряжения или тока

Амплитудное значение функции характеризует лишь ее мгновенное максимальное значение, а поэтому не всегда является достаточно показательной величиной. Практически применяют значения, отражающие эффективность действия периодически чаше изменяющейся величины, например в процессе нагревания провода. Такие величины называют действующими или эффективными, или среднеквадратичными.

Действующее значение тока I (напряжения U или ЭДС E) есть среднеквадратичное значение функции за период:

$$
I = \sqrt{\frac{1}{T} \int_{0}^{T} I_m^2 \sin^2(\omega t + \Psi_i) dt} = \frac{I_m}{\sqrt{2}} = 0,707 I_m
$$
\n(3.3)

AHAJIOFU<sup>4</sup>HO:  $E = \frac{E_m}{\sqrt{2}}$ ;  $U = \frac{U_m}{\sqrt{2}}$ . Доказательство. Предположим, что начальная фаза равна нулю:

$$
I = \sqrt{\frac{1}{T} \int_0^T I_m^2 \sin^2 \omega t} = \sqrt{\frac{1}{T} \int_0^T I_m^2 \frac{1 - \cos 2\omega t}{2}} dt = \sqrt{I_m^2 \frac{1}{2T} \left[ T - \frac{1}{2\omega} \sin 2\omega t \right]_0^T} = I_m \sqrt{\frac{1}{2T} [T - 0]} = \frac{Im}{\sqrt{2}}
$$

Сопоставим тепловое действие синусоидального тока с тепловым действием постоянного тока  $I_{nocm}$ , текущего то же время по тому же сопротивлению.

Количество теплоты, выделяемое за один период синусоидального тока, равно

$$
Q_1 = \int_0^T i^2 R dt = R I_m^2 \frac{T}{2}
$$
 (3.4)

Выделенная за то же время постоянным током теплота равна

$$
Q_2 = RI_{\text{norm}}^2 T \tag{3.5}
$$

Приравняем эти величины:

$$
RI_m^2 \frac{T}{2} = RI_{\text{norm}}^2 T
$$

Откуда

$$
I_{\text{norm}} = I = \frac{I_m}{\sqrt{2}}\tag{3.6}
$$

Таким образом, действующее значение синусоидального тока I численно равно значению такого постоянного тока, который за время, равное периоду синусоидального тока, выделяет такое же количество теплоты, что и синусоидальный ток.

Под средним значением синусоидально изменяющейся величины понимают ее среднее значение за полпериода. Так, среднее значение тока равно

$$
I_{cp} = \frac{1}{T/2} \int_{0}^{T/2} I_m \sin \omega t dt = \frac{2}{T} I_m (-\cos \omega t) \Big|_{0}^{T/2} \frac{1}{\omega} = \frac{2}{T} \frac{2}{\omega} I_m = \frac{4}{T \frac{2\pi}{T}} I_m = 0.637 I_m \tag{3.7}
$$

AHAJIOFINYHO:  $E_{cp} = \frac{2}{\pi} E_m$ ;  $U_{cp} = \frac{2U_m}{\pi}$ .

Понятие "среднее значение за положительный полупериод" вводят по той причине, что среднее арифметическое значение синусоидальных ЭДС, напряжений и токов за весь период равно нулю. Отметим также, что большая часть приборов, используемых для измерения периодических токов и напряжений, показывает действующее значение этих величин.

Отношение амплитуды периодически изменяющейся функции к ее действующему значению называют коэффициентом амплитуды  $K_a$ . Так, для синусоидального тока

$$
K_a = \frac{I_m}{I} = \sqrt{2} \tag{3.8}
$$

Под коэффициентом формы  $K_{\phi}$  понимают отношение действующего значения периодически изменяющейся функции к ее среднему за полпериода значению. Для синусоидального тока

$$
K_{\phi} = \frac{I}{I_{cp}} = \frac{I_m/\sqrt{2}}{2I_m/\pi} = \frac{\pi}{2\sqrt{2}} = 1.11
$$
\n(3.9)

#### 3.3. Элементы электрической цепи синусоидального тока

В цепях переменного тока содержатся не только резисторы, но и индуктивные и емкостные элементы.

**Индуктивный элемент.** Лвухполюсник может характеризоваться зависимостью  $w(i)$ или  $i(\psi)$ , где

$$
\Psi = \int_{-\infty}^{\infty} u(\tau) d\tau \tag{3.10}
$$

называют потокосцеплением. При этом напряжение на зажимах двухполюсника

$$
u(t) = \frac{d\Psi}{dt} \tag{3.11}
$$

Потокосцепление  $\psi$  измеряется в веберах  $[\psi] = B6 = B \cdot c$ . Зависимость  $\psi(i)$ называют вебер-амперной характеристикой. Если элемент характеризуется зависимостью  $\psi(i)$  или  $i(\psi)$ , то его называют индуктивным элементом (индуктивностью). Индуктивные

элементы разделяются на нелинейные и линейные. У линейного индуктивного элемента (рисунок 3.3) потокосцепление линейно зависит от тока:

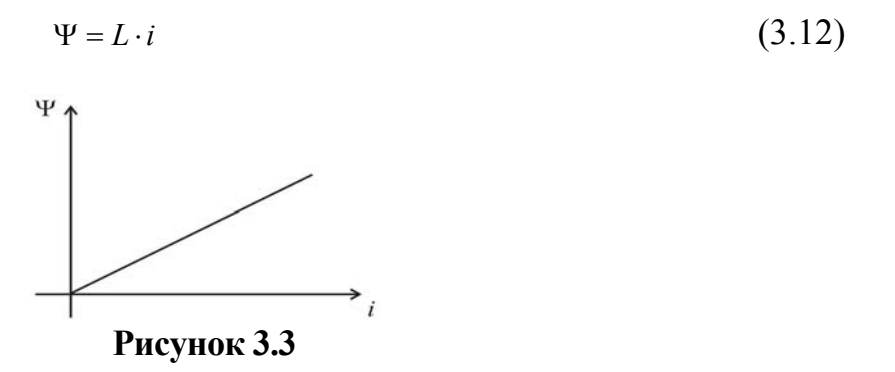

Величину  $L = \frac{\Psi}{i}$  называют индуктивностью. Индуктивность измеряется в генри:  $[L] = \Gamma_H = \frac{B \cdot c}{4} = O_M \cdot c$ .

На электрических схемах индуктивность обозначается следующим образом:

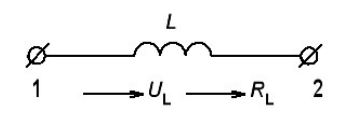

Напряжение на зажимах индуктивности равно  $u_L = \frac{d\Psi}{dt} = \frac{d(L \cdot i)}{dt}$ , если L = const, то

$$
u_L = L \frac{di}{dt} \tag{3.13}
$$

Ток в линейной индуктивности

$$
i = \frac{1}{L} \int u_L dt \tag{3.14}
$$

Индуктивность как элемент схемы соответствует элементу цепи - индуктивной катушке при ее идеализации.

Индуктивная катушка часто представляет собой кольцевой сердечник, на который равномерно нанесена обмотка с числом витков *w*. Ток *i* обмотки создает магнитный поток  $\Phi$ , замыкающийся в сердечнике. Направления тока *і* и потока  $\Phi$  связаны правилом правого винта. Потокосцепление катушки  $\psi = w\Phi$ , так как поток, сцепленный с каждым витком обмотки, в этом случае можно считать одинаковым.

Как видно из формулы (2.13), напряжение на зажимах индуктивности отлично от нуля только при  $i \neq const$  ( $\psi \neq const$ ). Изменяющийся ток *i* создает изменяющийся по закону электромагнитной индукции магнитный поток. Изменение магнитного потока вызывает ЭДС (называемую ЭДС самоиндукции), противодействующую, согласно правилу Ленца, изменению потока:  $e_{L} = -\frac{d\Psi}{dt}$  или в случае линейной индуктивности

$$
e_L = -L\frac{di}{dt} \tag{3.15}
$$

при этом положительные направления ет и і совпадают.

Если потокосцепление (ток) возрастает, то  $e<sub>L</sub> < 0$ ; если потокосцепление (ток) убывает, то  $e_L > 0$ . Напряжение на зажимах катушки (положительные направления  $u_L$  $u_L = -e_L$ , так как оно должно уравновешивать ЭДС  $e_L$ . и і совпадают)

Емкостный элемент. Двухполюсник может характеризоваться зависимостью  $q(u)$  или  $u(q)$ , где

$$
q = \int_{-\infty}^{t} i(\tau) d\tau
$$
 (3.16)

- электрический заряд. При этом  $i = \frac{dq}{dt}$ 

Зависимость  $q(u)$  или  $u(q)$  называют кулон-вольтной характеристикой. Если элемент характеризуется зависимостью  $q(u)$  или  $u(q)$ , то его называют емкостным элементом (емкостью).

Кулон-вольтные характеристики для линейной и нелинейной емкостей имеют вид. показанный на рисунок 3.4 (кривые 1 и 2 соответственно). У линейного емкостного элемента заряд q пропорционален напряжению:

$$
q = C \cdot u_C \tag{3.17}
$$

Рисунок 3.4

Величину  $u<sub>C</sub>$  $C = \frac{q}{q}$  называют емкостью. Под емкостью *С* между двумя телами понимают отношение абсолютной величины заряда *q* на одном из тел к разности потенциалов между телами, обусловленной зарядом на этих телах.

Емкость измеряется в фарадах: [*С*] = Ф = Кл/В.

Линейную емкость на электрических схемах обозначают так:

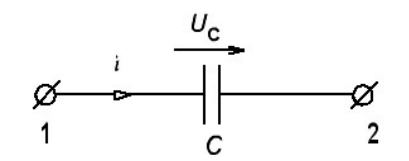

Tok repes emkoch 
$$
i = \frac{dq}{dt} = \frac{d(C \cdot u_C)}{dt}.
$$

\n(3.18)

Если *C* = *const* , то *dt*  $i = C \frac{du_C}{dt}$ . Напряжение на зажимах емкости

$$
u_c = \frac{1}{C} \int i dt
$$
 (3.19)

Емкость как элемент схемы соответствует элементу цепи – конденсатору при его идеализации.

Если заряд *q* во времени не изменяется, то ток через конденсатор не протекает. Положительные направления отсчета для тока *i* и напряжения на конденсаторе *ис* совпадают.

Идеализированные схемные элементы – сопротивление *R,* индуктивность *L,*  емкость С – отражают основные свойства и параметры соответственно резисторов, индуктивных катушек и конденсаторов, обусловленные физическими процессами: необратимого – рассеяния энергии и обратимого – накопления энергии, связанной с магнитными и электрическими полями.

С помощью идеализированных элементов *R, L* и *С* можно составить схемы замещения резисторов, индуктивных катушек и конденсаторов, учитывающие побочные процессы.

Так, для резистора схема замещения, учитывающая его индуктивность и емкость, имеет вид, показанный на рисунок 3.5, а. Для индуктивности, с учетом потери энергии и емкости, эквивалентная схема представлена на рисунок 3.5, б; для емкости, с учетом потери энергии и индуктивности, – на рисунок 3.5, в*.* Параметры таких схем замещения находят на основании экспериментальных данных, а также в определенных случаях – расчетным путем.

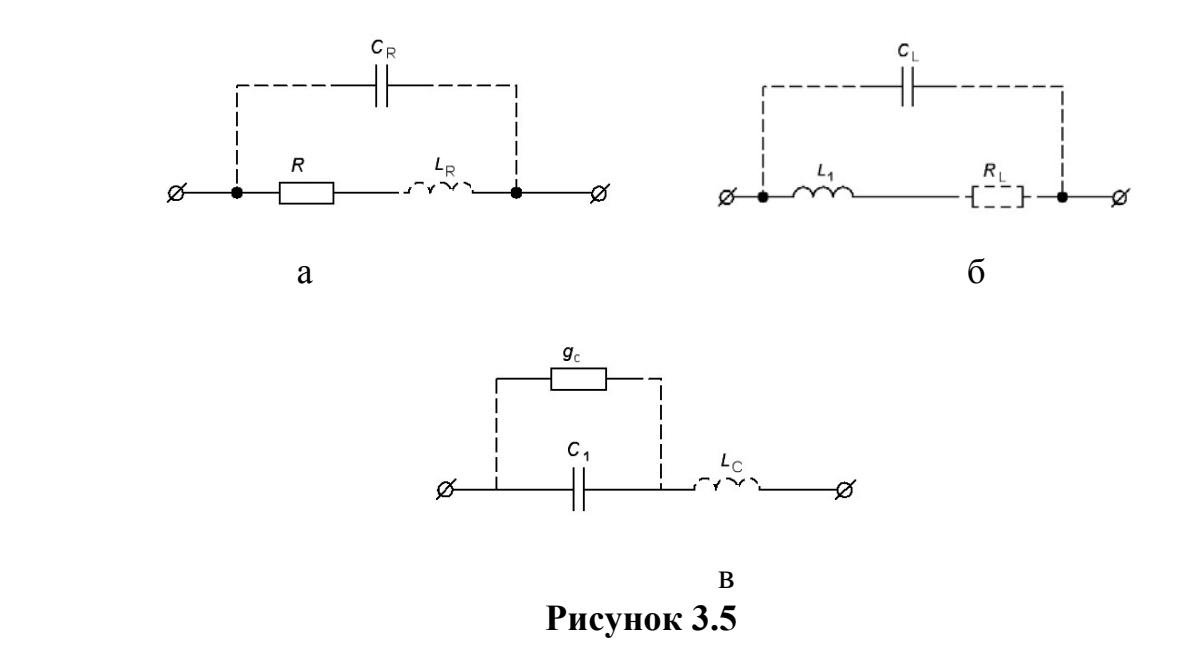

## **3.4. Синусоидальный ток в активном сопротивлении, конденсаторе и индуктивности.**

На рисунке 3.6, а изображено активное сопротивление *R,* по которому течет ток  $i = I_m \sin(\omega t + \psi_i)$ . По закону Ома напряжение на нем равно:

$$
U = R \cdot i = RI_m \sin(\omega t + \psi_i) = U_m \sin(\omega t + \psi_u), \qquad (3.20)
$$

где  $U_m = RI_m$ 

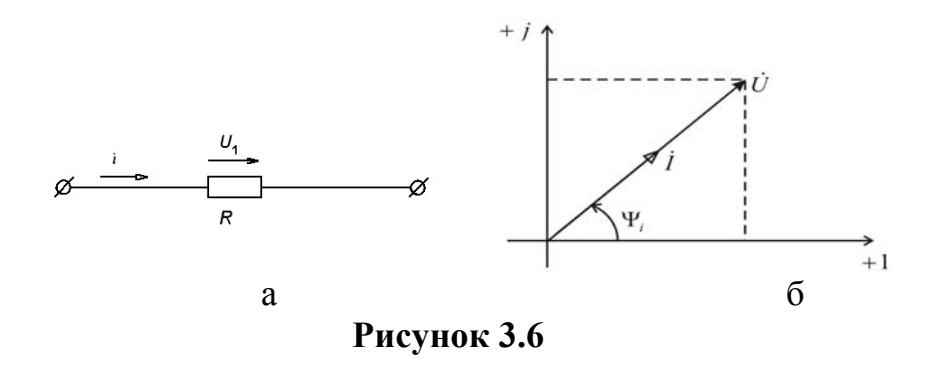

Нужно различать омическое и активное сопротивления. Сопротивление проводника постоянному току называется омическим сопротивлением. Сопротивление проводника переменному току, учитывающее активные потери, называется **активным сопротивлением.** С увеличением частоты переменного тока растет активное

сопротивление, обусловленное прежде неравномерным распределением всего переменного тока по сечению проводника.

Если действующее значение тока выразить комплексным числом  $I = \frac{I_m}{\sqrt{2}} e^{j\psi_i}$ , то напряжение равно

$$
\dot{U} = R\dot{I} = \frac{RI_m}{\sqrt{2}} e^{j\psi_i} = \frac{U_m}{\sqrt{2}} e^{j\psi_i} = U e^{j\psi_i} \,. \tag{3.21}
$$

Согласно выражениям (3.20) и (3.21) ток, протекающий через сопротивление, и напряжение на нем совпадают по фазе и на векторной диаграмме (рисунок 3.7, б) вектора  $\dot{I}$  и  $\dot{U}$  совпадают. Начальная фаза тока  $\psi_i$  равна начальной фазе напряжения  $\psi_u : \psi_i = \psi_u = \psi$  и разность фаз между током и напряжением  $\varphi = \psi_u - \psi_i = 0$ .

В сопротивлении R расходуется энергия. Мгновенная скорость поступления энергии в цепь, т.е. мгновенная мощность, равна  $p = u \cdot i \text{ T}$ .е.

$$
p = u \cdot i = RI_m^2 \sin^2(\omega t + \psi_i) = RI_m^2 \frac{1 - \cos 2(\omega t + \psi_i)}{2} =
$$
  
= 
$$
\frac{U_m I_m}{2} (1 - \cos 2(\omega t + \psi_i)) = UI(1 - \cos 2(\omega t + \psi_i))
$$
 (3.22)

Мгновенная мощность изменяется от нуля до  $2UI$  и при этом ее значение всегда Функция мощности является пульсирующей, положительно. изменяющейся периодически с двойной частотой. Функции мощности, мгновенного значения тока и напряжения показаны на рисунке 3.7 (при  $\varphi = 0$ ).

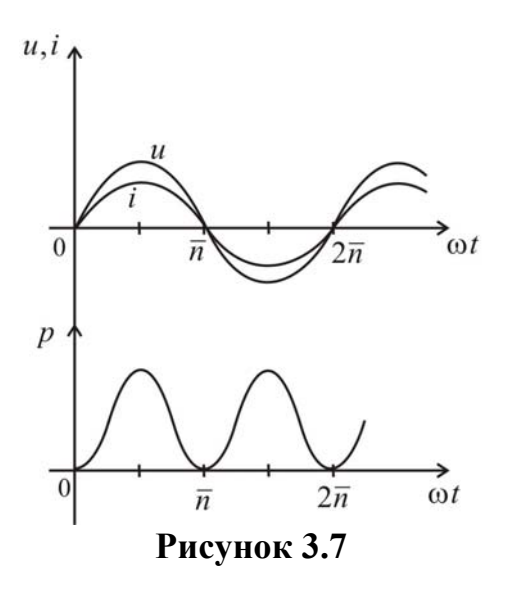

Найдем среднее значение мгновенной мощности за период. Для этого надо рассчитать интеграл:

$$
P = \frac{1}{T} \int_{0}^{T} p dt = \frac{1}{T} \int_{0}^{T} u i dt = \frac{1}{T} \int_{0}^{T} Ri^{2} dt
$$
 (3.23)

Подставляя сюда вместо р его значение из (3.22), получим

$$
P = \frac{1}{T} \int \frac{U_m I_m}{2} (1 - \cos 2(\omega t + \psi)) dt = \frac{1}{T} \cdot \frac{U_m I_m}{2} T = UI
$$
 (3.24)

Среднее значение расходуемой мощности называется активной мощностью, для активного сопротивления она равна

$$
P = \frac{U_m I_m}{2} = UI
$$

#### Индуктивность в цепи синусоидального тока

Практически любая обмотка (катушка) обладает некоторой индуктивностью L и активным сопротивлением R. На схеме катушку можно представить в виде последовательно соединенных индуктивности  $L$  и активного сопротивления  $R$ .

Выделим из схемы одну индуктивность L (без активного сопротивления рисунок 3.8, а). Если через индуктивность течет ток  $i = I_m \sin \omega t + \psi_i$ , то в катушке наводится ЭДС самоиндукции е<sub>L</sub>, равная

$$
e_{L} = -L\frac{di}{dt} = -\omega L \cdot I_{m} \cos(\omega t + \psi_{i}) = \omega L I_{m} \sin(\omega t + \psi_{i} - \frac{\pi}{2})
$$
\n(3.25)

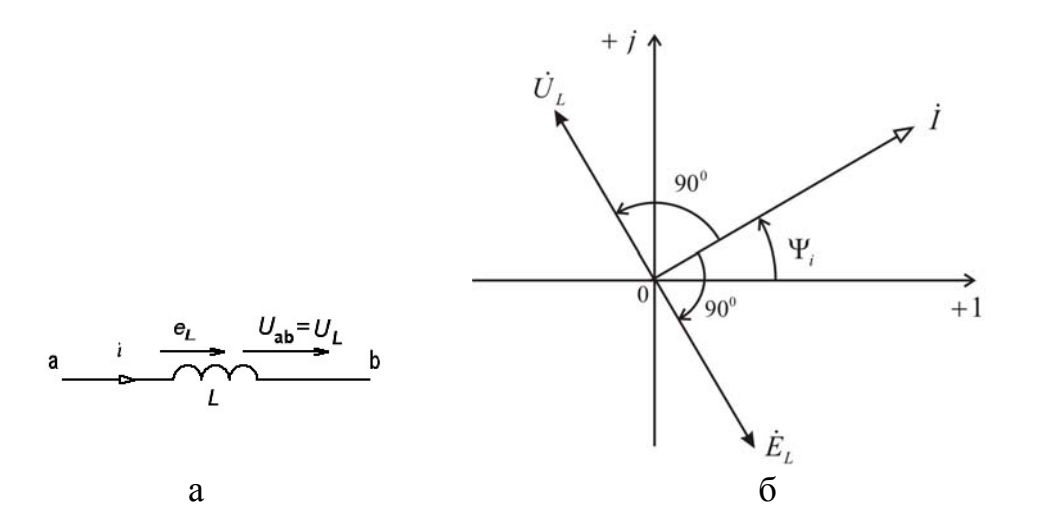

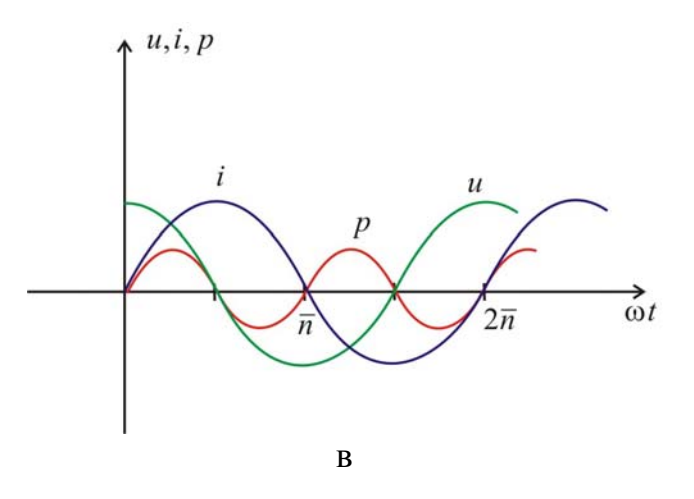

Рисунок 3.8

Положительное направление отсчета для ЭДС  $e_L$  (см. рисунок 3.8, а) обозначено стрелкой, совпадающей с положительным направлением тока *i*.

ЭДС самоиндукции в комплексной форме записи будет иметь вид

$$
e_L \div \dot{E}_{lm} = \omega L \dot{I}_m e^{-j90^\circ} = -j \omega L \dot{I}_m \tag{3.26}
$$

ГДе  $\dot{I}_m = \dot{I}_m e^{j \psi_i}$ .

ЭДС самоиндукции е отстает по фазе от тока і на четверть периода или на угол 90°. Следовательно, вектор действующего значения ЭДС самоиндукции  $\dot{E}_L = \frac{E_m}{\sqrt{2}}$  тоже отстает от вектора тока  $i = \frac{i_m}{\sqrt{2}}$  на угол 90° (см. рисунок 3.8, б)

Найдем разность потенциалов между точками *а* и *b*. При перемещении от точки *b* точке *a* идем навстречу ЭДС  $e_L$ , поэтому  $\varphi_a = \varphi_b - e_L$ . Следовательно,  $\mathbf K$  $u_{ab} = \varphi_a - \varphi_b = -e_L = L \frac{di}{dt}$ .

Положительное направление напряжения  $u_{ab}$  совпадает с положительным направлением тока. Итак, напряжение на индуктивности  $u_L = u_{ab} = L \frac{di}{dt}$ .

Следовательно:

$$
u_{L} = \omega L I_{m} \sin(\omega t + \psi_{i} + 90^{0}) = U_{m} \sin(\omega t + \psi_{i} + 90^{0})
$$
\n(3.27)

$$
U_m = \omega L I_m \tag{3.28}
$$

В комплексной форме:

$$
u_L \div U_m e^{j(\omega t + \psi_i + \frac{\pi}{2})} = U_m e^{j\omega t} = j\omega L I_m e^{j\omega t}
$$
 (3.29)

Для действующих значений тока и напряжения справедливо соотношение  $I = \frac{U_L}{\sigma I}$ или в комплексной форме  $\dot{I} = \frac{\dot{U}}{i\omega L}$ .

Произведение  $\omega L$  обозначают  $X_L$  и называют индуктивным сопротивлением:

$$
X_L = \omega L \tag{3.30}
$$

Размерность его  $[X_L] = [\omega][L] = c^{-1} \cdot \text{Om} \cdot c = \text{Om}$ . Обратная ему величина называется индуктивной проводимостью.

Таким образом, индуктивность оказывает переменному току сопротивление, модуль которого  $X_L = \omega L$  прямо пропорционален частоте. Кроме того, напряжение на индуктивном сопротивлении  $U_L = j\omega L\dot{I}$  опережает ток на четверть периода и имеет начальную фазу  $\psi_u = \psi_i + \frac{\pi}{2}$ , т.е. вектор напряжения опережает вектор тока на 90° (см. рисунок 3.8, б).

Интенсивность накопления энергии в магнитном поле определяется величиной мгновенной мощности. Когда  $\psi_i = 0$ , мгновенная мощность равна:

$$
P = u \cdot i = \frac{U_m \cdot I_m}{2} \sin 2\omega t = U I \sin 2\omega t \tag{3.31}
$$

Наибольшее значение мгновенной мощности  $P_{\text{max}} = X_L I^2 = Q_L$  называется реактивной мошностью.

Среднее значение мгновенной мощности, определяющее потери энергии (активную мощность), равно  $P = \frac{1}{T} \int u dt = \frac{1}{T} \int p dt = 0$ .

Графики мгновенных значений тока, напряжения и мгновенной мощности изображены на рисунок 3.8, в.

Ток изменяется по закону синуса, напряжение - по закону косинуса. Мгновенная мощность проходит через нулевое значение, когда через ноль проходит либо ток, либо напряжение. За первую четверть периода, когда ток и напряжение положительны,  $P_L$ также положительна. Площадь, ограниченная кривой  $P$  и осью абсцисс за это время, представляет собой энергию, которая взята от источника питания и перешла в энергию магнитного поля источника питания и перешла в энергию магнитного поля индуктивности. Во вторую четверть периода, когда ток уменьшается от наибольшего значения до нуля, энергия магнитного поля возвращается источнику питания, при этом

мгновенная мощность отрицательна и т.д., т.е. энергия периодически то забирается индуктивностью от источника, то отдается ему обратно.

#### Конденсатор в цепи синусоидального тока

Заряды  $q_a$  и  $q_b$  на электродах конденсатора (рисунок 3.8, а) с идеальным диэлектриком равны и противоположны по знаку, т.е.  $q_a = -q_b$ . При этом:

$$
q_a = C(\varphi_a - \varphi_b) = Cu_{ab} = Cu_c \tag{3.32}
$$

Если приложенное к конденсатору напряжение не меняется во времени, то заряды на обкладках неизменны и ток через конденсатор не протекает, так как ток через конденсатор равен  $i = \frac{dq}{dt} = 0$ . Между током *i* и напряжением  $u_i$  на конденсаторе существует связь:

$$
i = \frac{dq}{dt} = C \frac{du_c}{dt}
$$
 (3.33)

Откуда напряжение на емкости

$$
u_c = \frac{1}{C} \int i dt
$$
 (3.34)

Если напряжение на конденсаторе изменяется синусоидально

$$
u_c = U_m \sin(\omega t + \psi_u), \tag{3.35}
$$

T<sub>O</sub>  $\overline{M}$ соответствующие заряды также изменяются синусоидально:  $q = Cu_c = CU_{cm} \sin(\omega t + \psi_u)$ , что сопровождается изменением зарядного тока (того же положительного направления, что и напряжение):

$$
i = \frac{dq}{dt} = \frac{d}{dt}(CU_{\text{Cm}}\sin(\omega t + \psi_u)) = CU_m\omega\cos(\omega t + \psi_u) =
$$
  
=  $\omega CU_{\text{Cm}}\sin(\omega t + \psi_u + 90^\circ) = \frac{U_{\text{Cm}}}{Xc}\sin(\omega t + \psi_u + \frac{\pi}{2})$  (3.36)

В комплексной форме амплитуда тока

$$
\dot{I}_m = \frac{\dot{U}_{\text{cm}}}{-jX_c} \tag{3.37}
$$

Для действующих значений тока и напряжения можно написать соотношение *c*  $\dot{I}_m = \frac{U_{Cm}}{-jX_c}$ . Здесь  $X_c = \frac{1}{\omega C}$  носит название **ёмкостного сопротивления**. Обратная ей величина  $bc = \frac{1}{\sigma} = \omega C$ *X bc c*  $=\frac{1}{\mu}$  =  $\omega$ C называется ёмкостной проводимостью.

Из сопоставления (3.35) и (3.36) видно, что ток через конденсатор опережает по фазе напряжение на конденсаторе на 90°:  $\psi = \psi + 90^\circ$ . На векторной диаграмме (см. рисунок 3.9, 6) вектор тока опережает вектор напряжения на 90<sup>0</sup>. Интенсивность накопления энергии в электрическом поле емкости определяется функцией мгновенной мощности. При  $\psi_u = 0$  мгновенная мощность равна

$$
P_c = u_c \cdot i = \frac{U_{Cm}I_m}{2}\sin 2\omega t = U_c I \sin 2\omega t \tag{3.38}
$$

В этом случае так же, как и в цепи с индуктивностью, мгновенная мощность изображается синусоидой с двойной частотой. Ее среднее значение равно нулю. Графики мгновенных значений напряжения на емкости, тока и мгновенной мощности имеют вид, показанный на рисунке 3.9, в. Отметим, что изменение знака мощности означает изменение направления энергии.

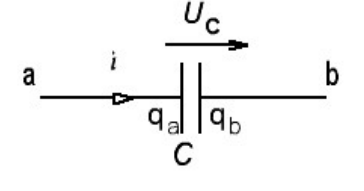

а

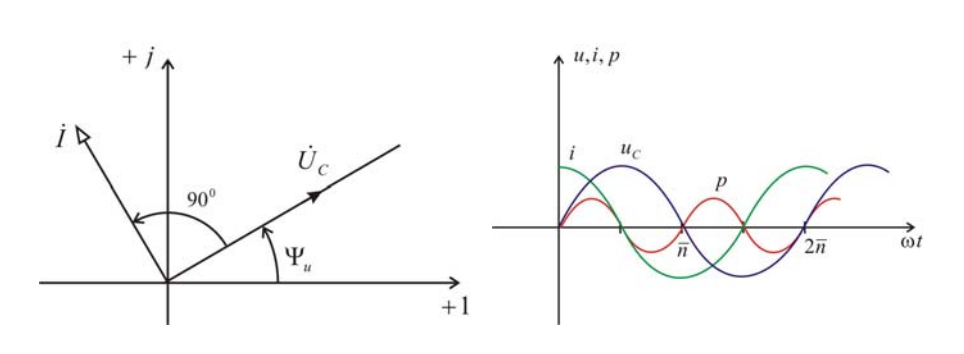

#### **Рисунок 3.9**

#### **3.5. Мощность в цепи переменного тока.**

В цепи переменного тока мощность разделяется на активную и реактивную. Под **активной мощностью** *Р* понимают среднее значение мгновенной мощности *р* за период *Т:* 

$$
P = \frac{1}{T} \int_{0}^{T} p dt = \frac{1}{T} \int_{0}^{T} u i dt,
$$
\n(3.39)

где *р = u (i) –* мгновенное значение мощности.

Если напряжение и на зажимах цепи и ток *i* в цепи являются синусоидальными функциями времени:

$$
u = U_m \sin(\omega t + \psi_u) = U_m \sin \omega t
$$
  $\pi$  pH  $\psi_u = 0$ ;

 $i = I_m \sin(\omega t - \varphi)$ ,

$$
\text{TO } P = \frac{1}{T} \int_{0}^{T} U_m \sin \omega t \cdot I_m \sin(\omega t - \varphi) dt = \frac{U_m I_m}{T} \int_{0}^{T} \sin \omega t \sin(\omega t - \varphi) dt =
$$
\n
$$
= \frac{U_m I_m}{2T} \int_{0}^{T} 2 \sin \omega t \sin(\omega t - \varphi) dt = \frac{U_m I_m}{2T} \int_{0}^{T} [\cos \varphi - \cos(2\omega t - \varphi)] dt =
$$
\n
$$
= \frac{U_m I_m}{2T} \left[ \cos \varphi \int_{0}^{T} dt - \int_{0}^{T} \cos(2\omega t - \varphi) dt \right] = \frac{U_m I_m}{2T} T \cos \varphi = UI \cos \varphi
$$

Итак, активная мощность  $P = UI\cos\varphi$ . Множитель  $cos(\varphi)$  называют **коэффициентом мощности.** 

Активная мощность характеризует ту часть электрической энергии, которая преобразуется в другой вид энергии (в свет, тепло, механическую работу).

Если учесть, что произведение  $U \cos \varphi = IR$ , то активная мощность равна

$$
P = U\cos\varphi \cdot I = I^2 R\tag{3.40}
$$

Активную мощность измеряют в ваттах (Вт).

Электрические машины и аппараты конструируют для работы при определенных значениях напряжения и тока. Поэтому их характеризуют не активной мощностью, зависящей от сдвига фаз *φ* между напряжением и током, а полной мощностью

$$
S = UI, \tag{3.41}
$$

равной произведению действующих значений напряжения и тока.

Очевидно, полная мощность равна наибольшему значению активной мощности при заданных значениях напряжения и тока при  $cos(\varphi) = 1$ . Размерности активной и полной мощностей одинаковы, но для того, чтобы различать активную и полную мощности, единицу измерения мощности в применении к полной мощности называют вольт-ампер (B·A).

Под реактивной мощностью  $O$  понимают произведение напряжения  $U$  на участке цепи на ток I на этом участке и на синус угла  $\varphi$  между, напряжением и током:

$$
Q = UI\sin\varphi = (X_L - X_C)I^2\tag{3.42}
$$

Реактивную мощность принято измерять в вольт-амперах реактивных (ВАр). Реактивная мощность характеризует ту часть электрической энергии, которой обмениваются генератор и приемник.

Для приемников энергии активная мощность  $P$  и полная мощность  $S$  всегда положительны, но реактивная мощность положительна лишь при  $\varphi > 0$ , т.е. для индуктивных цепей, а при  $\varphi < 0$ , т.е. для емкостных цепей, она отрицательна.

Активная, реактивная и полная мощности связаны соотношениями:

$$
S^{2} = P^{2} + Q^{2}; S = \sqrt{P^{2} + Q^{2}}; \frac{Q}{P} = tg\varphi
$$
\n(3.43)

Графически эту связь можно представить в виде прямоугольного треугольника (рисунок 3.10) – треугольника мощностей, у которого имеются катет, равный  $P$ , катет, равный *Q*, и гипотенуза *S*.

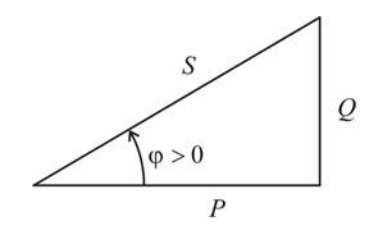

Рисунок 3.10

Для увеличения коэффициента мощности (созф) приемника нужно, очевидно, уменьшить его реактивную мощность.

#### Измерение мощности ваттметром

Измерение мощности производят обычно с помощью ваттметра электродинамической системы, в котором имеются две катушки — неподвижная и подвижная.

Подвижная катушка, выполненная из очень тонкого провода, имеет практически чисто активное сопротивление и называется параллельной обмоткой. Ее включают параллельно участку цепи, подобно вольтметру. Жестко скрепленная со стрелкой (указателем), она может вращаться в магнитном поле, создаваемом неподвижной катушкой.

Неподвижная катушка, выполненная из довольно толстого провода, имеет очень малое сопротивление и называется последовательной обмоткой. Она включается в цепь последовательно, подобно амперметру.

На электрической схеме ваттметр изображают, как показано на рисунке 3.11. Одна пара концов (на рисунке обычно расположена горизонтально) принадлежит последовательной обмотке, другая пара концов (на рисунке обычно расположена вертикально) – параллельной. На концах одноименных зажимов обмоток принято ставить звездочки.

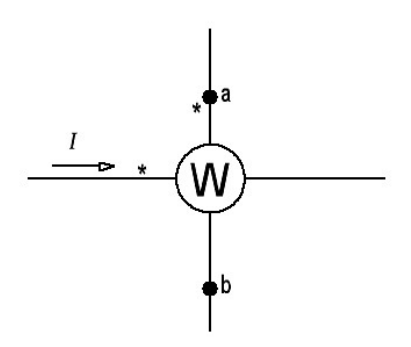

**Рисунок 3.11** 

Вращающий момент ваттметра, а, следовательно, и показание его пропорциональны действительной части произведения комплексного напряжения  $\dot{U}_{ab}$ на параллельной обмотке ваттметра на сопряженный комплекс тока I, втекающего в конец последовательной обмотки ваттметра и снабженный звездочкой:

$$
\text{Re}\,\dot{U}_{ab}^{\dagger}\,\dot{I} = U_{ab}I\cos(\dot{U}_{ab}^{\dagger}\,\dot{I})
$$

Цена деления ваттметра определяется как частное от деления произведения номинального напряжения на номинальный ток (указывается на лицевой стороне прибора) на число делений шкалы.

Тема 4.

# **Создание объемных моделей электрических схем при помощи виртуальной макетной платы Multisim.**

Настройки макетной платы. Режимы работы с трёхмерными изображениями. Монтаж компонентов на макетной плате. Соединение установленных компонентов. Отображение информации о компоненте. Манипуляция изображением макетной платы.

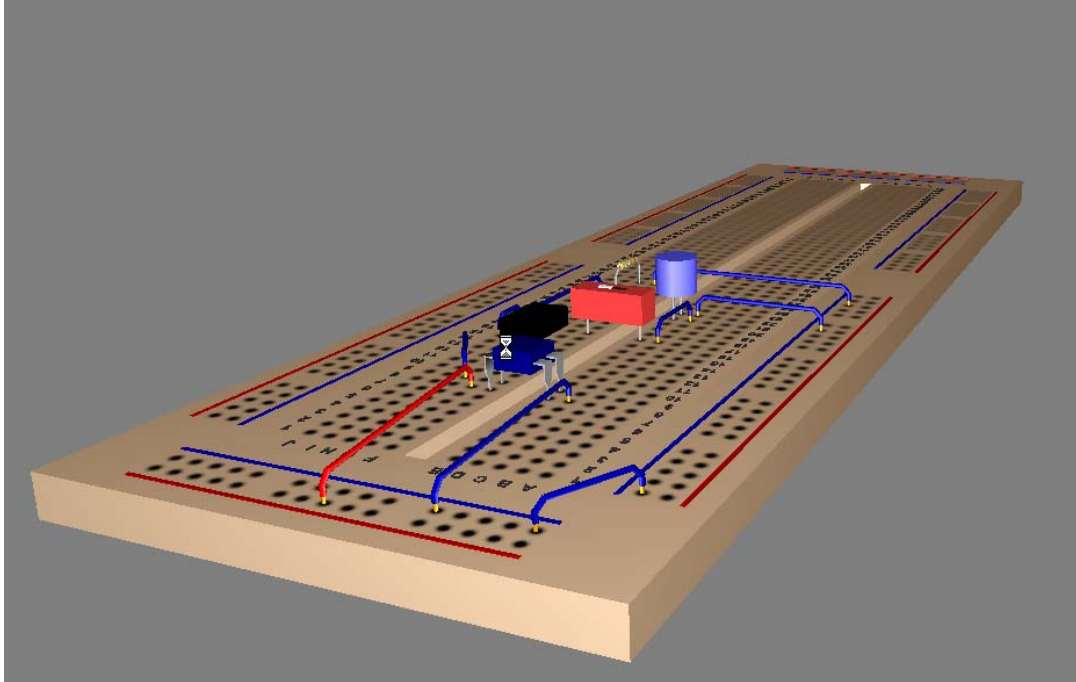

Использование макетирования помогает продемонстрировать важнейший этап создания прототипа при проектировании схем. Multisim позволяет показать студентам процесс и результат макетирования в трёхмерном виде, при этом созданный макет похож на реальный.

## **Настройки макетной платы**

На рисунке ниже показан исходный вид макетной платы (по умолчанию). Если Вы хотите изменить настройки по умолчанию, воспользуйтесь следующей процедурой.

Для изменения настроек макетной платы:

1. Выберите в главном меню Multisim 9 пункт **Tools/Show Breadboard**  (Инструменты/Показать макет).

Ниже показан вид макетной платы (**Breadboard View**) по умолчанию.

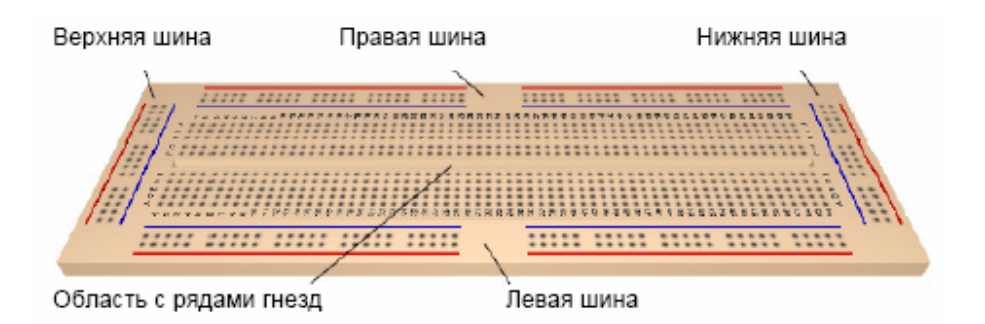

Макетная плата по умолчанию содержит: размеченную область с двумя рядами гнезд; левую (left strip), правую (right strip), нижнюю (bottom strip) и верхнюю (top strip) линейки гнезд для шин.

2. Выберите в меню пункт **Options/Breadboard Settings** (Варианты/Настройки макетной платы) для отображения следующего диалогового окна.

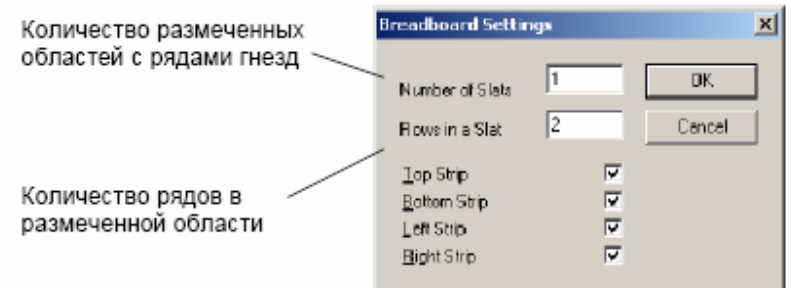

3. Введите желаемые параметры макетной платы и щелкните по кнопке **OK**. Изменения сразу отобразятся на экране.

# **Режимы работы с трёхмерными изображениями**

Режимы изображения макетной платы в трехмерном виде (**Breadboard View**) устанавливаются на закладке **3D Options** (Варианты трехмерного изображения) в диалоговом окне **Preferences** (Предпочтения).

Для смены режима трёхмерного отображения:

1. Выберите в меню пункт **Options/Preferences** и щелкните по закладке **3D Options**.

2. Вы можете, выбрав пункт **Background Color** (Цвет фона), вызвать стандартное диалоговое окно **Color** (Цвет) и подобрать желаемый цвет фона.

3. В области **Info Box** (Окно для вывода информации):

• **Info Box** – снимите отметку, если вы не желаете видеть справочные данные о компонентах схемы в верхней части макетной платы.

• **Left** – размещает справочные данные в верхнем левом углу.

• **Center** – размещает справочные данные вверху в центре.

• **Right** – размещает справочные данные в верхнем правом углу.

4. Снимите отметку **Show Target Holes** (Показать гнезда назначения

проводника), если не хотите видеть гнезда макетной платы, к которым должен быть подключен проводник

5. Снимите отметку **Show Completion Feedback** (Показать завершение действия), если вы не желаете, чтобы цвет компонентов схемы и проводников изменялся после размещения их и соединения на макетной плате.

6. В области **3D Performance** (Предпочтения трехмерного отображения):

• Отрегулируйте с помощью бегунка требуемое качество графики. Улучшение качества - **More Details** (Подробнее) приведет к снижению частоты обновления экрана.

• Установите флажок **User Defined** (Определяется пользователем) и запретите некоторые свойства трехмерного изображения, если они для вас не существенны.

*Совет.* Запрет опции **Show Breadboard Numbers** (Показать разметку макетной платы) приведет к существенному ускорению обновления экрана.

## **Размещение компонентов на макетной плате**

Для размещения компонентов на макетной плате:

1. Создайте принципиальную электрическую схему обычным способом

2. Выберите в главном меню Multisim 9 пункт **Tools/Show Breadboard**  (Инструменты/Показать макетную плату). Появится окно **Breadboard View**  (Отображение макетной платы):

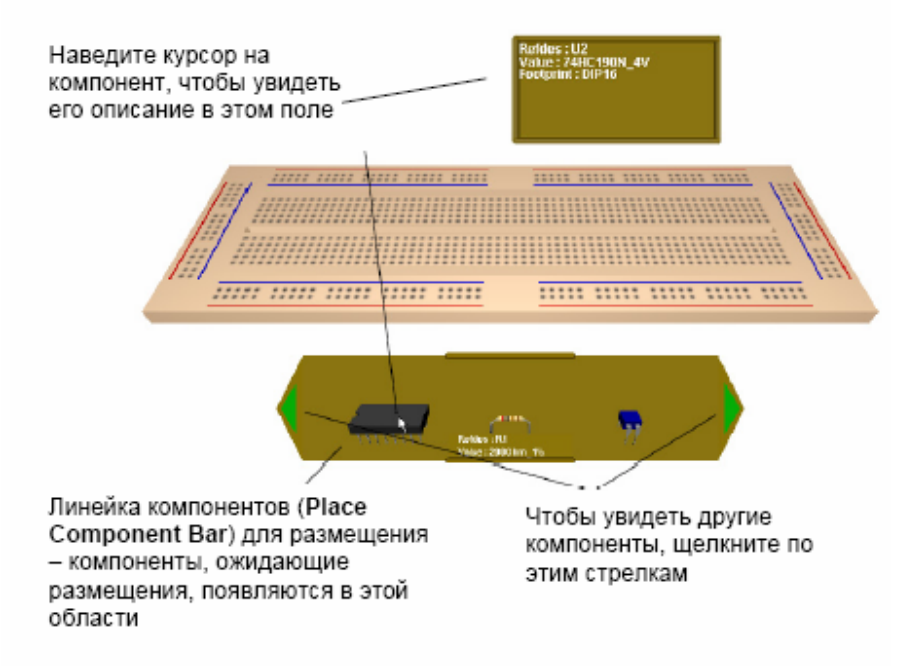

3. Щелкните по компоненту в линейке размещаемых компонентов (**Place Component Bar**) и переместите его в желаемое место на макетной плате. Пока компонент передвигается над макетной платой, гнёзда макетной платы изменяют цвет.

*Подсказка.* Нажмите CTRL-R для вращения выбранного компонента на 90 градусов по часовой стрелке или CTRL-SHIFT-R для вращения против часовой стрелки.

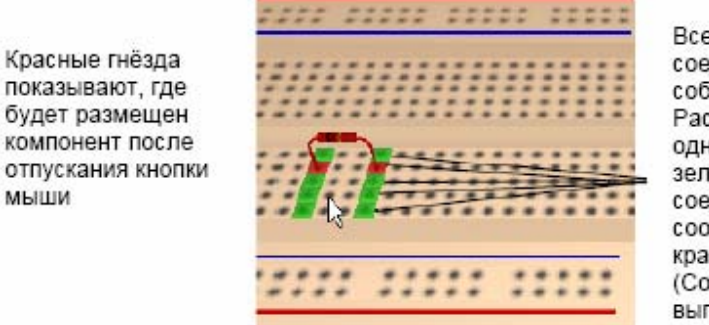

Все эти гнёзда соединены между собой. Расположенные в одном ряду зеленые гнёзда соединены с соответствующим красным. (Соединения выполнены внутри макетной платы)

4. Отпустите кнопку мыши для установки компонента. Обратите внимание, что окраска гнёзд (красные и зеленые) на макетной плате исчезла.

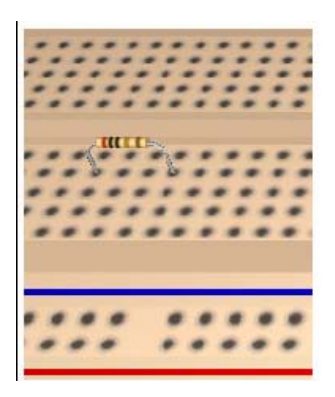

Наведите курсор на компонент, чтобы увидеть его описание в этом поле

Линейка компонентов (**Place Component Bar**) для размещения – компоненты, ожидающие размещения, появляются в этой области

Чтобы увидеть другие компоненты, щелкните по этим стрелкам

5. Вернитесь в окно отображения принципиальной схемы и обратите внимание, что цвет размещенного компонента изменился.

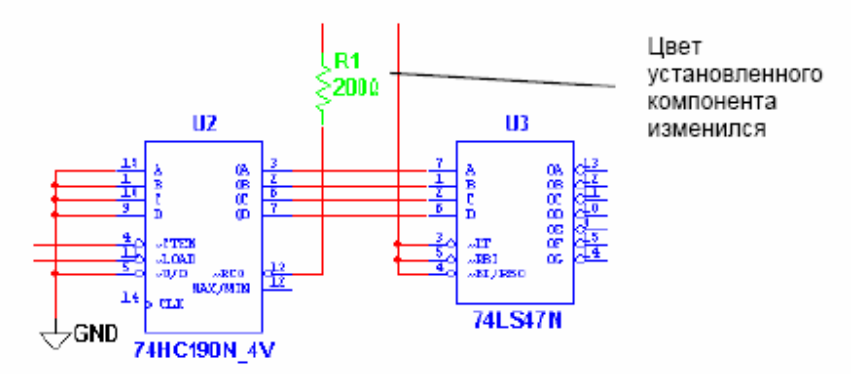

6. Продолжайте размещение компонентов схемы на макетной плате. Когда все компоненты будут установлены, линейка компонентов (**Place Component Bar**) свернется.

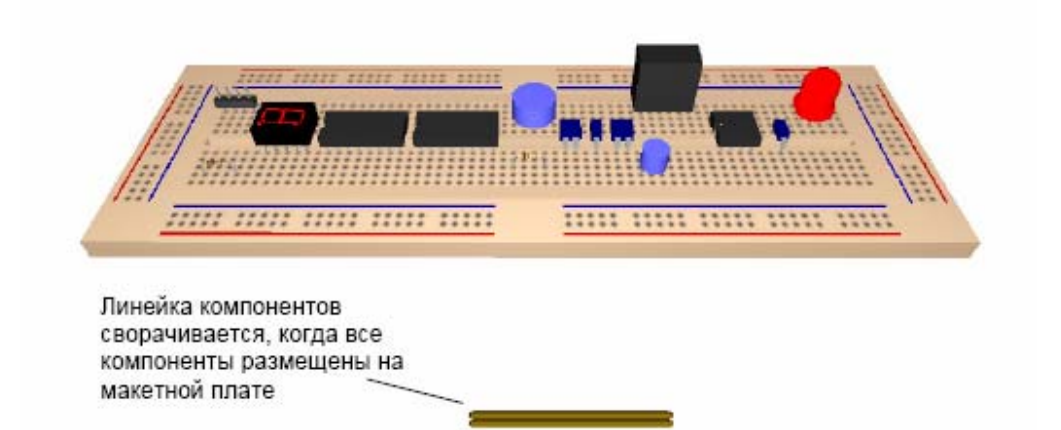

*Подсказка.* Выводы компонентов, соединенные в принципиальной схеме, рекомендуется устанавливать в соседние гнезда, как показано ниже. Таким образом можно уменьшить количество соединительных проводников.

Цвет установленного компонента изменится

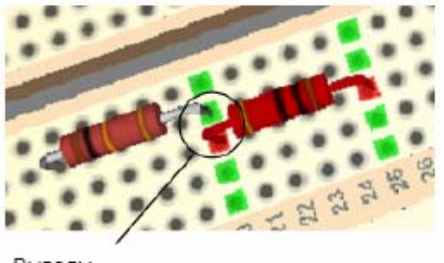

Выводы соединены

Линейка компонентов сворачивается, когда все компоненты размещены на макетной плате

## **Трёхмерное изображение компонентов**

Объемное (трёхмерное) изображение компонентов определяется типом корпуса, который выбирается в навигаторе выбора компонентов (**Select a Component**) при разработке принципиальной электрической схемы.

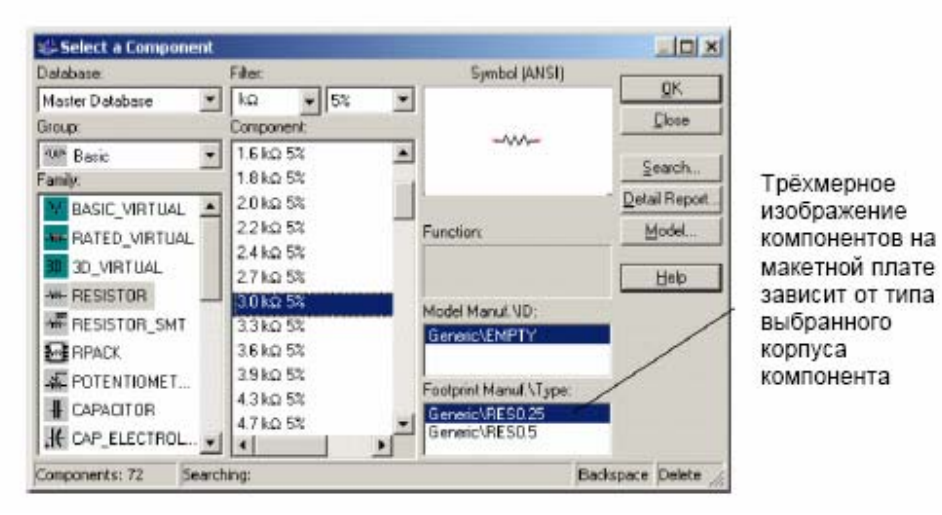

Некоторые виртуальные компоненты по умолчанию отображаются в виде синих параллелепипедов или кубов. "Реальные" компоненты, имеющие шаг между выводами, не совпадающий с шагом между гнездами макетной платы, могут также представляться в виде параллелепипедов или кубов с "правильным" шагом между выводами.

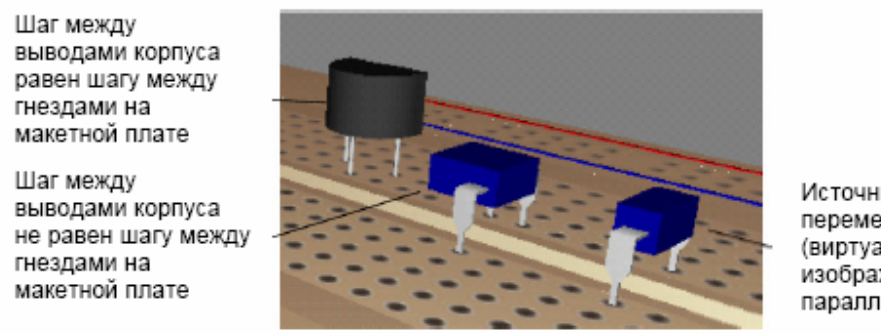

Источник питания переменного тока (виртуальный) изображается в виде параллелепипеда

*Примечание.* Виртуальные аналоги реальных компонентов, в том числе трехмерные, также изображаются параллелепипедами или кубами.

*Примечание.* Для получения информации о корпусе компонента, наведите курсор на интересующий вас компонент.

## **Соединение компонентов**

При установке выводов компонентов, соединенных в принципиальной схеме, в замкнутые между собой гнезда макетной платы соединение выводов в электрическую цепь заканчивается сразу же в момент размещения компонента. Однако для большинства схем, чтобы реализовать все связи между размещаемыми компонентами, необходимо использовать соединительные проводники.

## **Установка соединительных проводников**

Для размещения проводника (перемычки):

1. Щелкните в гнезде, соединённом с выводом, от которого Вы хотите провести связь, и начните двигать курсор. Доступные "целевые" выводы подсвечиваются зеленым.

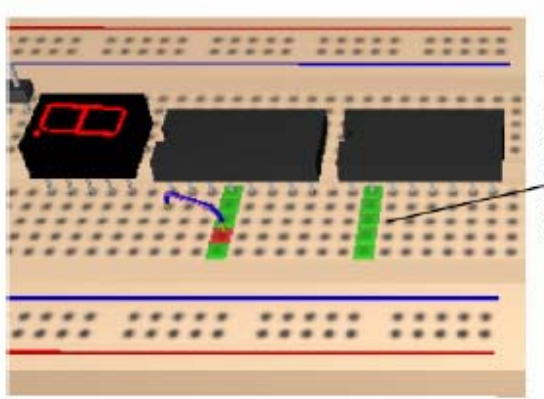

"Целевые" выводы подсвечиваются только для одного конца проводника. Вы должны двигать курсор, чтобы увидеть положение второго конца проводника

2. Щелкните по гнезду, в которое должен быть установлен второй конец соединительного проводника.

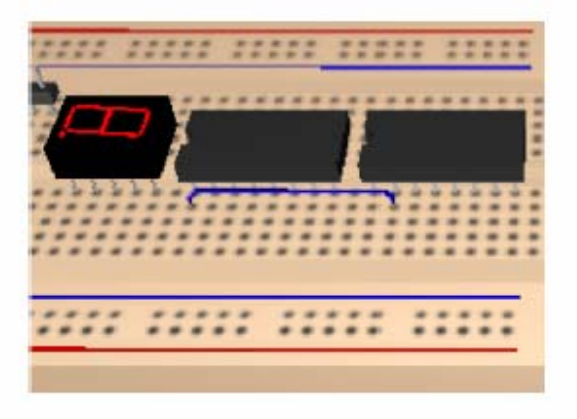

"Целевые" выводы подсвечиваются только для одного конца проводника. Вы должны двигать курсор, чтобы увидеть положение второго конца проводника.

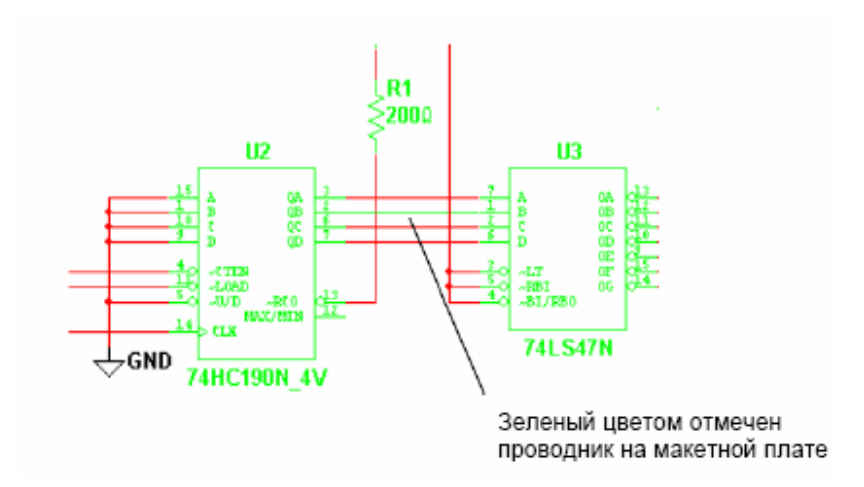
3. Вернитесь в окно принципиальной схемы и обратите внимание - цвет проводника, соединяющего два вывода, сменился на зеленый - это означает, что соединение выполнено успешно.

*Примечание.* Если электрическая цепь содержит более, чем 2 подключения, то в принципиальной схеме цвет этой цепи изменится только после того, как будут выполнены все соединения.

4. Продолжайте размещать проводники, пока все соединения не будут завершены.

*Совет.* Запустите проверку проектных норм и соединений (**Design Rules and Connectivity Check**), чтобы убедиться в корректности выполненных соединений.

#### **Изменение цвета соединительного проводника**

Чтобы изменить цвет проводника:

1. Выберите пункт меню **Edit/Breadboard Wire Color** (Редактирование/Цвет проводников макетной платы).

2. Выберите желаемый цвет в появившемся диалоговом окне.

*Примечание:* цвет уже размещенных проводников не изменится. Новый цвет будет применяться для вновь устанавливаемых проводников.

Зеленый цветом отмечен проводник на макетной плате

# **2.5 Отображение информации о компоненте**

Чтобы получить информацию о конкретном компоненте:

1. Наведите курсор на компонент. Появится информационное окно.

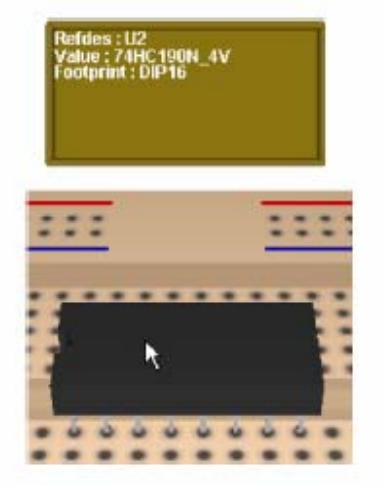

Чтобы получить информацию о конкретном выводе:

1. Наведите курсор на "металлическую" часть интересующего вас вывода. Информационное окно теперь содержит сведения об обозначении вывода и имени цепи, к которой вывод должен быть подключен.

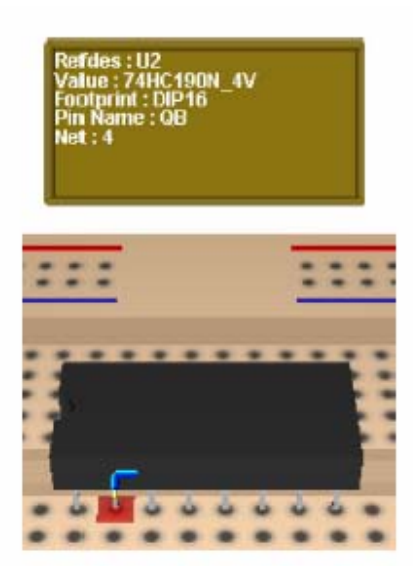

#### **Компоненты с двумя выводами**

Для компонентов с двумя равнозначными выводами, таких, как резисторы, обозначения выводов по умолчанию (1 и 2), могут автоматически меняться, если подключение на макетной плате выполнено "с перестановкой" выводов по сравнению с принципиальной схемой.

Чтобы увидеть обозначения выводов всех элементов схемы:

1. Выберите в меню пункт **Options/Sheet Properties** (Варианты/Свойства листа) и щелкните по закладке **Circuit** (Схема) диалогового окна **Sheet Properties**.

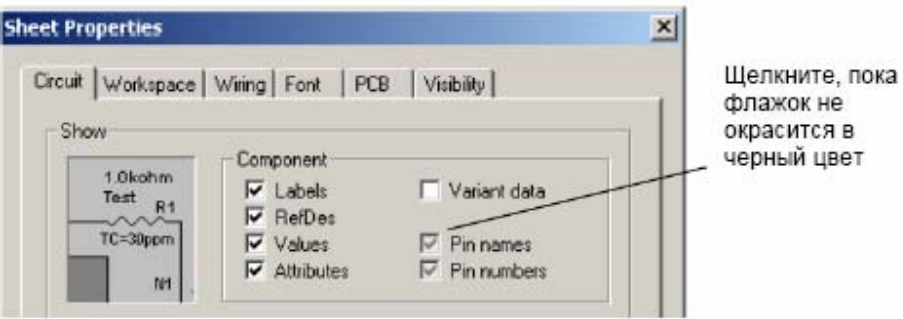

2. Установите флажок **Pin names** (Обозначения выводов), как показано выше, и щелкните по кнопке **OK** для закрытия диалога.

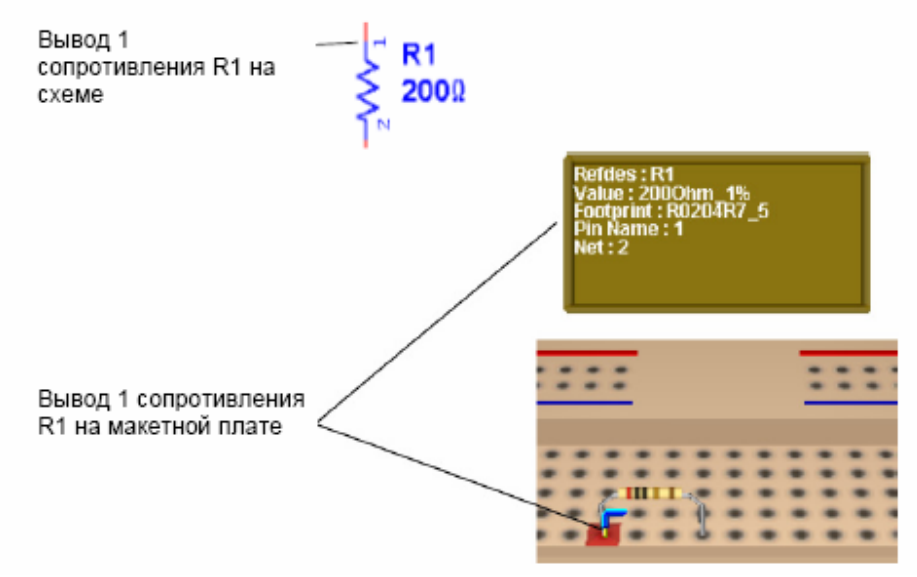

3. В приведенном выше примере, если вывод 1 компонента R1 подсоединен к выводу другого компонента, к которому по схеме должен был быть подключен вывод 2, обозначения выводов резистора R1 автоматически меняются (ыывод 1 становится выводом 2 и наоборот).

Щелкните, пока флажок не окрасится в черный цвет

## **Манипуляция изображением макетной платы**

Вы можете изменять изображение макетной платы разными способами. Для увеличения изображения макетной платы:

1. Выберите пункт меню **View/Zoom in** (Изображение/Увеличить).

Для уменьшения изображения макетной платы:

1. Выберите пункт меню **View/Zoom out** (Изображение/Уменьшить).

*Подсказка.* Используйте колёсико мыши для масштабирования изображения макетной платы. (Это должно быть задано на закладке **General** (Общие) в диалоговом окне **Preferences** (Свойства).

Для отображения всей макетной платы:

1. Выберите пункт меню **View/Zoom Full** (Изображение/Полностью).

Для поворота макетной платы на 180 градусов:

1. Выберите пункт меню **View/Rotate 180 Degrees** (Изображение/Повернуть на 180 градусов). *или* нажмите SHIFT-R на клавиатуре.

*Подсказка.* Вращать макетную плату можно в любом направлении, перемещая мышь на пустой области **Breadboard View** (Вид макетной платы). Вы также можете вращать макетную плату, нажимая клавиши курсора на клавиатуре (стрелки).

Для панорамирования макетной платы:

1. Удерживая нажатой клавишу SHIFT на клавиатуре, используйте клавиши курсора на клавиатуре *или* нажмите CTRL-SHIFT и двигайте мышью *или* двигайте мышью, удерживая нажатым ее колёсико.

# **Список соединений макетной платы**

Для отображения списка соединений установленных компонентов и проводников:

1. Выберите пункт меню **Tools/Show Breadboard Netlist** 

(Инструменты/Показать список соединений макетной платы). Появится диалоговое окно **Breadboard Netlist** (список соединений макетной платы).

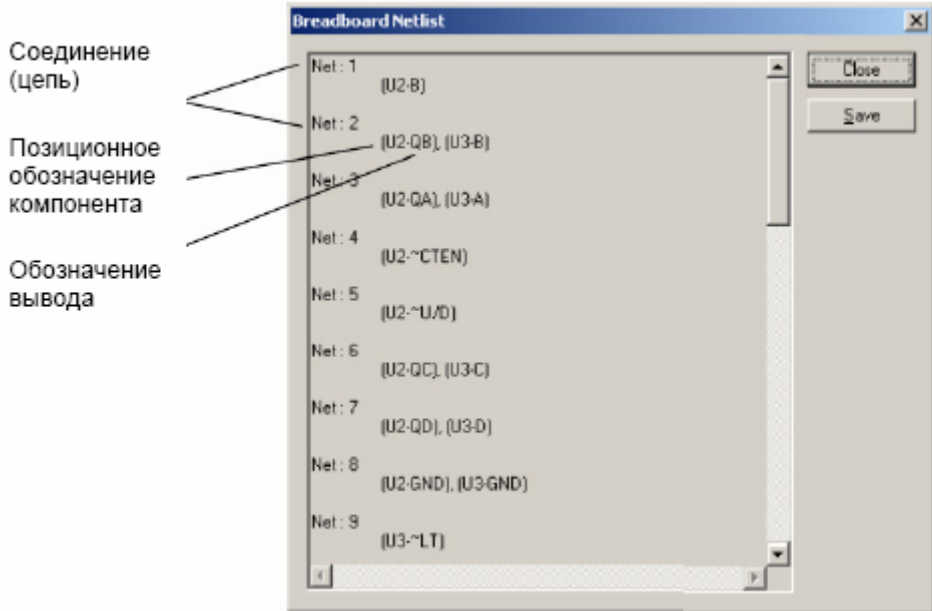

2. Вы можете сохранить список соединений макетной платы в файле формата .txt или **.**csv, щелкнув по кнопке Save.

*Примечание.* Нумерация соединений на макетной плате может не совпадать с нумерацией связей принципиальной электрической схемы.

# **Проверка проектных норм и соединений**

Чтобы убедиться в том, что соединения на макетной плате выполнены без ошибок, вы можете запустить проверку проектных норм и соединений.

Для запуска проверки проектных норм и соединений:

1. Выберите пункт меню **Tools/DRC and Connectivity Check** (Инструменты/ Проверка проектных норм и соединений). Результаты проверки отображаются на закладке **Results** (Результаты) в окне **Spreadsheet View** (Просмотр таблицы).

**Design Rule Errors** (Ошибки правил проектирования) – здесь приводятся соединения, которые есть на макетной плате, хотя в принципиальной схеме их нет. **Connectivity Errors** (Ошибки подключения) – приводится список выводов компонентов макетной платы, которые не подключены ко всем требуемым, согласно принципиальной схеме, узлам (цепям).

Тема 5

Общие сведения о цифровых устройствах

*Цифровыми* называют устройства, предназначенные для формирования, преобразования и передачи кодовых слов. При этом кодовые слова (коды или числа) в электронных цифровых устройствах представляются в виде последовательностей электрических импульсов (сигналов с двумя уровнями напряжения: высоким и низким), а их преобразования осуществляются арифметическими, логическими, запоминающими и вспомогательными устройствами.

*Элементами и узлами* цифровых устройств, служащими основой для построения микропроцессоров, микропроцессорных систем, компьютеров, автоматизированных систем управления объектами, технологическими процессами и информационными потоками являются: дешифраторы, сумматоры, триггеры, регистры, счетчики и многие другие.

В современных устройствах цифровой обработки информации используется два класса переменных: числа и логические переменные. *Числа* несут информацию о количественных характеристиках процесса, объекта, системы, над ними можно производить арифметические действия. *Логические переменные* определяют состояние системы или принадлежность её к определенному классу состояний.

Главная особенность цифровых устройств (по отношению к аналоговым и импульсным устройствам) состоит в том, что объектами информации являются двоичные числа (кодовые слова) и логические переменные, а не функции времени.

Числа и логические переменные связаны друг с другом при решении задач управления и обработки информации. В вычислительных задачах вначале определяются совокупность и значения входных воздействий на объект управления. Предполагается, что существует математическая модель объекта в виде набора формул, таблиц, графиков и несколько логических условий. При решении задач необходимо вести анализ логических условий с выдачей логических команд. Для решения таких задач необходим специальный математический аппарат и соответствующие устройства.

## **Системы счисления**

Любая информация, даже литературная, может быть выражена в цифровом виде. Элементом цифровой информации является *бит* – это элементарная условная ячейка, которая содержит либо 0, либо 1. Эти цифры называют *логическим нулем и логической единицей*.

Все системы счисления дискретны и использует разрядный принцип обозначения числа:

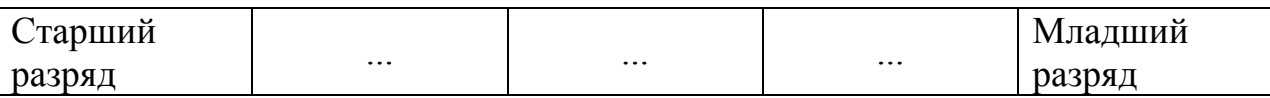

Каждый разряд содержит число, равное цифре, умноженной на *основание системы счисления.* 

Например, в десятичной системе число 17563 в поразрядном представлении имеет вид

$$
17563 = 1 \cdot 10^4 + 7 \cdot 10^3 + 5 \cdot 10^2 + 6 \cdot 10^1 + 3 \cdot 10^0
$$

Число в любой системе записывается как последовательная запись цифр разрядов без множителей оснований в степени. Степень является одновременно указанием разряда: нулевой, первый и т.д. Иногда для указания системы счисления у числа ставится нижний индекс основания: 2358.

Наиболее распространенными системами счисления являются двоичная (основание содержит две цифры – 0 и 1), восьмиричная (основание состоит из 8 цифр), десятичная, двенадцатиричная (исчисление времени), шестнадцатиричная, шестидесятиричная (исчисление времени) и др.

*Двоичная система*. В двоичной системе число записывается в виде последовательно расположенных 1 и 0, например:  $1101100101_2$ . В поразрядной записи оно выглядит следующим образом:

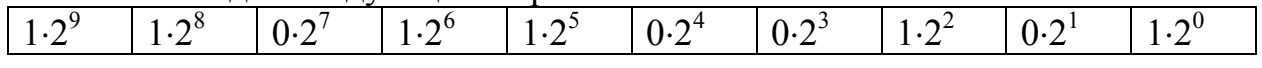

Такая форма позволяет перевести двоичное число в десятичное посредством сложения чисел всех разрядов:

 $1 \cdot 2^{9} + 1 \cdot 2^{8} + 0 \cdot 2^{7} + 1 \cdot 2^{6} + 1 \cdot 2^{5} + 0 \cdot 2^{4} + 0 \cdot 2^{3} + 1 \cdot 2^{2} + 0 \cdot 2^{1} + 1 \cdot 2^{0} = 869$ 

Чтобы перевести число из десятичной системы счисления в двоичную, необходимо выполнить следующие действия. Десятичное число, например 869, делят на 2 без десятичной дроби: 869/2=434 и 1 в остатке. Затем делится 434 на 2, в результате чего получаем число 217 без остатка, т.е. в остатке 0. Последующее деление даст результаты: 108 с остатком 1; 54 с остатком 0; 27 с остатком 0; 13 с остатком 1; 6 с остатком 1; 3 с остатком 0; 1 с остатком 1; и наконец, последняя 1 не делится на 2 и она занимает последний разряд. Таким образом, получилось от последних цифр (старший разряд) до первой (младший разряд): 1101100101.

Двоичная система является основной в цифровой технике, так как ее легко реализовать с помощью электронных элементов, имеющих два состояния: отсутствие сигнала на выходе (или низкий уровень) интерпретируется как логический 0, а высокий уровень напряжения на выходе как логическая 1.

Основными действиями с двоичными числами в цифровой электронике являются сложение и вычитание. Сложение и вычитание двух чисел в двоичном отображении производится следующим образом

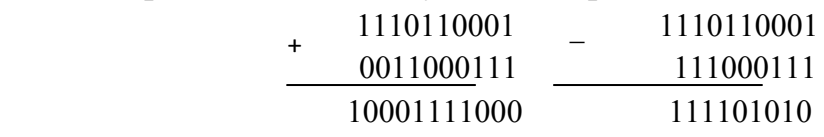

Сложение начинается с младших разрядов. Если складываются две единицы, то в младший разряд записывается 0, а в следующий, более старший разряд, разряд переносится 1. Если в нем 0, то эта 1 отображается в этом разряде. Если там 1, то в разряде остается 0, а единица переносится в следующий более высокий разряд. И так далее.

Вычитание также начинается с младшего разряда. Если в необходимом разряде нужна 1, она занимается из более старшего разряда. В нем соответственно изменяется содержание. Вычитание из нуля приводит к появлению 1 в разряде, в котором производится действие. Если в более старшем разряде был 0, то в нем остается 1, если была 1, то появляется 0.

Восьмеричная система. Основанием этой системы является число 8: 0,1, 2...7. В поразрядной записи, например десятичное число 10363 выглядит следующим образом

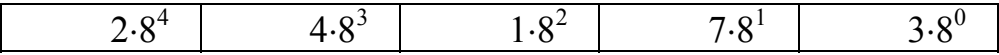

а его восьмеричный эквивалент -  $24173_8$ .

Перевод десятичного числа в восьмеричное производится подобно тому, как это делается при переводе десятичного числа в двоичное. Остатки деления - это цифры в соответствующих разрядах, умноженные на основание в соответствующей степени разряда.

Шестнадцатеричная система счисления. Шестнадцатеричная система счисления имеет в основании число  $16 - 0$ , 1, 2...9, A, B, C, D, E, F. Запись десятичного числа 890 в шестнадцатеричной системе выглядит следующим образом: 37Ah. Буква h в конце числа обозначает его принадлежность к шестнадцатеричной системе. Если шестнадцатеричное число начинается с буквы, то перед старшим разрядом записывается 0. Например 0Е43h.

Как правило, коды информации, обрабатываемые цифровыми устройствами, представляют собой двоичные числа, состоящие из 8 разрядов. Такой код называется байтом или словом. Восьмиразрядное слово можно представить в виде двух тетрад, шестнадцатиразрядное - в виде четырех тетрад. В этом случае возможно представление десятичного числа в виде нескольких тетрад, например

#### 1000 0101 1001 0010

Этой записи соответствует десятичное число 8593.

Восьмиразрядная запись слова позволяет в памяти ЭВМ хранить буквенноцифровые и символьные коды в количестве 256 единиц. Это обеспечивает возможность ввода с клавиатуры русского и иностранного алфавита, цифр, знаков и **CUMBOTOR** 

#### Элементарная логика

Для контроля работы различных механизмов и технологических процессов, измерения их режимов, а также для управления механизмами, технологическими процессами и установками используются устройства, обладающие способностью

обрабатывать соответствующую информацию и совершать логические действия в соответствии с заданным алгоритмом.

Любая информация может быть выражена комбинацией так называемых битов. Бит - это элементарная ячейка информации. Элементарная электронная ячейка может иметь измеряемый электрический сигнал, который называют сигналом высокого уровня, или не иметь, тогда он называется сигналом низкого уровня. Сигнал ячейки высокого уровня идентифицируют с логической единицей (1), а сигнал низкого уровня – с *логическим нулем* (0).

Все сколько-нибудь сложные устройства цифровой электроники состоят из элементов, выполняющих простейшие действия - преобразование одного или несколько битов информации на входе в один бит информации на выходе. Такие элементы называются элементарной логикой. Действия элементарной логики подчиняются так называемой алгебре логики, или Булевой алгебре, которая оперирует двумя понятиями: истинное событие или ложное событие. Очевидно, что алгебра логики использует двоичными числами. Но события, которые описывает Булева алгебра, могут быть простыми и сложными: простые характеризуются одним состоянием, сложные - двумя или большим числом состояний, связанных между собой некоторыми логическими связями.

Далее будут приведены схемы элементарной логики и примеры выполнения элементов алгебры логики.

Две логические переменные А и В, принимающие значения 0 или 1, могут образовывать логические функции. Число возможных функций 16. Однако наибольший практический интерес представляют функции отрицания, логического умножения и логического сложения.

алгебре логики функции удобно изображать B.  $\, {\bf B}$ виде таблииы соответствия (истинности) всех возможных комбинаций входных логических переменных и выходной логической функции.

Логическое отрицание (НЕ) переменной А есть логическая функция Х, которая истинна только тогда, когда ложно А, и наоборот. Истинность функции или переменной обозначается логической 1, а ложность - логическим 0. Для функции логического отрицания в символах алгебры логики

 $X = \overline{A}$ 

таблица истинности имеет вид:

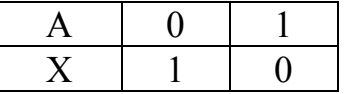

Графически эта функция обозначается кружком на входе или выходе логического символа в виде прямоугольника.

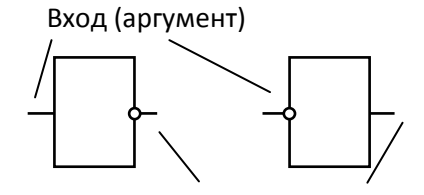

Графическое изображение логического элемента, выполняющего функцию НЕ

Если входная переменная меняется во времени, то временные диаграммы, отражающие этот процесс, будут иметь вид.

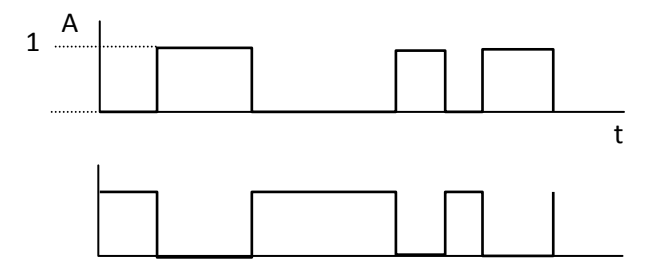

Временные диаграммы сигналов на входе и выходе элемента НЕ

В качестве примера использования элемента НЕ можно привести сигнализатор выхода из строя какого-либо устройства: когда устройство работает оно передает на вход элемента НЕ напряжение, масштабированное до логической 1. На выходе элемента НЕ в этом случае напряжение соответствует логическому 0. Если на выходе элемента НЕ подключен сигнальный индикатор (оптический, звуковой), то при выходе из строя контролируемого устройства на вход элемента Не поступит логический 0, а на выходе появится логическая 1 и сработает сигнальный индикатор, сообщающий о выходе из строя контролируемого устройства.

Логическое умножение (конъюнкция) двух переменных А и В есть логическая функция X, которая истинна только тогда, когда одновременно истинны входные переменные А и В. Логическое умножение обозначается символом И и записывается в виле

 $X = A \cdot B$   $\text{with}$   $X = A \wedge B$ 

Графически элемент И обозначается в виде прямоугольника, внутри которого ставится символ & Рисунок 78.

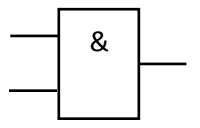

Рисунок 78. Графическое изображение логического элемента И

Ниже представлена таблица истинности логического элемента И

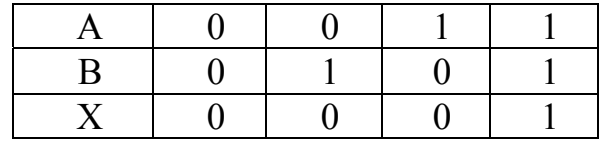

Логическая функция умножения тождественна умножению событий в теории вероятностей: если вероятность одного из нескольких событий, которые должны произойти одновременно, равна нулю, то вероятность одновременного появления всех составляющих событий будет равна НУЛЮ. B Противном случае результирующее событие произойдет.

Пример выполнения функции умножения: устройство, подключенное через согласующий усилитель к выходу элемента И сработает только тогда, когда на входах этого логического элемента сработают оба датчика, контролирующие температуру и влажность, например, в стиральной машине.

Логическое сложение переменных А и В есть логическая функция Х, которая истинна, когда хотя бы одна из входных переменных истинна. Таблица истинности для этого случая имеет вид

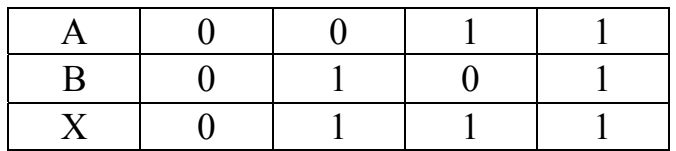

которой соответствует логическая функция в символах алгебры логики  $X = A + B = A \vee B$ 

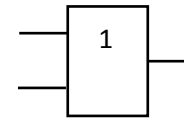

Графическое изображение логического элемента ИЛИ

Указанные функции позволяют реализовать практически любую логическую зависимость.

Кроме приведенных выше логических функций рассмотрим еще три. Это комбинированные функции: И-НЕ, ИЛИ-НЕ и исключающие ИЛИ. Таблицы истинности названных функций приведены ниже, а также их временные диаграммы и графические обозначения

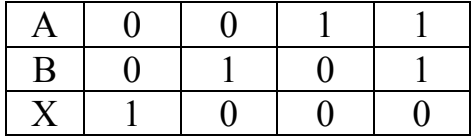

Функция И-НЕ:  $X = \overline{A \cdot B}$ 

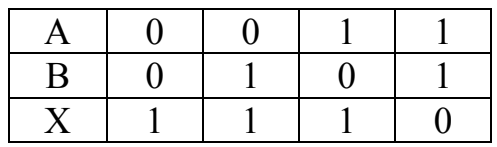

Функция ИЛИ-НЕ:  $X = \overline{A+B}$ 

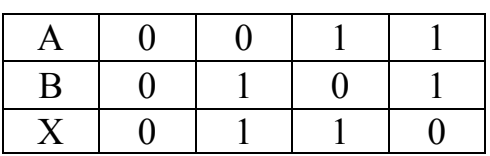

Функция исключающие ИЛИ:  $X = \overline{AB} + \overline{AB}$ 

Количество входов элементов И, ИЛИ, И-НЕ, ИЛИ-НЕ может быть больше двух. Для расширения возможностей этих элементов по числу входов и функциональному применению используются схемотехнические приемы.

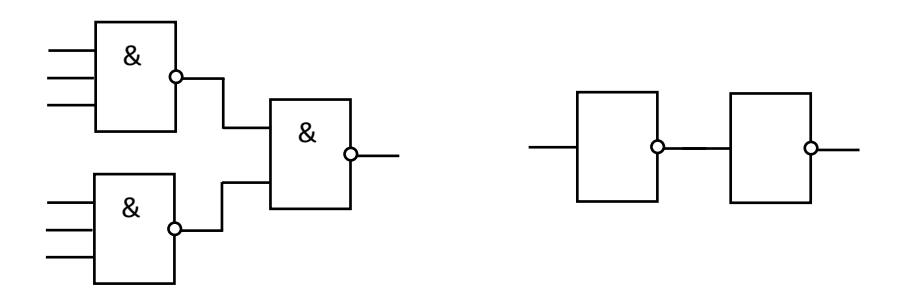

Схема шестивходового элемента И (а), и буферного (согласующего) элемента, собранного из двух элементов НЕ

#### Функциональные узлы цифровых устройств.

Дешифратор - узел ЭВМ, обеспечивающий формирование для n-входовой схемы формирования активного сигнала только на одном из его выходов. Максимальное количество выходов в дешифраторе может быть равным 2<sup>n</sup>. Дешифратор в совокупности с блоком памяти позволяет выбирать нужную ячейку по шифру ее адреса.

Шифратор (кодер) - узел ЭВМ, выполняющий операцию преобразования позиционного кода в двоичный, т.е. обратную по отношению к дешифратору. В позиционном коде число определяется позицией единиц в серии нулей, или позицией нуля в серии единиц. Например, если имеется код 0001000000, то он соответствует числу 7 (счет ведется справа). Такой код используется для включения соответствующего объекта, зашифрованного числом 7 или передачи данных на них путем выбора адреса по строке 7

Мультиплексор (MS) — это функциональный узел, осуществляющий подключен (коммуташию) одного из нескольких входов данных к выходу. Номер выбранного вхола соответствует коду, поданному алресные на вхолы мультиплексора.

Мультиплексоры находят широкое применение в устройствах отображения информации в различных микропроцессорных устройствах управления и ЭВМ

*Демулыпиплексоры* выполняют функцию, обратную мультиплексорам, т. е. производят коммутацию одного входного сигнала на 2*<sup>n</sup>* выходов, где *n* — число адресных входов *xi*. Они осуществляют преобразование информации из последовательной формы (последовательно-параллельной) в параллельную. Демультиплексор имеет один информационный вход *D* и несколько выходов, причем вход подключается к выходу *yi*, имеющему заданный адрес.

*Цифровой компаратор* предназначен для определения равенства двоичных чисел. Операция поразрядного сравнения заключается в выработке признака равенства (равнозначности) или неравенства (неравнозначности) двух сравниваемых двоичных чисел.

*Сумматор* – это узел, в котором выполняется арифметическая операция суммирования цифровых кодов двух двоичных чисел. Известно, что числа в любой позиционной системе счисления складываются поразрядно. Поэтому для сложения двух чисел нужно иметь типовые узлы, реализующие суммирование цифр одного разряда слагаемых с учетом возможного переноса единицы из соседнего младшего разряда. К таким узлам относят одноразрядные комбинационные полусумматоры и сумматоры.

При построении устройств, связывающих цифровое устройство с объектами, использующими информацию в непрерывной форме, требуется преобразование информации из аналоговой формы в цифровую и из цифровой в аналоговую. Устройство, осуществляющее автоматическое преобразование входных значений, представленных числовыми кодами, в эквивалентные им значения какой-нибудь физической величины (напряжения, тока и др.), называют *цифроаналоговым преобразователем* (ЦАП). Устройство, осуществляющее автоматическое преобразование непрерывно изменяющихся во времени аналоговых значений физической величины (напряжения, тока) в эквивалентные значения числовых кодов, называют *аналого-цифровым преобразователем* (АЦП).

## **Моделирование работы цифровых устройств в MULTISIM**

Библиотеки, которые могут использоваться при изучении цифровых устройств

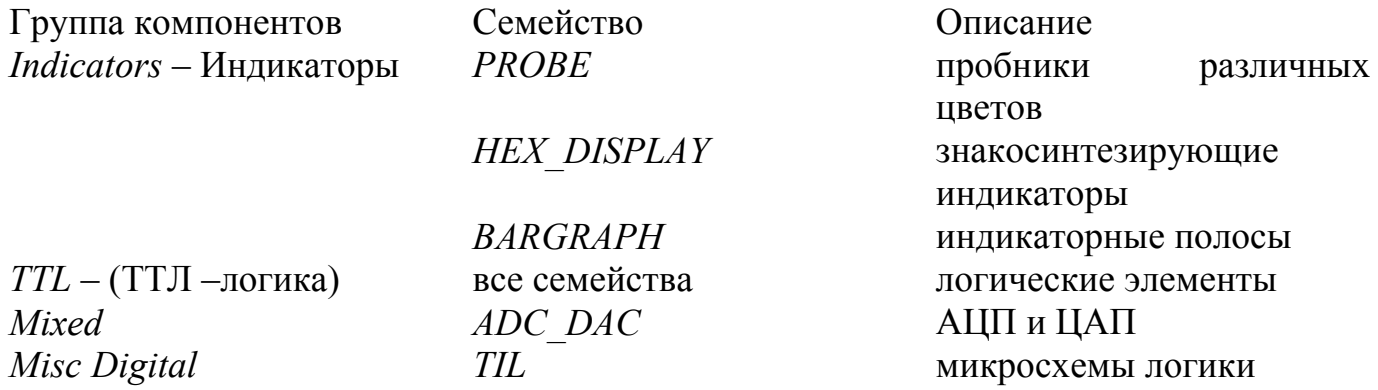

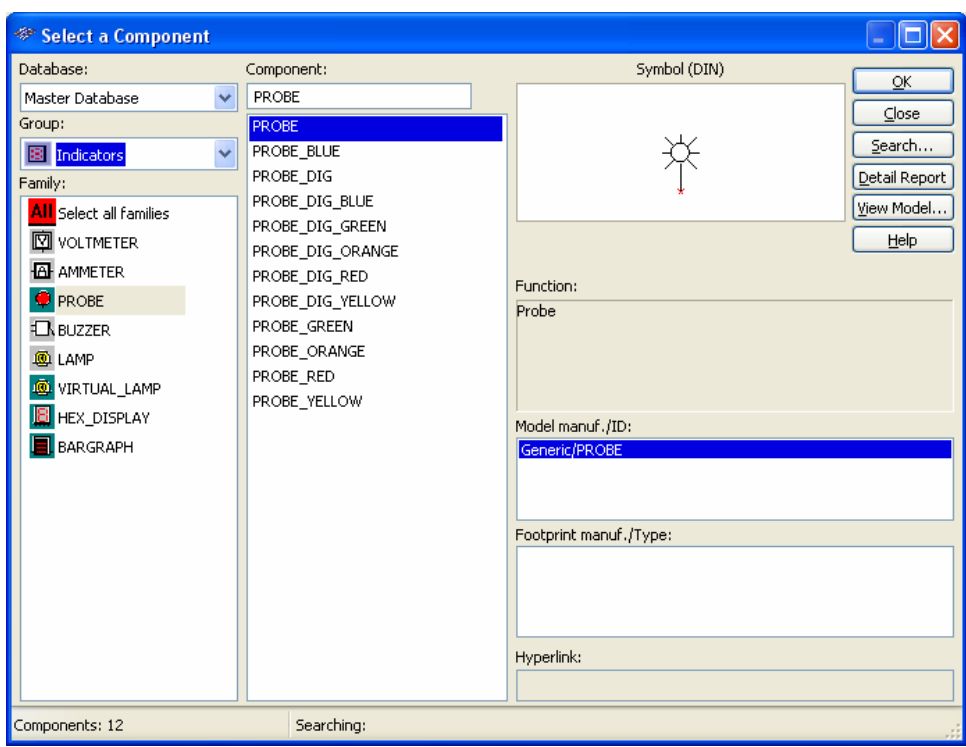

Инструменты используемые для анализа цифровых схем

## **Генератор слов**

Для использования этого инструмента щелкните кнопку *Word Generator* на панели *Instruments* и щелкните для размещения иконки в рабочей области. Иконка используется для подключения генератора слов к схеме. Двойной щелчок открывает панель инструмента, которая используется для установок и просмотра результатов измерения.

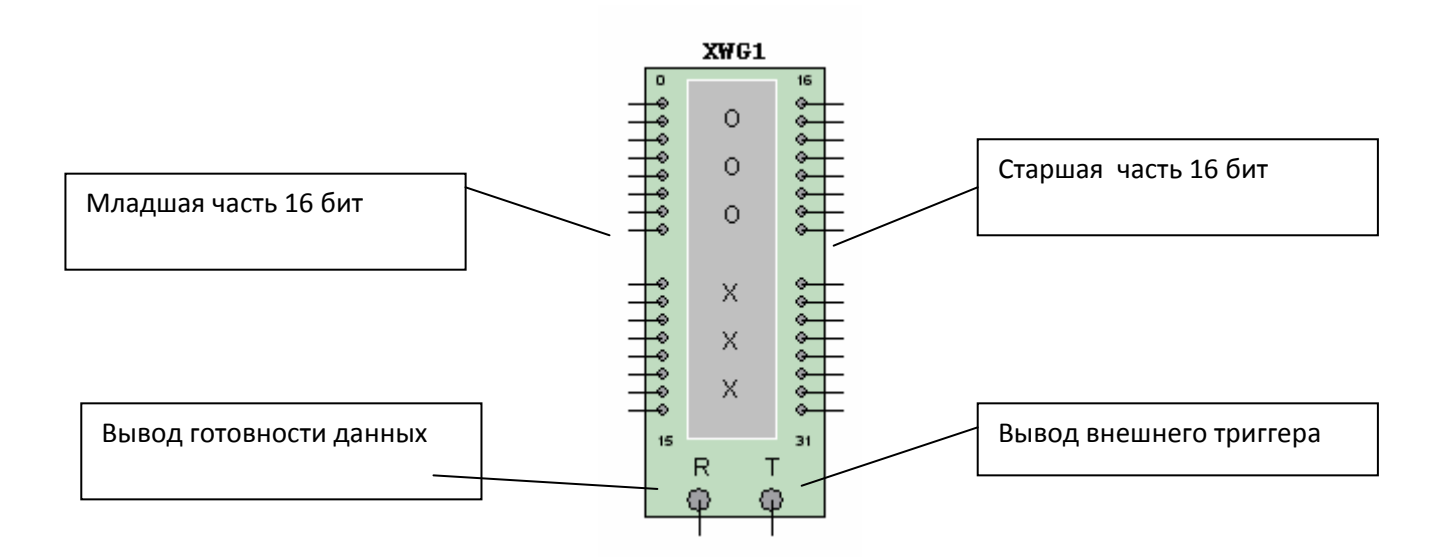

Используйте генератор слов для отправки цифрового слова или битового шаблона в схему при симуляции цифровых схем:

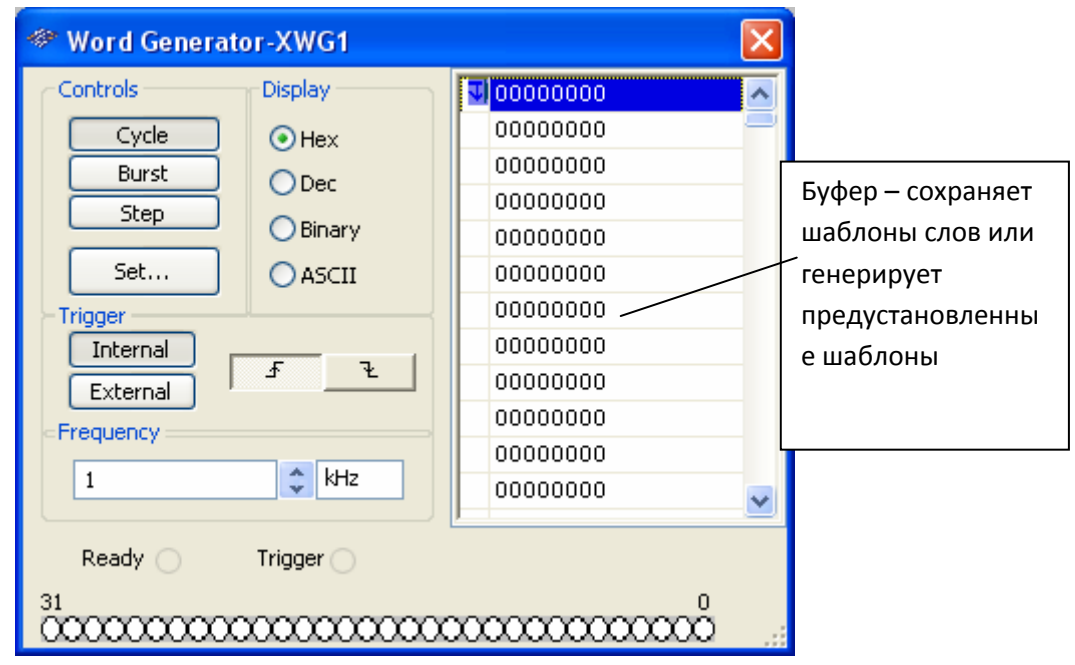

## Установки генератора слов Ввод слов

Правая сторона панели генератора слов отображает строки чисел, изменяющихся от 00000000 до FFFFFFFF в шестнадцатеричной системе счисления (от 0 до 4,294,967,295 в десятичной). Тип числа, который отображается может быть Нех, Dec, Binary или ASCII, в зависимости от выбранной кнопки в области Display. Каждая горизонтальная строка представляет одно слово. Когда генератор слов активизирован, строка бит посылается параллельно на соответствующие выводы внизу прибора. Для изменения значений бит в генераторе слов выберите число, которое вы хотите модифицировать и впечатайте новое значение в его поле, используя подходящий формат числа.

Когда слова передаются генератором слов, значение каждого бита появляется в кружочках внизу инструмента, представляющих выходные выводы.

# Управление

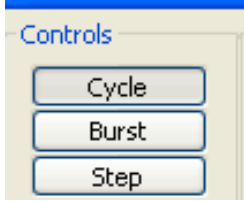

Cycle - Отсылает непрерывный поток слов

Burst - Отсылает все слова от первого до последнего потоком

Step - Отсылает по одному слову за раз Пользовательский или созданный шаблон

Для вброса 32 битового слова в схему щелкните по **Step, Burst** или **Cycle**.

Для отправки одного слова за раз в схему, щелкните по **Step**.

Для передачи последовательности слов щелкните **Burst**. Щелчком по **Cycle**  отсылается непрерывный поток слов, который можно остановить щелчком по клавише симуляции **Stop** на панели **Simulation**.

Используйте точки останова, когда хотите приостановить поток слов на выбранном слове.

Для добавления точки останова выберите слово в буфере, прокручивая список до места, где вы хотите ввести остановку, щелкните правой клавишей мышки и выберите и всплывающего меню, которое появится, **Set Breakpoint**. Значок *stop sign* отметит точку останова в списке.

Для удаления точки останова щелкните правой клавишей мышки по существующей точке останова в прокручиваемом списке буфера и выберите **Delete Breakpoint** из всплывающего меню.

Можно использовать более одной точки останова. Точки останова работают и с **Cycle**, и с **Burst**.

#### **Диалоговое окно Settings**

Щелкните по **Set,** чтобы отобразить набор опций, которые позволяют вам сохранять шаблоны слов, введенные в генератор слов, в файле и загружать прежде сохраненные шаблоны. Эта функция может также использоваться для генерации полезных шаблонов или очистки дисплея.

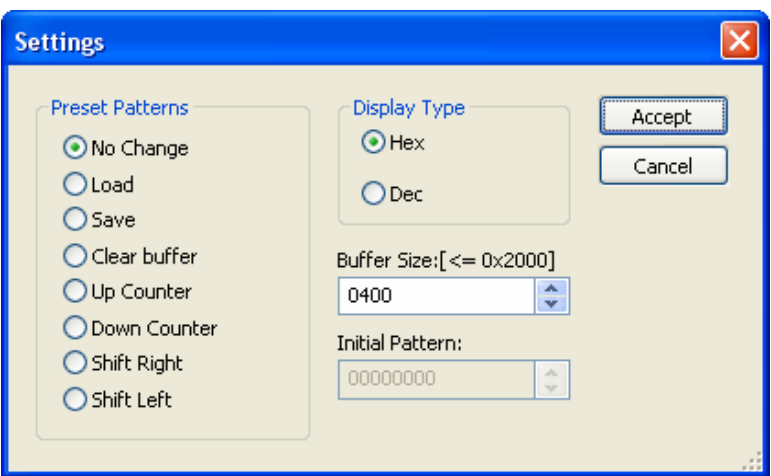

**Load** – Открывает прежде сохраненный шаблон

**Save** – Сохраняет текущий шаблон как файл

**Clear buffer** – Меняет все слова на шестнадцатеричное 0000

**Up Counter**, **Down Counter** – Создает шаблон последовательность слов, увеличиваемых или уменьшаемых через 1

**Shift Right**, **Shift Left** – Создает такой шаблон, где результирующие двоичные слова имеют одну 1, сдвигаемую влево

**Display Type** – формат данные выводимых на экран (Hex – 16-ричная форма, Dec – десятичная форма)

**Buffer Size** – количество линий (слов) в буфере **Initial Pattern** – начальное значение для счетчика

#### **Логический анализатор**

Для использования инструмента щелкните по кнопке **Logic Analyzer** на панели **Instruments** и щелкните там, где нужно разместить иконку в рабочей области. Иконка используется для подключения логического анализатора к схеме. Дважды щелкните по иконке, чтобы открыть панель инструмента, которая используется для установок и просмотра результатов измерения.

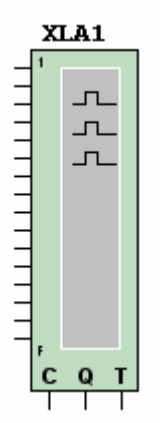

Логический анализатор отображает уровни до 16 цифровых сигналов в схеме. Используется для быстрого сбора данных о логическом состоянии и расширенного временного анализа при разработке больших систем и выявлении неисправностей.

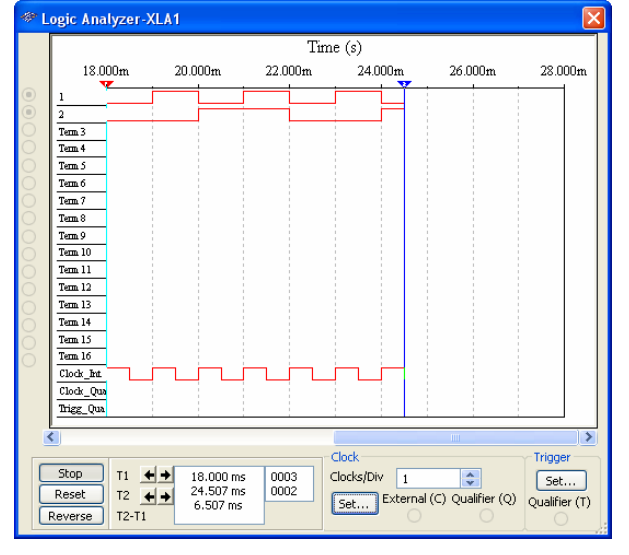

16 кружков на левой стороне иконки относятся к выводам и горизонтальным строкам на панели инструмента. Когда выводы соединены с узлами, кружки отображаются с черными точками и отображаются имена узлов и цвет. Иначе кружки выводов отображаются без черных точек.

Когда схема активизируется, логический анализатор записывает входные значения своих выводов. При получении сигнала переключения логический анализатор отображает данные перед и после переключения. Данные отображаются как всегда как прямоугольные импульсы. Верхний ряд отображает значения канала 1, следующий канала 2 и т.д. Двоичные значения каждого бита в текущем слове отображаются на выводах левой стороны панели прибора. Временная ось отображается, как верхняя ось диалогового окна отображения сигналов. Диалоговое окно также отображает сигнал внутреннего тактового генератора, внешнего тактового генератора, сигнала внешнего описателя синхроимпульсов и сигнала уточнителя импульсов записи.

Логический анализатор собирает данные пока не достигнет количества образцов до переключения. Затем он начинает сбрасывать образцы по мере прихода новых пока присутствует сигнал переключения. После сигнала переключения образцы сохраняются до значения, установленного для количества после переключения.

Временная позиция автоматически отображает время положения сигналов перекрестьем курсора, Т1 и Т2, когда выборка останавливается. Также автоматически первый курсор- перекрестье Т1 перемещается к положению временного нуля, когда выборка останавливается.

#### **Логический конвертер**

Для использования этого инструмента щелкните кнопку **Logic Converter** на панели **Instruments** и щелкните в месте, где следует расположить иконку в рабочей области. Иконка используется для подключения прибора к схеме. Двойной щелчок по иконке открывает панель инструмента, которая используется для настройки и просмотра результатов измерений.

Логический конвертер способен выполнить отдельные преобразования представления схемы или цифровых сигналов. Это полезный инструмент при анализе цифровых схем, но он не имеет реального двойника. Прибор может подключаться к схеме для получения таблиц истинности или Булевых выражений реализации схемы, или при построении схемы из таблиц истинности или Булевых выражений.

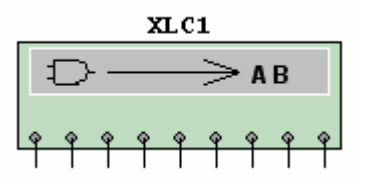

| 000000<br>$\circ$<br>$\circ$<br>В<br>А<br>C.<br>D<br>E<br>G<br>F<br>H<br>000<br>0<br>0<br>n<br>$\begin{smallmatrix} 0 \ 0 \ 0 \end{smallmatrix}$<br>マママママママ<br>0 0 1<br>0 0 2<br>00<br>з<br>ŏò4<br>005<br>o<br>n<br>006<br>007 | Out $\subset$<br>Conversions<br>$\rightarrow$ 101<br>Ð                                                                                                    |
|----------------------------------------------------------------------------------------------------|----------------------------------------------------------------------------------------------------|
|                                                                                                    |                                                                                                    |
|                                                                                                    | 101<br>A <sub>I</sub> B<br>$\rightarrow$<br>$5 \frac{1}{2}$ MP<br>101<br>AjB<br>A(B)<br>$\frac{1}{10}$<br>$\rightarrow$<br>A <sub>I</sub> B<br>Ð<br>$\rightarrow$<br><b>NAND</b><br>A <sub>I</sub> B<br>$\rightarrow$<br>$\ddotmark$ |

Окно настроек

Conversions - опции преобразователя

 $\Rightarrow$   $\rightarrow$   $\frac{1}{101}$ Определение таблицы истинности для схемы на дисплее логического конвертера.

> $101$  $\rightarrow$ **AIB** преобразования таблицы истинности в Булево выражение

$$
\frac{1}{10} \frac{1}{10} \approx 1 \frac{MP}{10} \quad \text{AIB}
$$

 $\rightarrow$ 

Ð

**AIB** 

преобразования таблицы истинности в упрощенное Булево выражение, или упрощения существующего Булева выражения

> **AIB**  $\rightarrow$  101 преобразования Булева выражения в таблицу истинности

> > преобразования Булева выражения в схему

**AIB** NAND.  $\rightarrow$ построение схемы, соответствующую условиям Булева выражения, используя только вентили И-НЕ

Инструменты обозначенные выше можно вызвать из меню Simulate -Instruments или выташить из расположенной справа панели

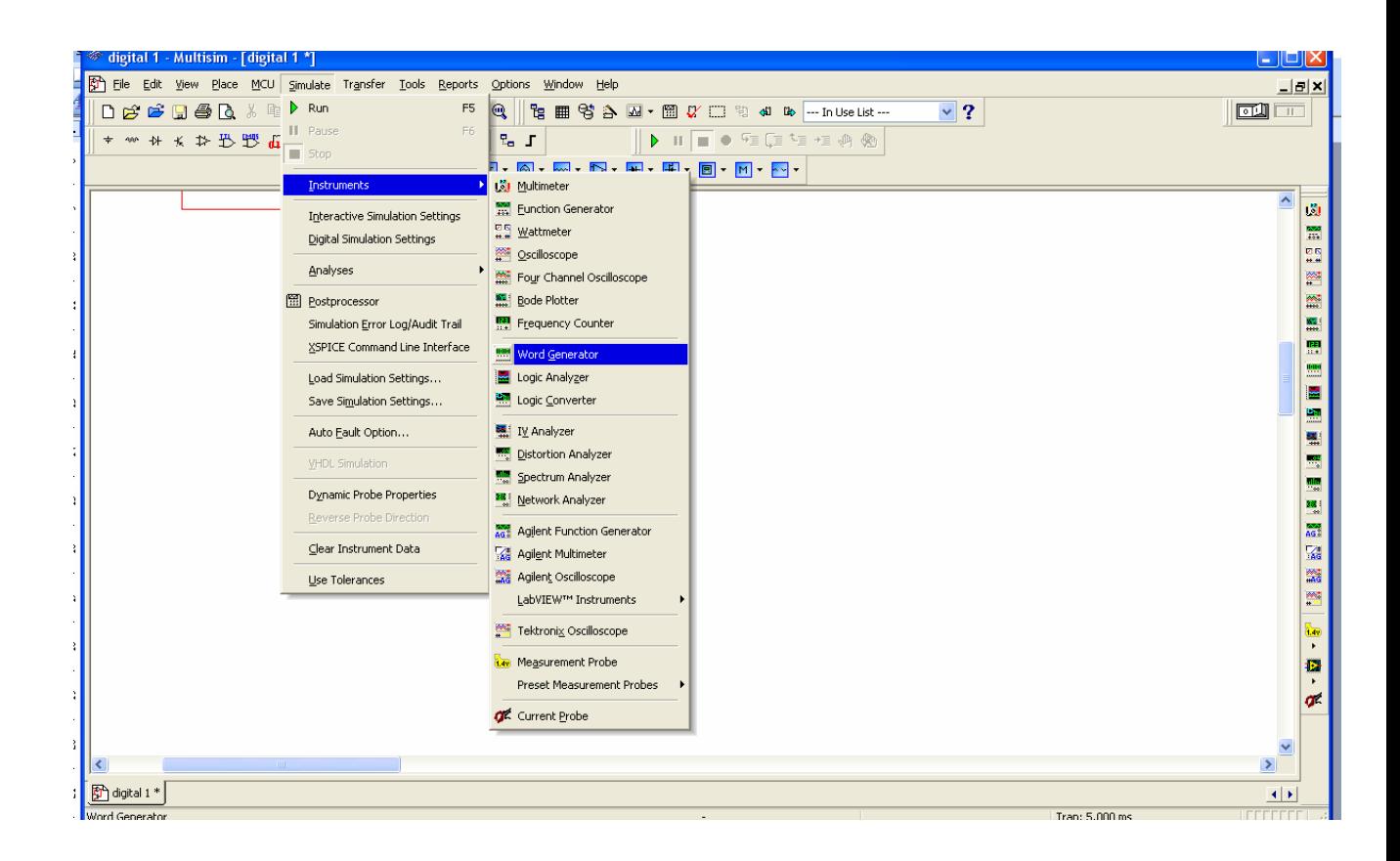

## Примеры

#### **Пример 1.** *Работа с двоичными числами.*

Мы знаем, что в ТТЛ-логике уровень логической «1» равен 5 В, уровень логического «0» равен 0 В. Выставлять логические уровни будем с помощью переключателей.

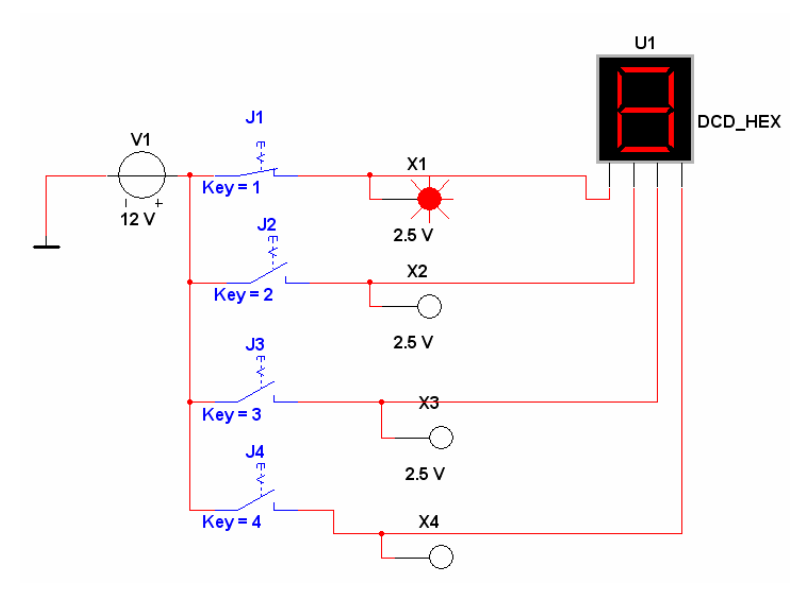

Элементы используемые в схеме:

Элемент Нахождение в библиотеке элементов *Group – Family – Component* 

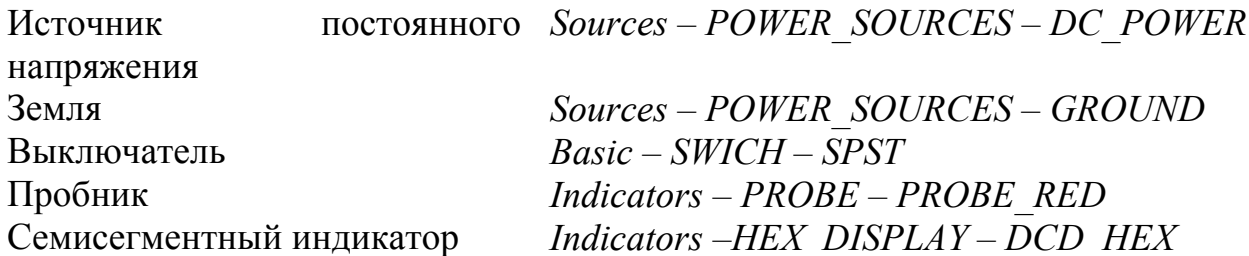

Кеу под изображением переключателя показывает при нажатии какой кнопки на клавиатуре ключ изменит свое состояние на противоположное. Для задания нужной клавиши нужно 2 раза щелкнуть мышкой по переключателю и появившемся окне в строке Key for switch выбрать нужную клавишу.

При запуске эмуляции нажатием на клавишу F5, мы можем включая или выключая ключи проследить соответствие двоичного и шестнадцатеричного кода.

Пример 2. Проверить таблицу истинности логических элементов НЕ, И, И-НЕ, ИЛИ.

Способ 1.

Пробник

Логические элементы

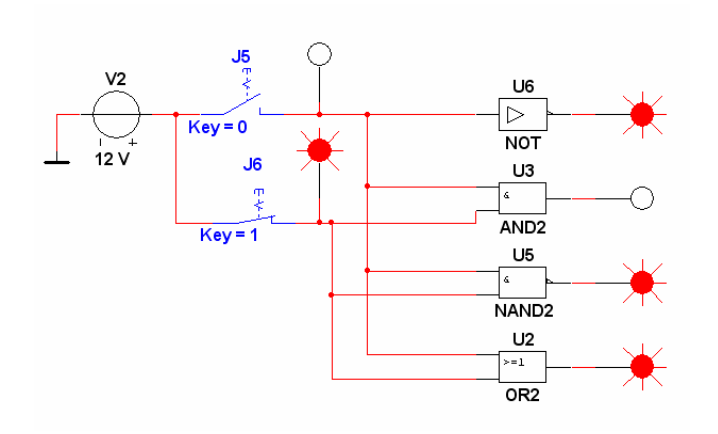

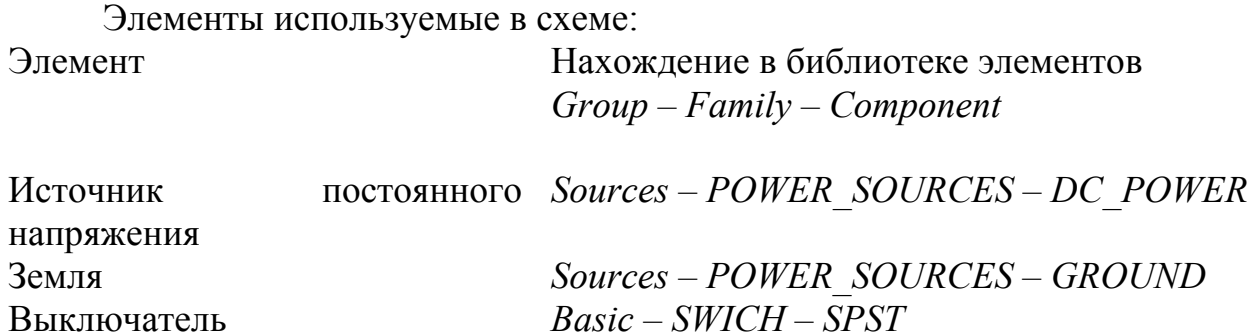

Indicators - PROBE - PROBE RED

Misc Digital – TIL – NOT (AND2, NAND2, OR2)

Пробники показывают когда на линии высокий уровень (логическая «1»). На изображенной схеме мы подаем на входы элементов комбинацию 01.

Способ 2.

Для определения таблицы истинности можно использовать логический конвертер. Схема подключения показана ниже.

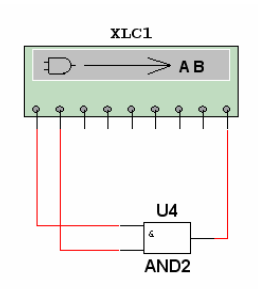

При двойном щелчке по пиктограмме логического конвектора откроется окно его свойств.

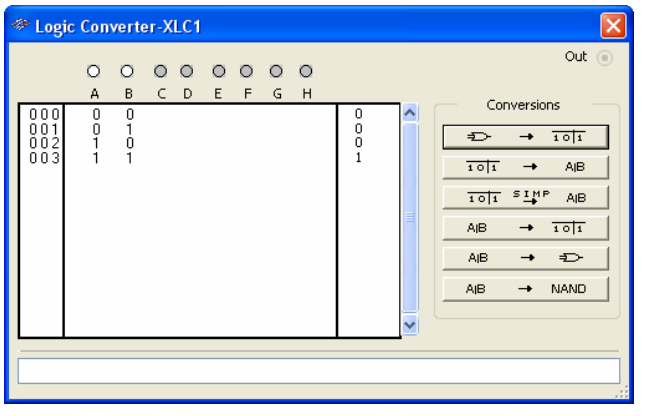

Для получения таблицы истинности нажимаем кнопку

 $\rightarrow$  101  $\Rightarrow$ 

# Пример 3.

Демонстрация работы демультиплексора

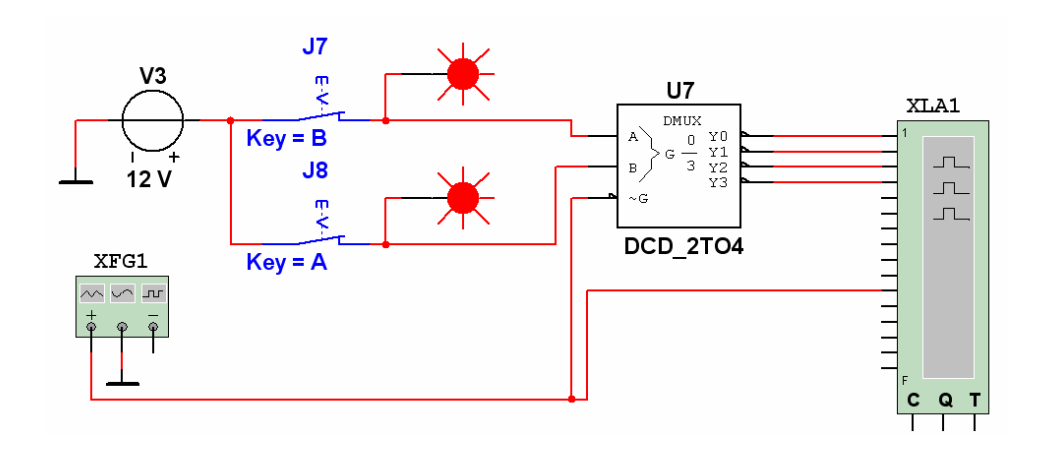

Элементы используемые в схеме:

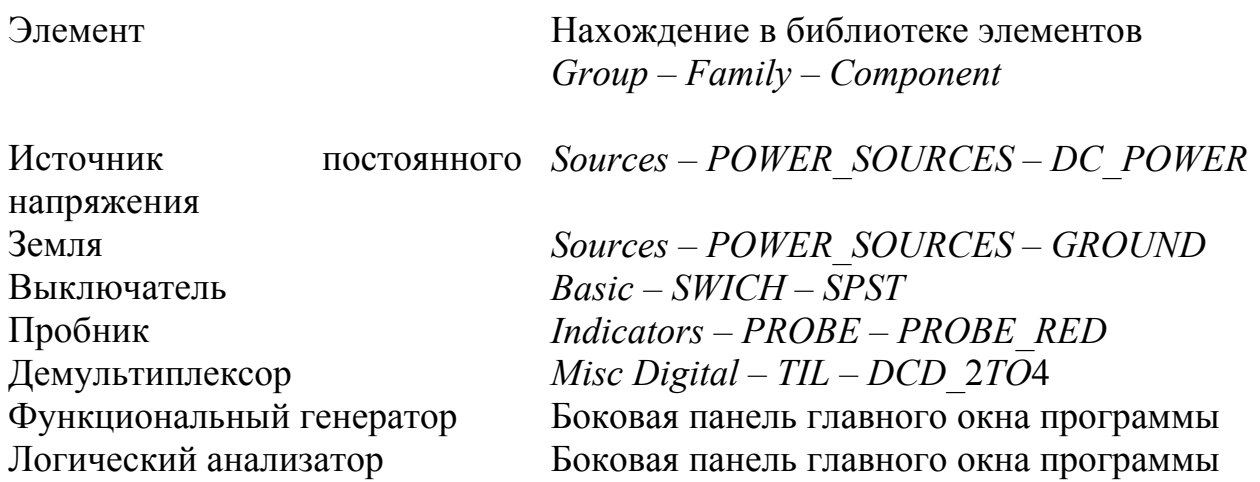

Настройки функционального генератора

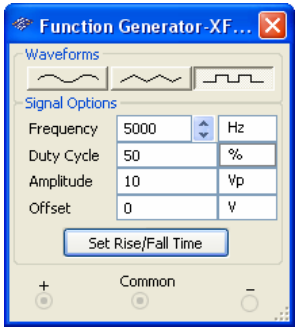

Работу цепи можно описать следующим способом. Сигнал прямоугольной формы поступает с функционального генератора на информационный вход G демультиплексора. С помощью ключей А и В на адресные входы подается код в соответствии с которым сигнал с входа G поступает на выход. Например при коде 00 подключается выход Y0, при коде 10 вход Y2.

Проверить данное предположение можно проверить подключив на выход демультиплексора логический анализатор.

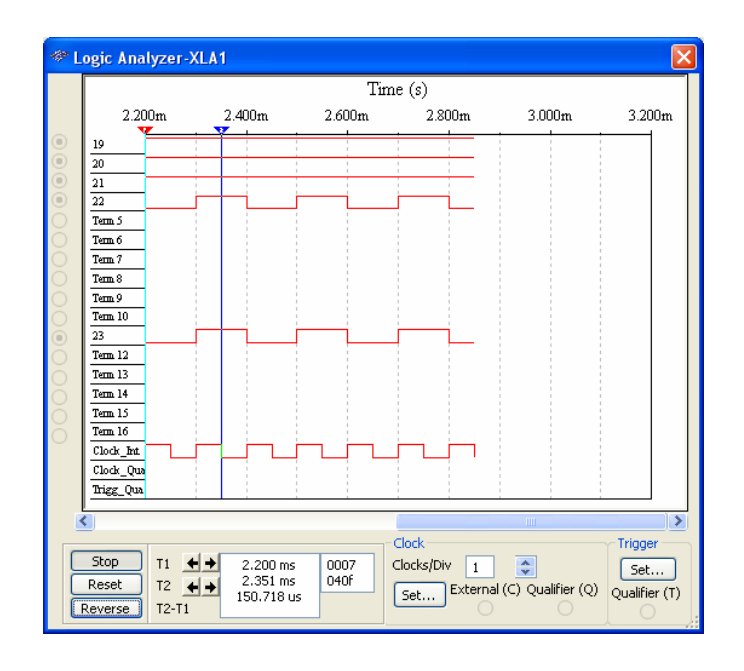

Четыре верхние строчки показывают состояние линий Y0–Y3 демультиплексора, ниже состояние информационного входа G. Как видно из графика сигнал с информационного входа совпадает с сигналом линии Y3.

# Тема 6 3D Модели промышленных приборов в Multisim для генерации и измерения сигналов

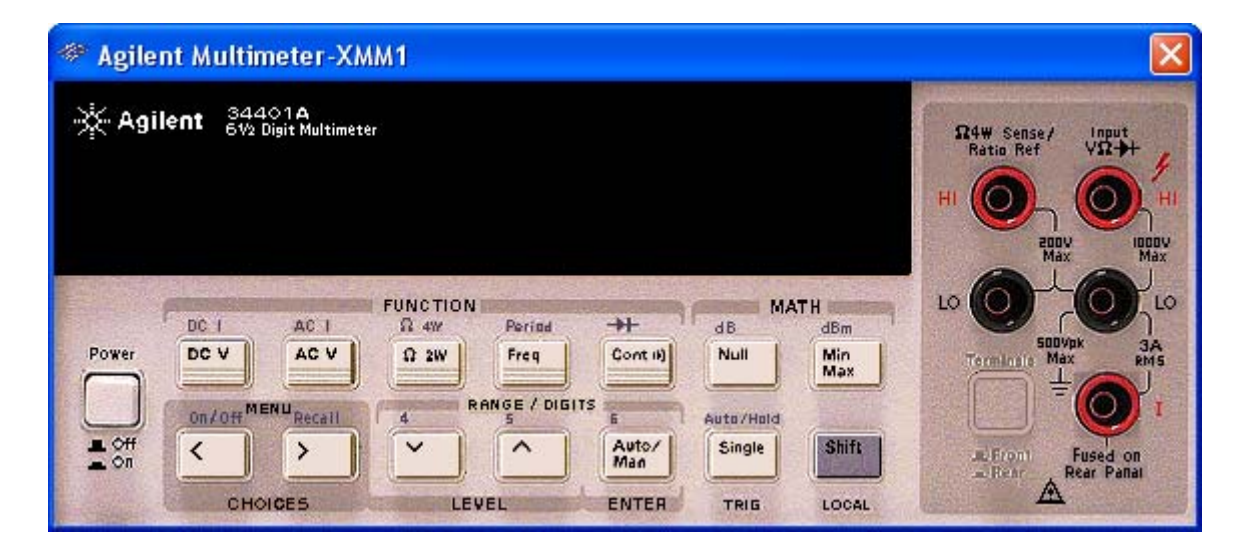

# **Модель мультиметра Agilent**

Смоделированный мультиметр Agilent Technologies 34401A, является высокопроизводительным цифровым мультиметром с разрешением 6 ½ разрядов.

Большинство функций, которые описаны в руководстве пользователя Agilent 34401A, доступны в виртуальной версии. Они включают в себя:

## **Режимы измерения**:

- напряжения DC / AC;
- тока  $DC / AC$ ;
- двухпроводное измерение сопротивления;
- частота входного сигнала;
- период входного сигнала;
- прозвонка цепи;
- проверка диодов.

# **Математические функции:**

установка нуля, вычисление минимального, максимального и среднего значений, дБм, дБ, тестирование на соответствие заданным пределам

Функции прибора, которые не поддерживаются MULTISIM: Удаленный режим, режим команд,

разъемы на задней панели, самотестирование, обнаружение аппаратных ошибок, калибровка.

# **Пример использования**

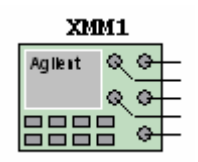

 $\overline{\text{BBB}}$   $\overline{\bullet}$   $\overline{\bullet}$  Описание выводов сверху вниз

2, 4 – клеммы для измерения напряжения низкого напряжения (до 200 В), сопротивления

1, 3 – клеммы для измерения напряжения высокого напряжения (до 1000 В)

3, 5 – клеммы для измерения тока (до 3 А)

Для примера покажем как можно измерить напряжение, ток и сопротивление с помощью данного прибора

#### Измерение параметров переменного напряжения

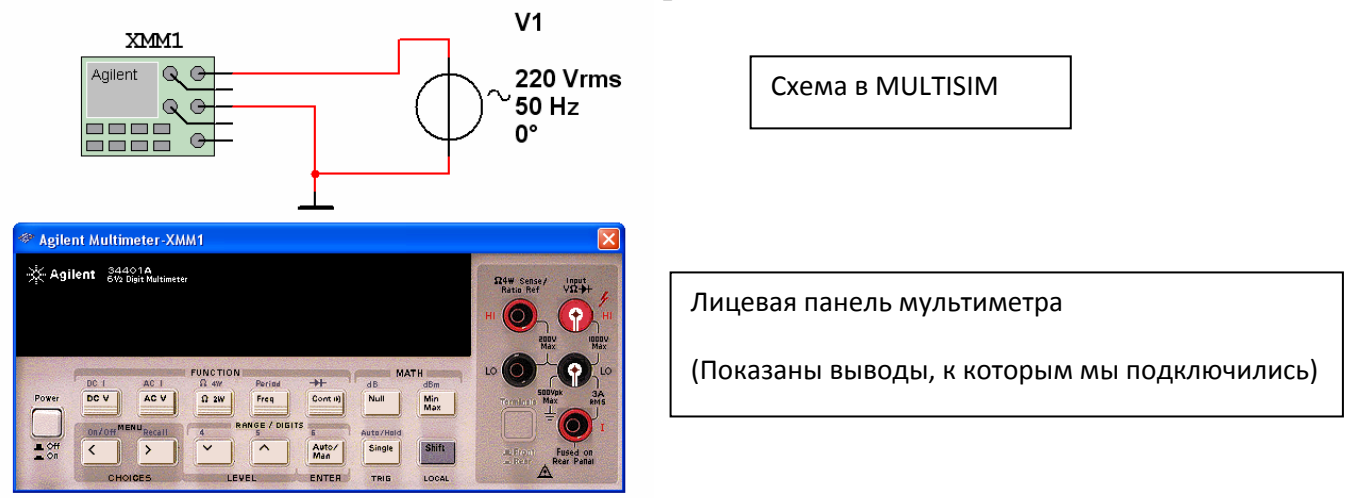

Необходимо запустить симуляцию MULTISIM. Далее мы должны включить питание мультиметра, нажав на кнопку **Power** на его лицевой панели. Далее нужно выставить измерение переменного напряжения нажав на кнопку **AC V.** Если все сделано правильно появится значение измеряемого напряжения.

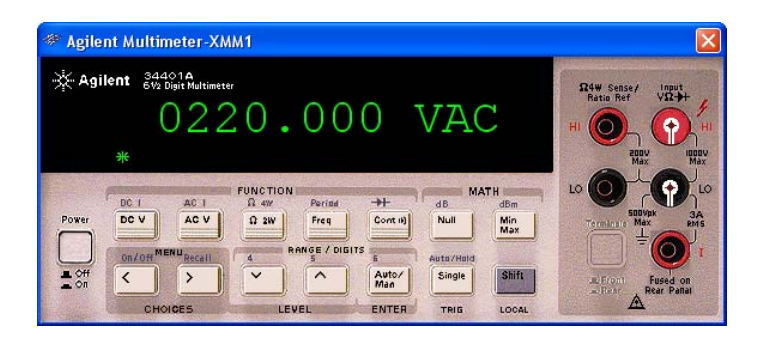

Для измерения частоты питающего напряжения, нужно нажать на клавишу **Freq.** 

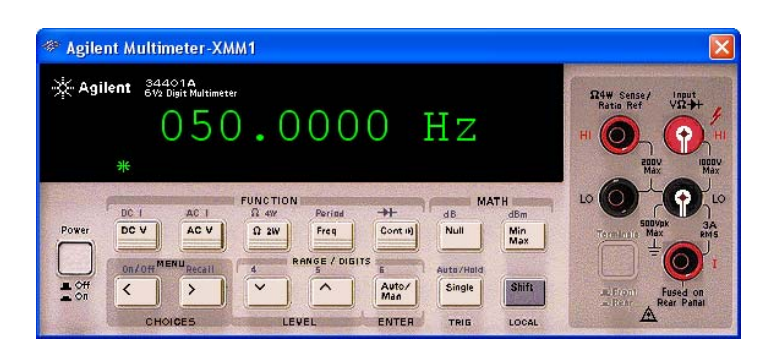

# Измерение сопротивления цепи

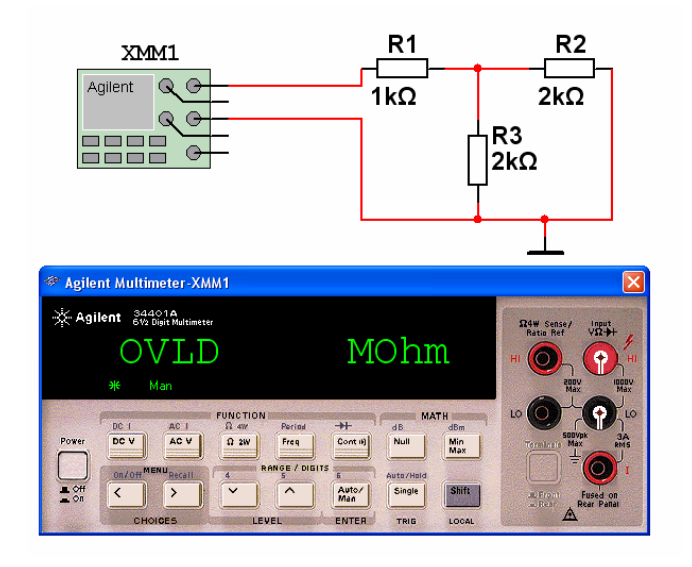

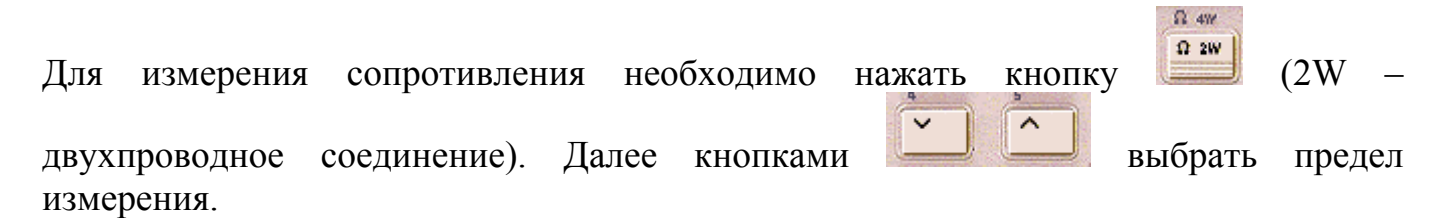

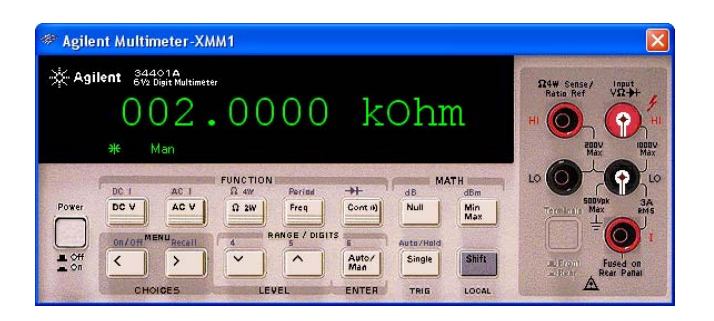

# Измерение постоянного тока

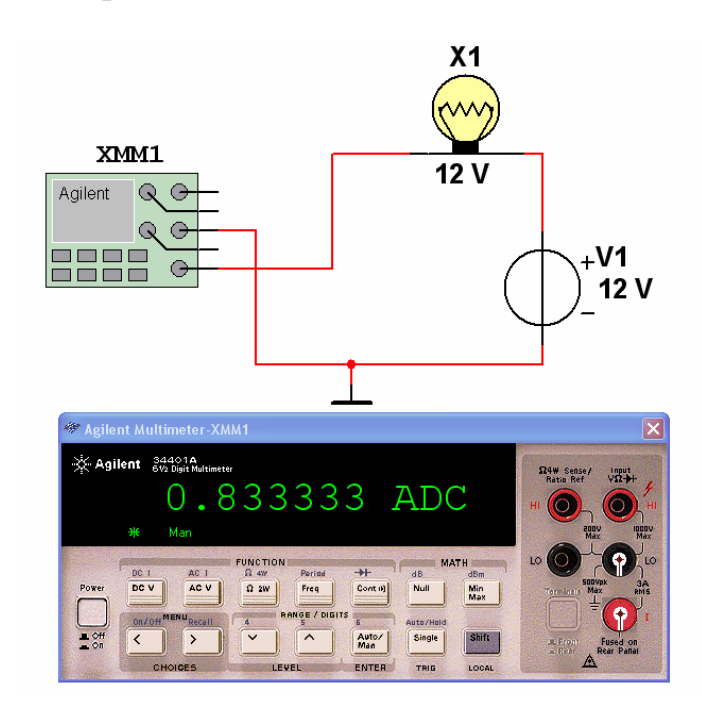

Для измерения постоянного тока нужно нажать сначала клавишу , затем

Shift

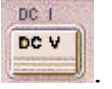

#### $\overline{\mathsf{x}}$ \* Agilent Function Generator-XFG1 33120A<br>Agilent ISMHz Function /Arbitrary WaveForm Genorator **FUNCTION/ MODULATION SYNC** MENU AM MHz EM Sweep Arh List Burst  $\vert \wedge \vert$ mYpp. Arb ∼  $\mathcal{T}_\mathbf{L}$ L **Noise** Enter ((Q Power kHz  $\vert\vee\vert$  $m$  Vrms OUTPUT Freq % Duty Internal Store Cancel  $\rightarrow$ Enter<br>Number Freq Ampl Offset Single Recall Shift  $ABm$ Back Space  $\overline{\left( \left. \right. \right. \left. \right. \left. \right. \left. \right. \left. \right. \left. \left. \right. \right. \left. \left. \right. \left. \right. \left. \left. \right. \left. \left. \right. \right. \left. \left. \right. \left. \right. \left. \left. \right. \right. \left. \left. \right. \left. \left. \right. \right. \left. \left. \right. \right. \left. \left. \right. \right. \left. \left. \right. \right. \left. \left. \right. \left. \right. \left. \left. \right. \right. \left. \left. \right. \right. \left. \left. \right. \$ **Récall Man MODIFY** TRIG **STATE** LOCAL

# **Модель функционального генератора Agilent**

Прибор AGILENT 33120A предназначен для генерации электромагнитных колебаний в диапазоне от 100мкГц до 15МГц с шагом установки частоты 10мкГц. Высокие технические характеристики, возможность генерации сигналов стандартных и произвольных форм сигналов, широкие функциональные возможности делают этот прибор превосходным выбором во всех случаях, когда требуется имитировать поведение определенного устройства или исследовать реакцию разрабатываемой схемы на разнообразные воздействующие сигналы.

**Главной отличительной особенностью** AGILENT 33120A является высокая стабильность и низкий уровень побочных гармоник формируемых сигналов стандартных и произвольных форм.

**Широкие функциональные возможности** AGILENT 33120A позволяют:

- задавать 10 вариантов стандартных форм сигналов: синусоидальных, прямоугольных, треугольных, пилообразных, вида sin(x)/x, экспоненциальных (возрастающая и убывающая экспонента), кардиологических, белого шума и сигналов постоянного напряжения;

- изменять амплитуду, частоту и смещение сигналов;

- модифицировать параметры стандартных и произвольных сигналов (коэффициент заполнения последовательности импульсов; частоту, амплитуду и глубину модуляции для амплитудной и частотной модуляции);

- генерировать сигналы стандартной и произвольной форм в непрерывном или пакетном режимах;

- генерировать сигналы четырех видов модуляции: амплитудной, частотной, частотной манипуляции и импульсной пакетной с возможностью модуляции от внутреннего или внешнего источника (ЧМ - только от внутреннего источника);

- формировать и запоминать до четырех сигналов произвольной формы с дискретностью в диапазоне от 8 до 16 тысяч точек при разрешающей способности по амплитуде 12 бит.

Функции прибора, которые не поддерживаются MULTISIM: Удаленный режим, режим команд, разъемы на задней панели, самотестирование, обнаружение аппаратных ошибок, калибровка.

#### **Пример использования**

Задание сигнала треугольной формы с амплитудой 3,5 В и частотой 1,25 кГц

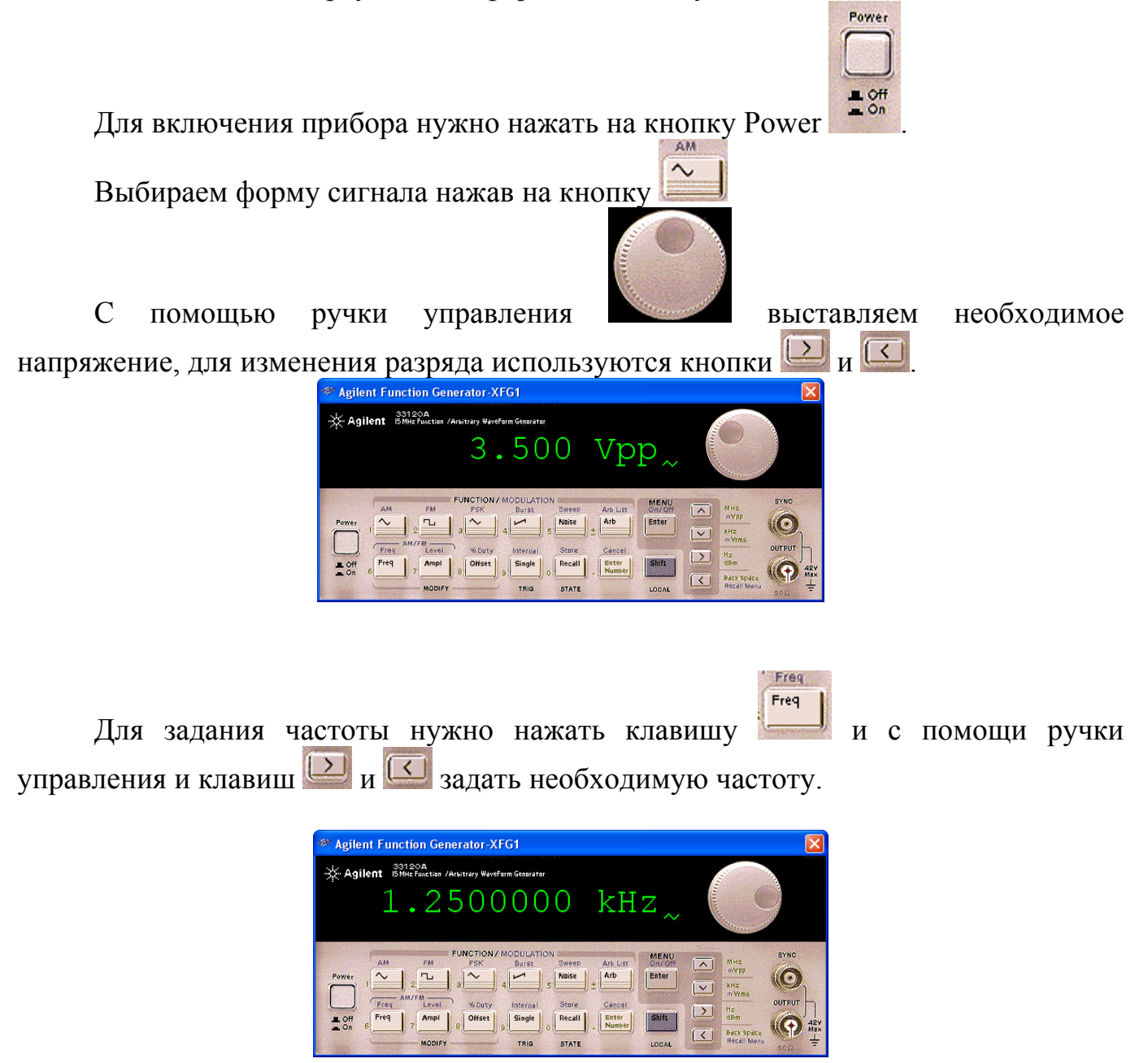

#### <sup>2</sup> Agilent Oscilloscope-XSC2 Agilent 54622D Horizonta **Run Control** MEGA<sub>ZIOO</sub>m 100 MHz  $rac{Run}{Stop}$ Main<br>Delayed Single  $\overline{t}$  $\epsilon$ urson Display Acquire Edge **Quick**<br>Print Auto-<br>Seale Utility **Channel**<br>Select  $\begin{pmatrix} \mathbf{D} \mathbf{I} \mathbf{S} \\ \mathbf{I} \mathbf{h} \mathbf{r} \mathbf{u} \\ \mathbf{D} \mathbf{B} \end{pmatrix}$  $D15 - D0$ 015  $Q<sub>1</sub>$ Do A Use recomm POWER VTENSI

Осциллографы серии 54600 компании Agilent предоставляют пользователю средства анализа функционирования систем, несопоставимые с любыми другими портативными цифровыми осциллографами, по приемлемой цене. Эта серия является базовой в линейке осциллографов от Agilent и позволяет решать широкий спектр задач по разработке, отладке и тестированию электронных устройств. Осциллограф смешанных сигналов Agilent 54622D объединяет в себе уникальную возможность параметрического анализа сигналов осциллографа и многоканального анализа временных диаграмм логического анализатора, позволяя наблюдать сложные взаимодействия между сигналами одновременно по 18 каналам. Прибор способен справиться с любыми проблемами отладки взаимодействия смешанных сигналов, что невозможно сделать с помощью традиционных осциллографов, поскольку они не позволяют одновременно тестировать и контролировать высокоскоростные цифровые управляющие сигналы и более медленные аналоговые сигналы исследуемой схемы.

Большинство функций указанных в документации к данному осциллографу поддерживаются MULTISIM. Функции, которые не поддерживаются MULTISIM: Удаленный режим, режим команд, разъемы на задней панели, самотестирование, обнаружение аппаратных ошибок, калибровка, задержки и измерения фазы, установка часов, сохранение данных в виде BMP,. TIFF или. CSV файлов.

## **Пример использования**

Определение формы, амплитуды, частоты входного сигнала

# **Модель осциллографа Agilent 54622D**

# **Модель осциллографа Tektronix**

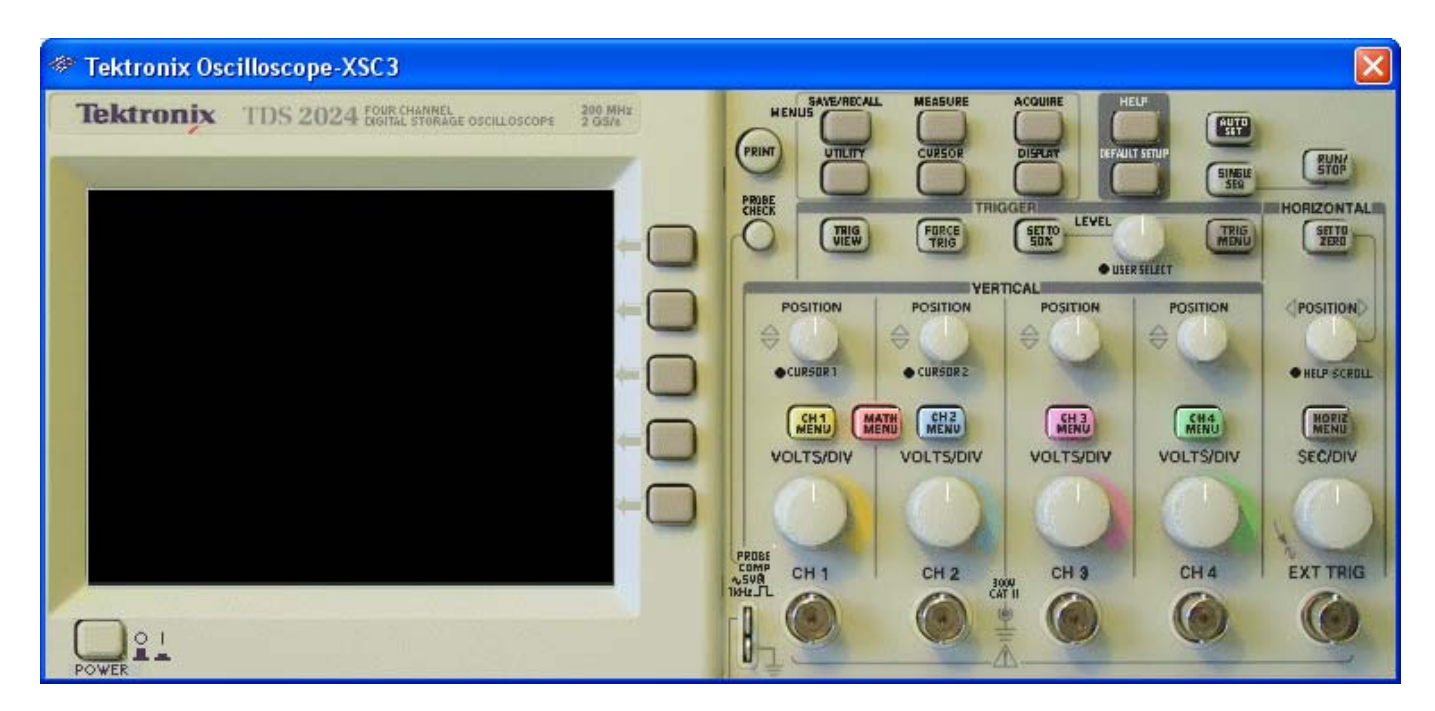

# **Пример использования**

Определение формы входного и выходного сигнала в схеме однополупериодного выпрямителя

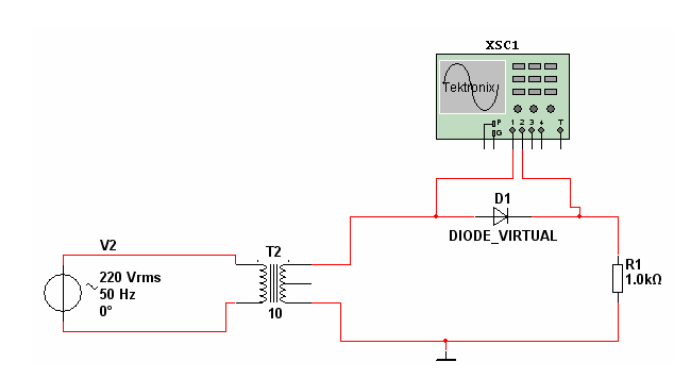

# Для включения осциллографа нажимаем на кнопку

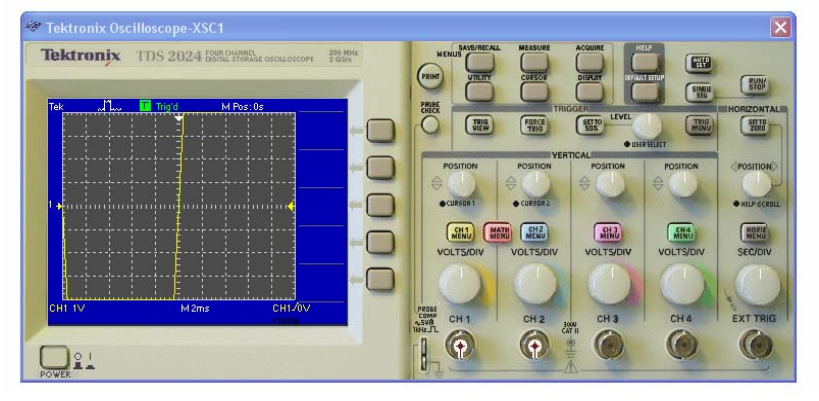

Мы видим, что сигнал отличатся от того, что нами заданно (синусоидальный сигнал). Это произошло из-за того, что неправильно настроен масштаб по

напряжению. Масштаб настраивается ручкой канала 1 (*CH*1).

<sup>©</sup> Tektronix Oscilloscope-XSC1  $\overline{\mathbf{x}}$ Tektronix TDS 2024 FORE **END**  $\frac{EVM}{SVDP}$ SIMBLE Ö ENERGY THE  $\boxed{\frac{\text{mig}}{\text{wig}}}$ FORCE  $\sqrt{\frac{\sin n}{\sin n}}$  $T<sub>BBH</sub>$  $\Box$  $\Box$  $\Box$ .<br>WELP SCROLL · CURSOR 2 WEND MAN MEND MENU  $\Box$ MH<sub>3</sub> MENU  $\Box$ CH4 EXT TRIG CH<sub>2</sub> **COMP**<br>1944  $7000$  $\bigcirc$  $\odot$  $\bigodot$  $\bigcirc$  $\bullet$  $\begin{array}{c} \hline \end{array}$  $\prod_{\text{Power}} 2.1$ 

Для того чтобы увидеть выходной сигнал, т.е. сигнал подключенный ко второму  $\begin{array}{|c|} \hline \text{CH} 2 \\ \text{MEWU} \end{array}$ входу осциллографа нужно нажать на кнопку

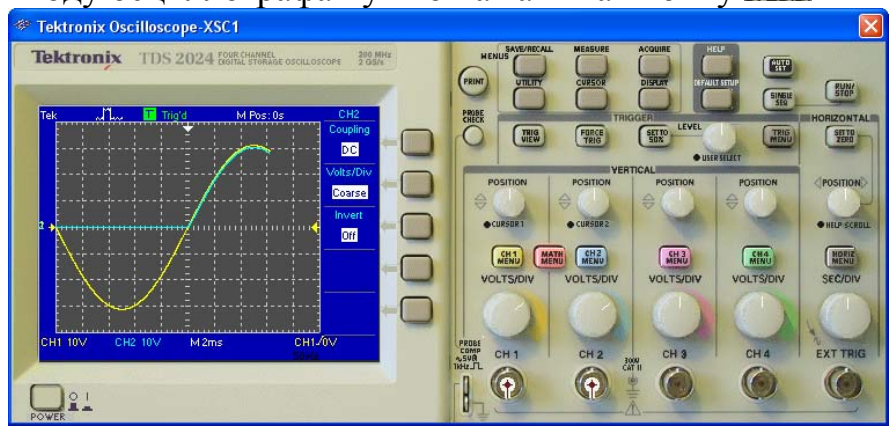

Изменяем масштаб по оси X (ось времени). Для этого вращаем ручку

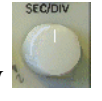

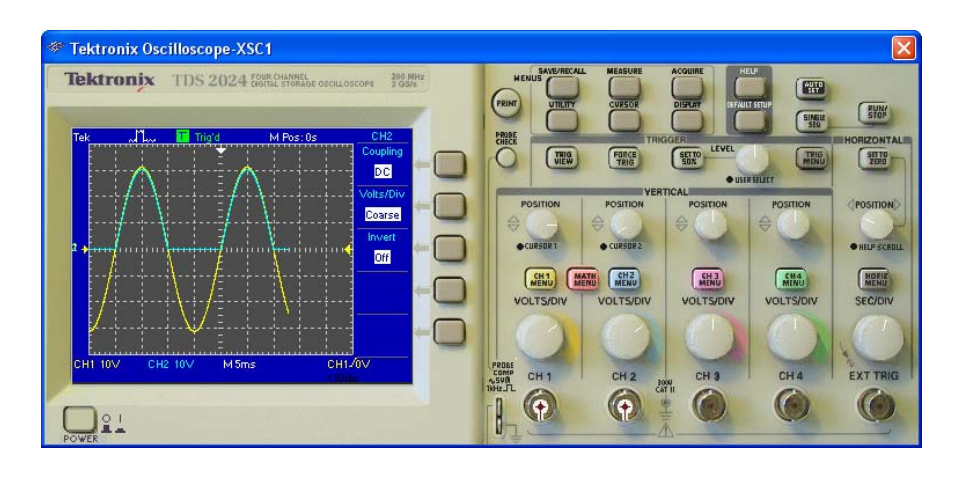

Если нам необходимо развести сигналы по оси Y (ось напряжений), то можно

воспользоваться ручкой настройки *POSITION* необходимого канала

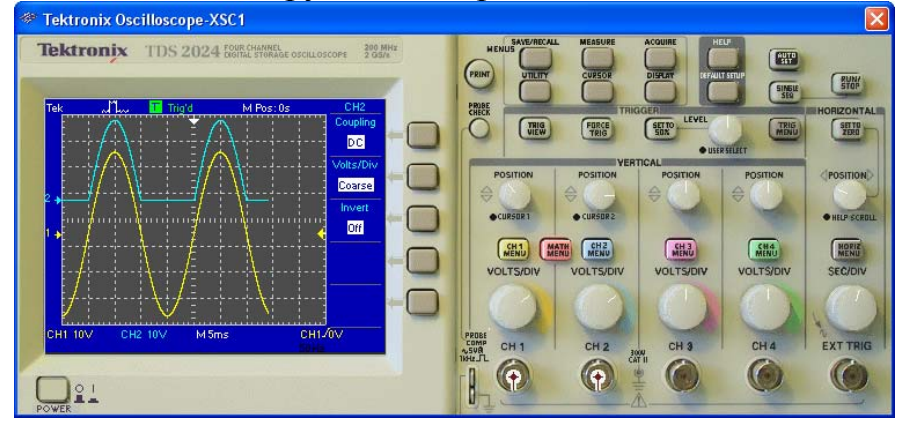

# **3 Рекомендуемая литература**

# 3.1 Основная

– Беневоленский С. Б., Марченко А. Л., Освальд С. Б. Компьютерный лабораторный практикум по электротехнике (в средах Electronics Workbench и Multisim 8). — М.: МАТИ, 2006, 170 с.

– Кузин А. В., Жаворонков М. А. Вычислительная техника. Учебник для сред. проф. образования. 2-е издание, стер. — М.: Издательский центр "Академия", 2006, 304 с.

– Марченко А. Л., Марченко Е. А. Основы преобразования информационных сигналов. Учебное пособие. — М.: Горячая линия — Телеком, 2008, 280 с.

– Общая электротехника и электроника. Компьютерные технологии практических занятий / Под ред. А. В. Кравцова. — М.: МГАУ им. В. П. Горячкина, 2001, 96 с.

– Хернитер М. Е. Multisim 7. Современная система компьютерного моделирования и анализа схем электронных устройств. — М.: ДМК-пресс, 2006, 488 с.

– www.ni.com/russia. Multisim™. User Guide, 2007.

# 3.2 Дополнительная

– Немцов М. В. Электротехника и электроника. Учебник для вузов. — М.: Изд. МЭИ, 2004, 460 с.

– Электротехника и электроника. Учебник для вузов. Книга 3. Электрические измерения и основы электроники. / Под ред. проф. В. Г. Герасимова. — М.: Энергоатомиздат, 1998, 432 с.

**–** Карлащук В. И. Электронная лаборатория на IBM PC. Программа Electronics Workbench и её применение. — М.: "Солон-Р", 2005, 506 с.

– Кузин А. В., Жаворонков М. А. Вычислительная техника. Учебник для сред. проф. образования. 2-е издание, стер. — М.: Издательский центр "Академия", 2006, 304 с.

# **VI МАТЕРИАЛЬНО-ТЕХНИЧЕСКОЕ ОБЕСПЕЧЕНИЕ НАУЧНО-ОБРАЗОВАТЕЛЬНОГО МАТЕРИАЛА**

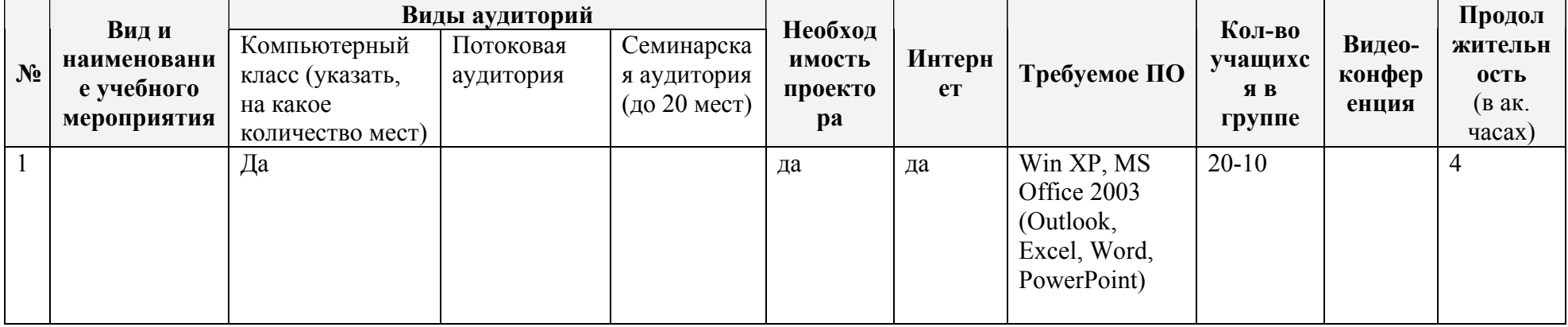

## 4.1. Требования к аудиториям для всех видом занятий

# 4.2. Перечень используемых программно- технических средств

- 1. Microsoft Office Word 2003
- 2. Microsoft Office PowerPoint 2003
- 3. MULTISIM 10
- 4. Adobe Acrobat Reader